# الحاسوب اللوحي من ASUS الدليل اإللكتروني

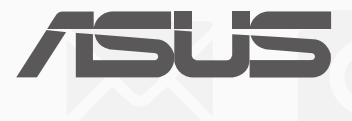

 $\left(\mathrm{BC}\right)$  (P028 الطراز)

ARB13368 **اإلصدار الثاني أغسطس 2017**

#### **معلومات حقوق الطبع والنشر**

ال يجوز إعادة إنتاج أي جزء من هذا الدليل، بما في ذلك المنتجات والبرامج الواردة فيه، أو نقله أو نسخه أو تخزينه في أي نظام قابل لالستعادة أو ترجمته إلى أي لغة بأي شكل أو بأي وسيلة، باستثناء المستندات التي يتم الحصول عليها بواسطة المشتري بغرض إنشاء نسخة احتياطية، دون الحصول على التصريح الكتابي الصريح من INC COMPUTER ASUSTeK ُ .( المشار إليها فيما بعد باسم "ASUS)".

توفر ASUS هذا الدليل "كما هو" دون أي ضمان من أي نوع، صريح أو ضمني، على سبيل المثال ال الحصر الضمانات المضمنة أو أحكام القابلية للمتاجرة أو المالءمة لغرض معين. في أي حال من األحوال، لن تكون ASUS أو مديروها أو موظفوها أو مسؤولوها أو وكالؤها مسؤولين عن أي تلف غير مباشر أو خاص أو عرضي أو لاحق (بما في ذلك التلف الناجم عن خسائر في الأرباح أو الأعمال التجارية أو خسارة الاستخدام أو البيانات أو مقاطعة الأعمال التجارية أو ما شابه)، حتى في حالة نصيحة ASUS باحتمالية حدوث مثل هذا التلف الناجم عن أي عيب أو خطأ في هذا الدليل أو المنتج<sub>.</sub>

المنتجات وأسماء الشركات الواردة في هذا الدليل ربما تكون أو ربما لا تكون علامات تجارية مسجلة أو حقوق طبع ونشر لشركاتها المعنية، ويتم استخدامها فقط ً للتعرف على المنتج أو الشرح ولمصلحة أصحابها، دون أن يعتبر ذلك انتهاكا.

ً تم توفير المواصفات والمعلومات الواردة في هذا الدليل بغرض المعلومات فقط، وتخضع للتغيير في أي وقت دون إخطار، وال يجب اعتبارها التزاما من ناحية ASUS. ال تتحمل ASUS أية مسؤولية ناجمة عن أية أخطاء أو عدم دقة يمكن أن يظهر في هذا الدليل، بما في ذلك المنتجات والبرامج الواردة فيه.

حقوق الطبع والنشر © لعام 2017 محفوظة لشركة INC COMPUTER ASUSTek. جميع الحقوق محفوظة.

#### **حدود المسؤولية**

قد تطرأ بعض الظروف التي يحق لك فيها مطالبة شركة ASUS بالحصول على تعويضات نتيجة تقصير من جانبها أو نتيجة مسؤوليات أخرى. في كل من هذه الحاالت، بغض النظر عن الحق الذي جعلك تطالب ASUS بتقديم تعويض، فإن ASUS لن تكون مسؤولة عن أية أضرار أكثر من اإلصابة الجسدية )بما في ذلك الوفاة) والتلف الذي يلحق بالعقارات والممتلكات الشخصية المادية أو أي تلف آخر فعلي ومباشر ناجم عن حذف أو الإخفاق في القيام بالواجبات القانونية بموجب بيان الضمان هذا، حتى سعر التعاقد المدرج الخاص لكل منتج.

ستكون ASUS مسؤولة فقط عن أو ستعوضك عن الخسائر أو التلف أو المطالبات القائمة على التعاقد أو الضرر غير المقصود أو الانتهاك الحادث وفقًا لبيان الضمان هذا.

ً ينطبق هذا الحد أيضا على موردي ASUS والموزعين التابعين لها. هذا هو الحد األقصى للمسؤولية الجمعية لـ ASUS ومورديها وبائعيها.

في أي حال من الأحوال، لن تكون ASUS مسؤولة عن أي مما يلي: (1) مطالبات الأطراف الأخرى ضدك للحصول على تعويضات؛ (2) خسارة أو التلف اللاحق بسجلاتك أو بياناتك أو (3) التلف الخاص أو العرضي أو غير المباشر أو أي تلف اقتصادي لاحق (بما في ذلك خسارة الأرباح أو المدخرات) حتى إذا تم إخطار ASUS أو مورديها أو بائعيها باحتمالية هذا التلف.

#### **الخدمة والدعم**

يُرجى زيارة موقع الويب متعدد اللغات على:/https://www.asus.com/support

# المحتويات

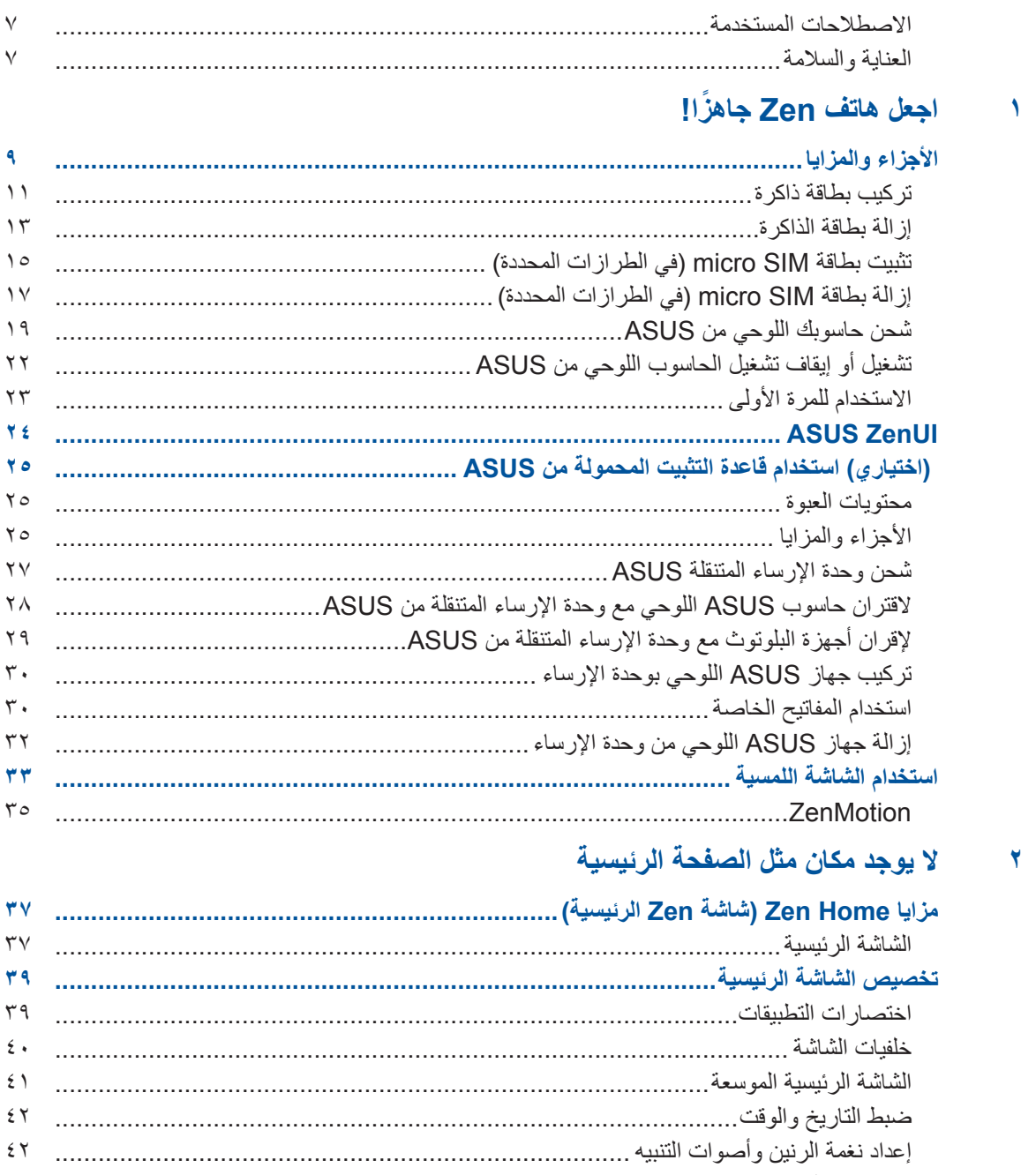

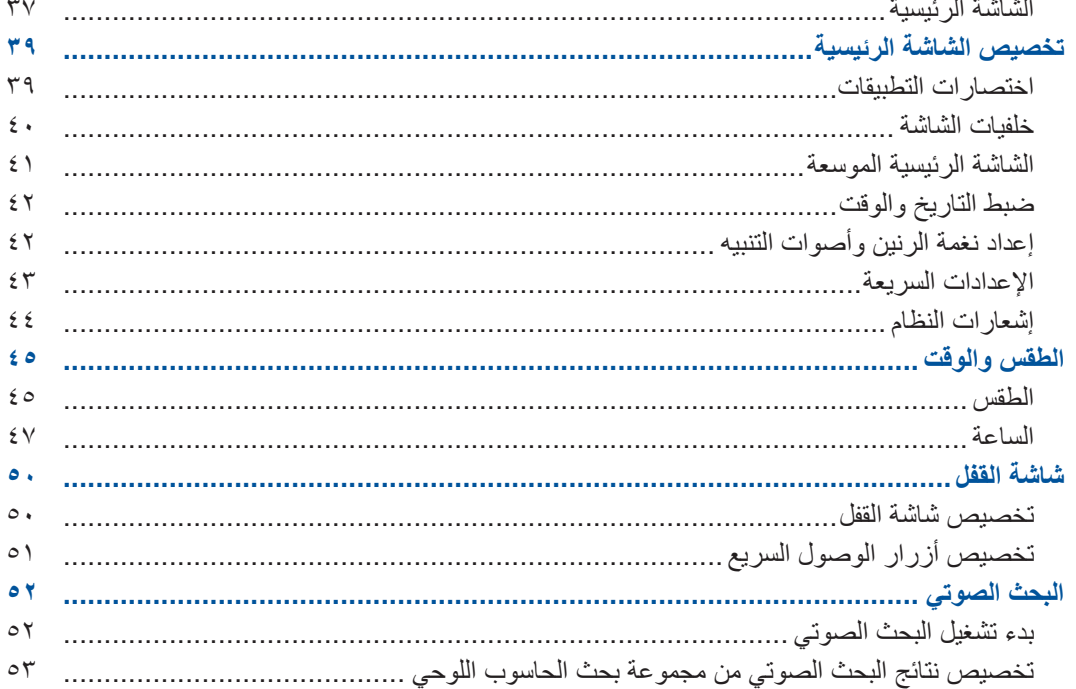

## ٣ لحظاتك الثمينة

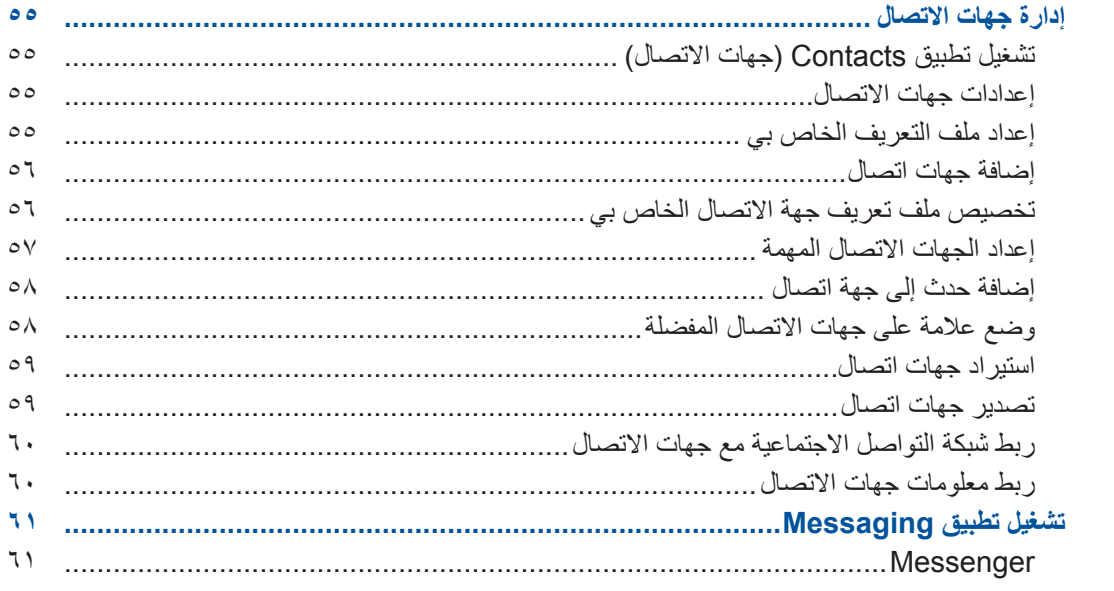

# ءَ لَحظَاتِكَ الثمينة

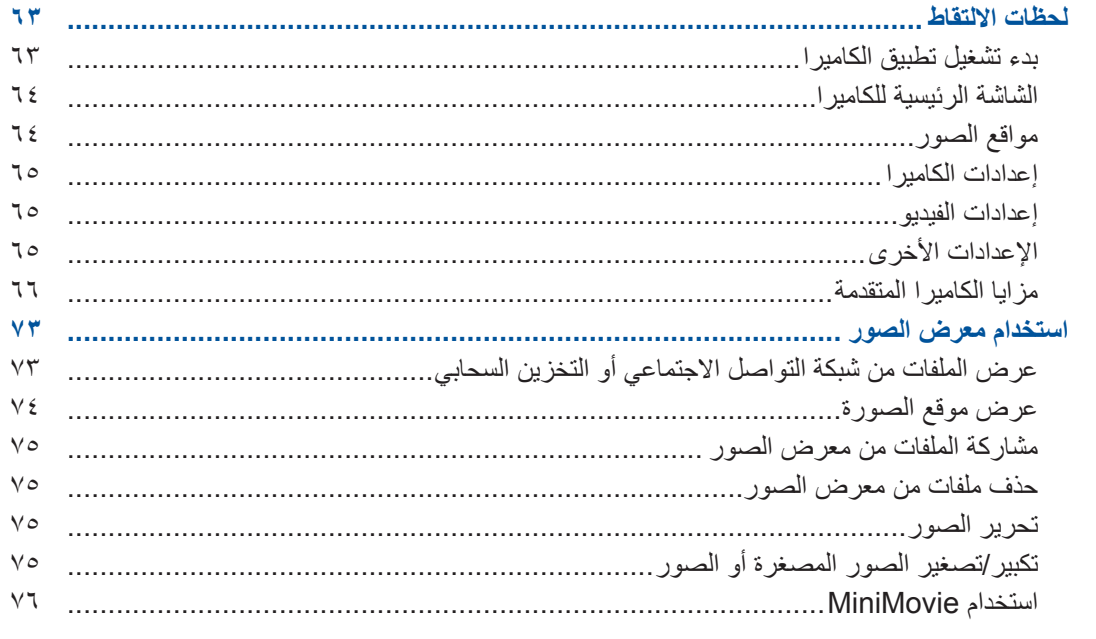

# ه اعمل بجد، العب بشكلٍ أكثر جدية

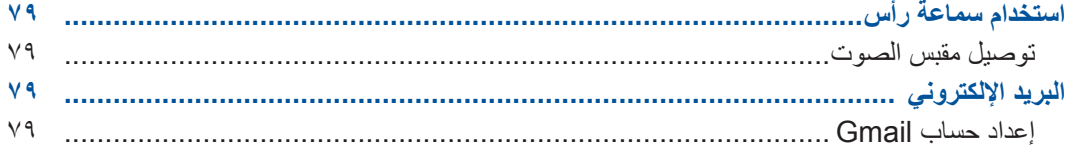

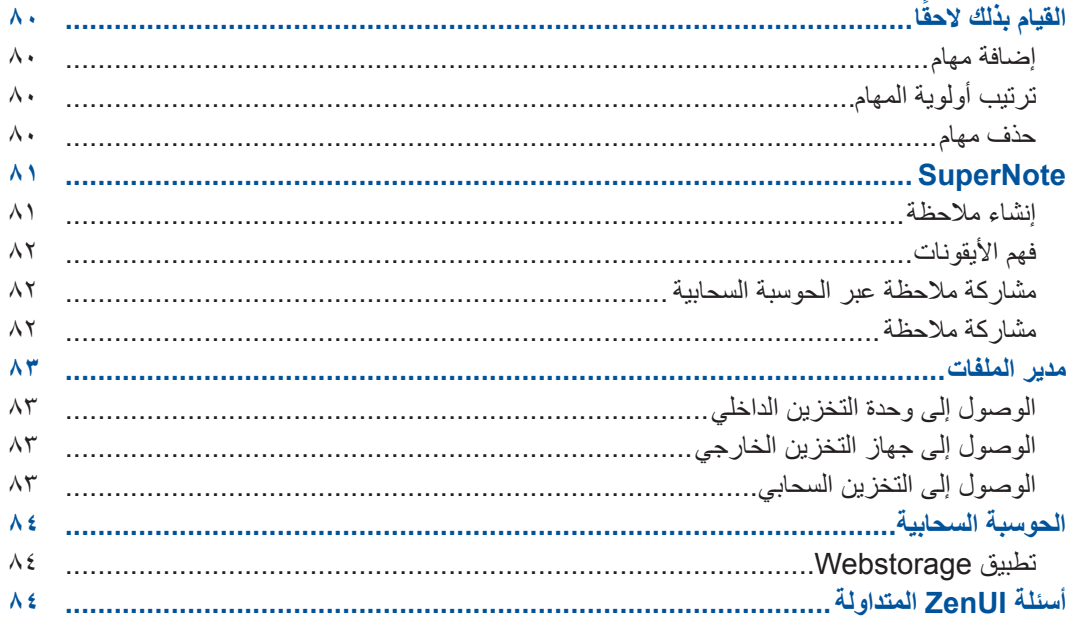

# 

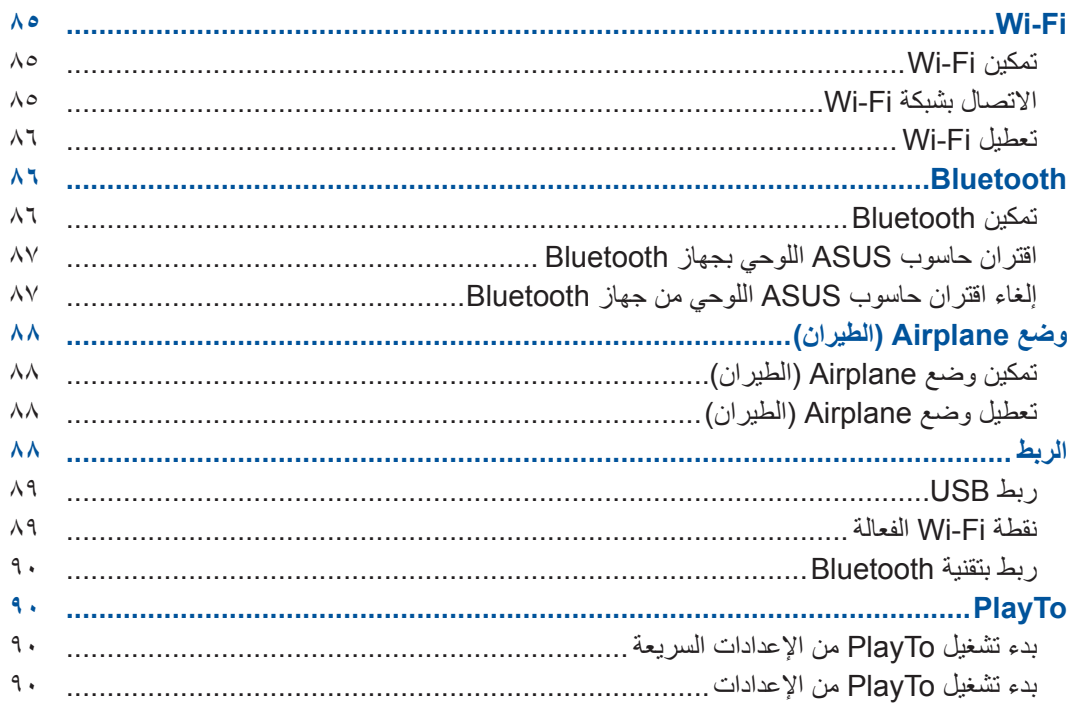

# 

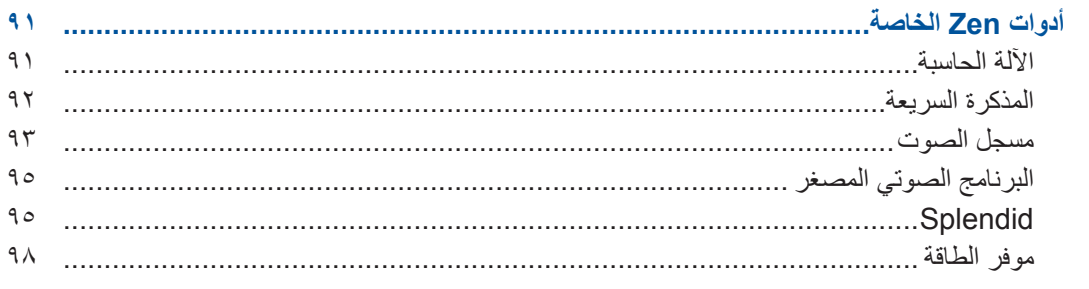

# ∧ الحفاظ على Zen

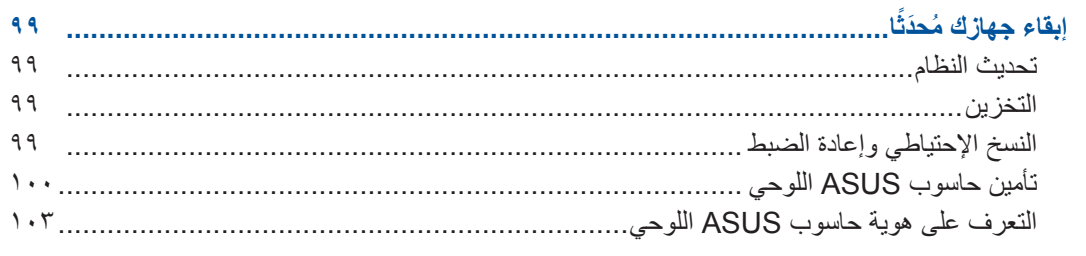

## الملحق

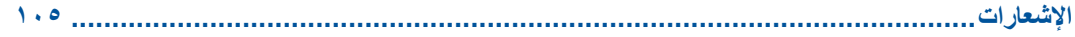

### االصطالحات المستخدمة

<span id="page-6-0"></span>قد تجد بعض الرسائل المستخدمة للفت االنتباه إلى المعلومات الرئيسية في هذا الدليل، ومن بين هذه الرسائل:

**هام!** تحتوي هذه الرسالة على بعض المعلومات المهمة التي يجب اتباعها إلتمام مهمة معينة.

**مالحظة:** تحتوي هذه الرسالة معلومات وإرشادات إضافية تسهم في إتمام المهام.

**تحذير!** تحتوي هذه الرسالة على معلومات مهمة يجب اتباعها للمحافظة على سالمتك عند أداء المهام وتجنب إلحاق أي أضرار بالمكونات المادية للحاسوب اللوحي والبيانات المخزنة عليه.

## العناية والسالمة

## اإلرشادات

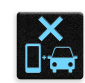

تأتي السالمة على الطريق في المقام األول. نوصي بشدة بأال تستخدم جهازك أثناء قيادة أو تشغيل أي نوع من أنواع السيارات.

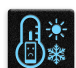

يقتصر استخدام هذا الجهاز في الأماكن التي تتراوح درجات الحرارة فيها بين صفر درجة مئوية (32 درجة فهرنهايت) و35 درجة مئوية (95 درجة فهرنهايت).

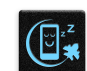

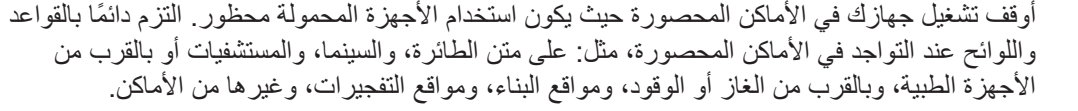

ِ استخدم مهايئات التيار المتردد والكبالت المعتمدة من قبل ASUS فقط مع هذا الجهاز. ارجع إلى ملصق التصنيف الموجود على الجزء السفلي من جهازك وتأكد من أن مهايئ الطاقة متوافق مع هذا التصنيف.

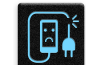

 $\begin{picture}(120,10) \put(0,0){\line(1,0){155}} \put(15,0){\line(1,0){155}} \put(15,0){\line(1,0){155}} \put(15,0){\line(1,0){155}} \put(15,0){\line(1,0){155}} \put(15,0){\line(1,0){155}} \put(15,0){\line(1,0){155}} \put(15,0){\line(1,0){155}} \put(15,0){\line(1,0){155}} \put(15,0){\line(1,0){155}} \put(15,0){\line(1,0){155}}$ 

تجنب استخدام كبالت الطاقة والملحقات والوحدات الطرفية األخرى التالفة مع جهازك.

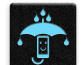

ابقِ جهازك جافًا. تجنب تعريض جهازك للسوائل أو الأمطار أو الرطوبة أو استخدامه بالقرب منها.  $\overline{\phantom{a}}$ 

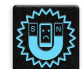

يمكنك تمرير جهازك من خلال الأجهزة المصدرة لأشعة إكس (مثل: تلك المستخدمة في في أحزمة الناقل لأمن المطار)، لكن لا تعرضها لأجهزة الكشف المغناطيسية أو العصبي المغناطيسية.

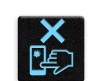

شاشة الجهاز مصنوعة من الزجاج. إذا انكسر الزجاج، فتوقف عن استخدام الجهاز وال تلمس األجزاء الزجاجية المكسورة. أرسل الجهاز ليتم إصالحه بواسطة مسؤولي صيانة ASUS المؤهلين.

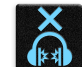

منعًا لفقدان محتمل لحاسة السمع؛ يُرجَى عدم الاستماع للحاسوب اللوحي بمستويات صوت عالية لفترة زمنية طويلة.

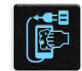

افصل طاقة التيار المتردد قبل تنظيف جهازك. استخدم قطعة قماش شمواه أو قطعة من إسفنج السليلوز النظيفة عند تنظيف شاشة جهازك.

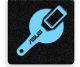

أرسل الجهاز ليتم إصالحه بواسطة مسؤولي صيانة ASUS المؤهلين فقط.

## التخلص من الجهاز بشكل سليم

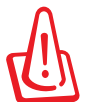

ًا قد ينتج خطر االنفجار إذا تم استبدال البطارية بنوع خاطئ. يجب التخلص من البطاريات المستخدمة وفق لإلرشادات.

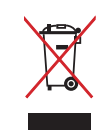

تجنب إلقاء الجهاز في النفايات البلدية. حيث تم تصميم هذا الجهاز بما يتيح إعادة استخدام أجزائه وإعادة تدويرها. هذا ويوضح رمز سلة النفايات ذات العجالت المشطوب عليها بالعالمة )×( حظر إلقاء المنتج )سواء كان من الأجهزة الكهّربائية والإلكترونية أو من البطاريات الخلوية التي تحتوي على الزئبق) في النفايات البلدية، تحقق من اللوائح المحلية المعمول بها بالنسبة للتخلص من المنتجات اإللكترونية.

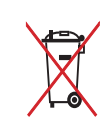

تجنب إلقاء البطارية في النفايات البلدية. حيث إن رمز سلة النفايات المشطوب عليها يشير إلى حظر التخلص من البطارية في النفايات البلدية.

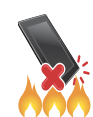

تجنب إلقاء الجهاز في النار. تجنب إحداث دائرة قصر في مناطق التالمس. يجب عدم فك الجهاز.

**اجعل هاتف Zen ً جاهزا!**

**األجزاء والمزايا**

ِّ أمسك بجهازك وارفعه وشغله في لمح البصر.

**طراز L00P**

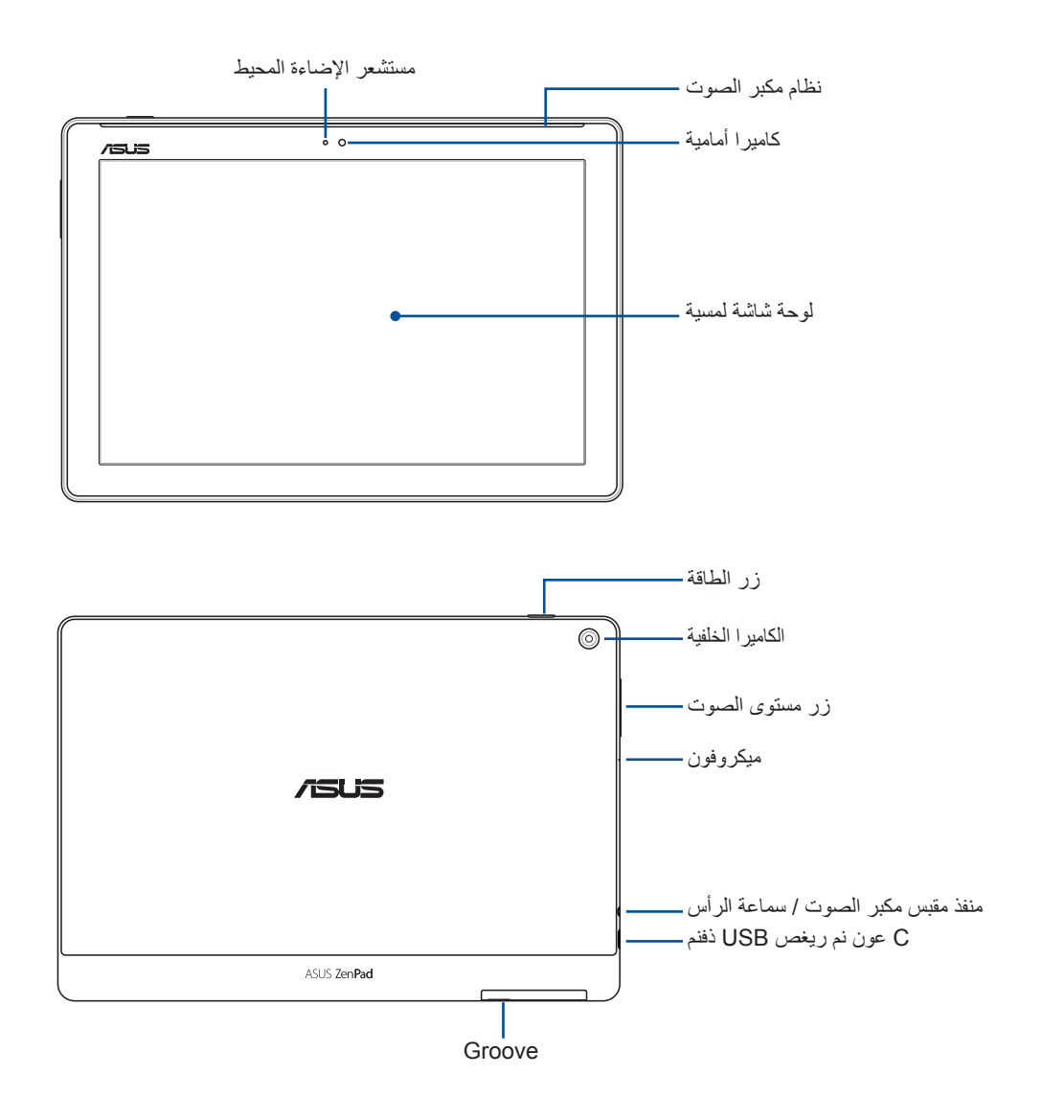

**هام!**

- ً ابق الجهاز، وبخاصة شاشة اللمس، جافا طوال الوقت. فيمكن أن تسبب المياه أو السوائل األخرى في حدوث عطل بشاشة اللمس.
	- تجنب تغطية مستشعر اإلضاءة المحيطة بواقي الشاشة لضمان الكشف الدقيق عن اإلضاءة المحيطة للحصول على أفضل تأثير للشاشة.

<span id="page-8-0"></span>**1**

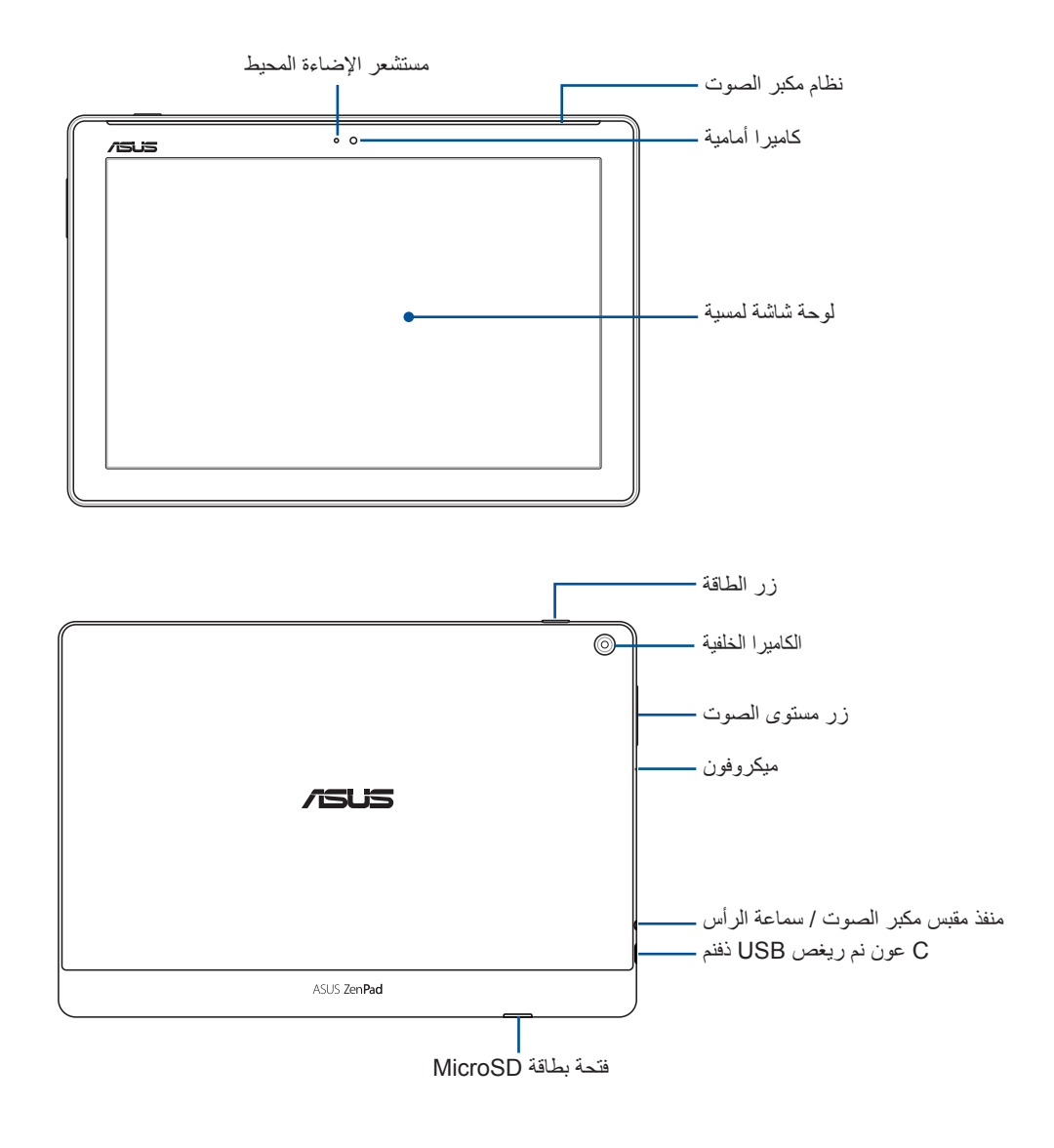

#### **هام!**

- ً ابق الجهاز، وبخاصة شاشة اللمس، جافا طوال الوقت. فيمكن أن تسبب المياه أو السوائل األخرى في حدوث عطل بشاشة اللمس.
- تجنب تغطية مستشعر اإلضاءة المحيطة بواقي الشاشة لضمان الكشف الدقيق عن اإلضاءة المحيطة للحصول على أفضل تأثير للشاشة.

## تركيب بطاقة ذاكرة

<span id="page-10-0"></span>يدعم حاسوبك اللوحي من ASUS بطاقة الذاكرة بصيغ microSD™، وmicroSDHC™، وmicroSDXC ™بسعة حتى 64 جيجابايت.

**مالحظة:** قد ال تتوافق بعض بطاقات الذاكرة مع حاسوبك اللوحي من ASUS. تأكد من أنك ال تستخدم سوى بطاقات الذاكرة المتوافقة لمنع فقدان البيانات أو إلحاق تلف بالجهاز، أو ببطاقة الذاكرة أو بكليهما.

**تحذير!** كن حرصًا جدًا عند التعامل مع بطاقة الذاكرة. شركة ASUS غير مسؤولة عن أي فقدان للبيانات أو تلف يحدث لبطاقة الذاكرة.

#### **طراز L00P**

لتركيب بطاقة الذاكرة:

-1 ِّوج ُ ه جهازك كما هو م َّبين، ثم حدد مكان الحز وافتح غطاء فتحة البطاقة.

**تحذير!**

- احترس من إتالف الغطاء الخلفي أو جرح أظافرك أثناء إزالة الغطاء.
	- ال تقم بإزالة الغطاء الخلفي بالقوة أو قصه أو تشويهه.

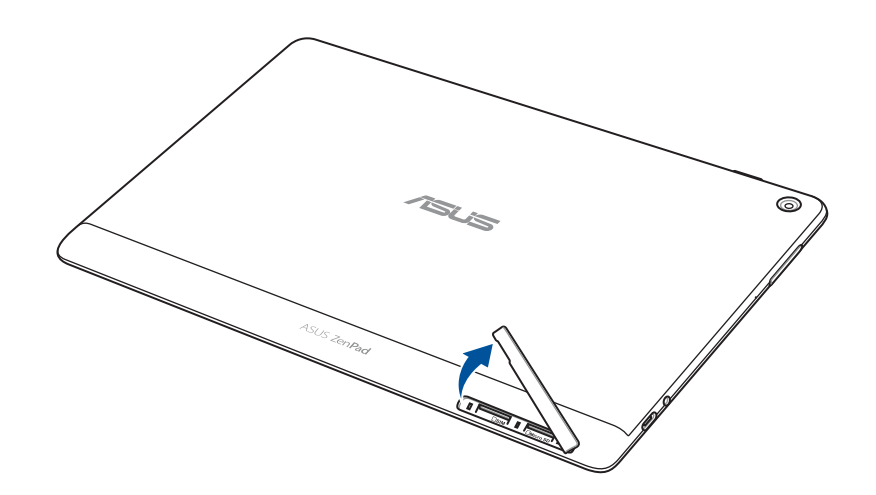

- -2 قم بمحاذاة وإدخال بطاقة الذاكرة في فتحة بطاقة الذاكرة.
- -3 ٍ ادفع بطاقة الذاكرة إلى آخرها في الفتحة حتى تستقر بشكل ثابت في المكان.

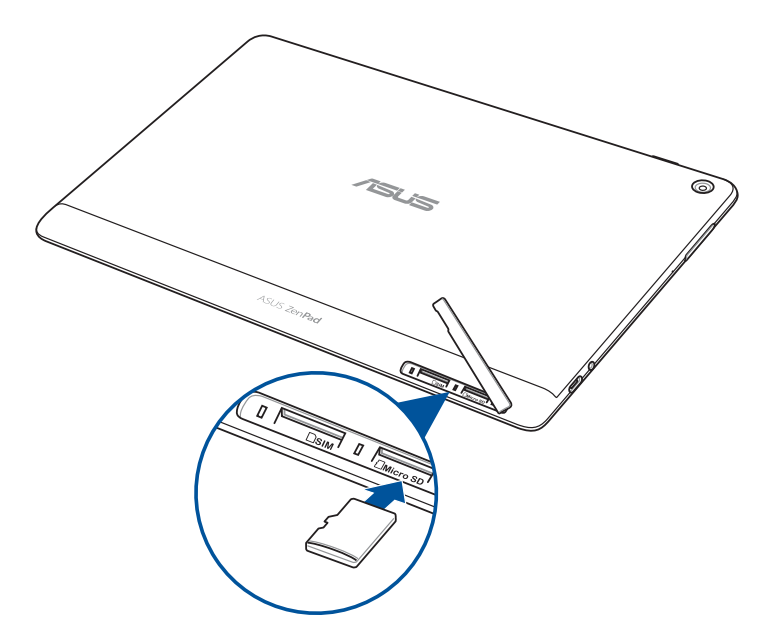

-4 ارجع غطاء فتحة البطاقة إلى مكانه.

**مالحظة:** بعد تركيب بطاقة ذاكرة منسقة، يمكن الدخول على محتواها من **ASUS > Manager File( مدير الملفات( < MicroSD.**

#### **طراز028P**

لتركيب بطاقة الذاكرة:

- -1 قم بمحاذاة وإدخال بطاقة الذاكرة في فتحة بطاقة الذاكرة.
- -2 ٍ ادفع بطاقة الذاكرة إلى آخرها في الفتحة حتى تستقر بشكل ثابت في المكان.

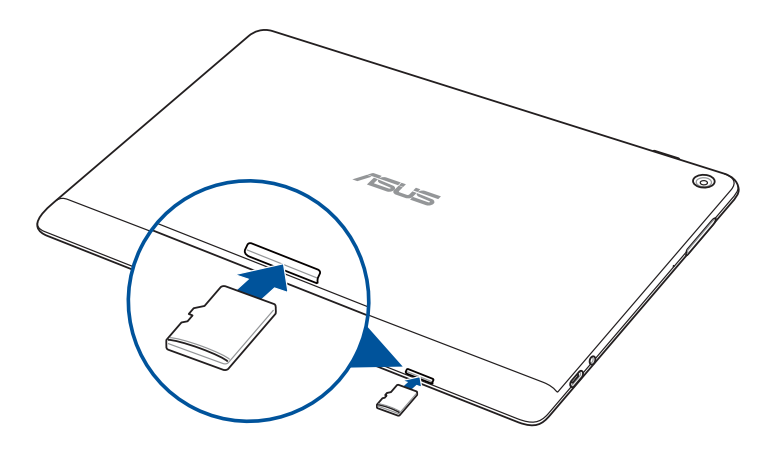

# إزالة بطاقة الذاكرة

#### **تحذير!**

- <span id="page-12-0"></span> ً كن حرص ً ا جدا عند التعامل مع بطاقة الذاكرة. شركة ASUS غير مسؤولة عن أي فقدان للبيانات أو تلف يحدث لبطاقة الذاكرة.
	- أخرج بطاقة الذاكرة بشكل مالئم إلزالتها بأمان من الجهاز. إلخراج بطاقة الذاكرة؛ توجه إلى **Settings**( اإلعدادات( < **Storage**( التخزين(، ثم انقر على أسفل **storage Portable**( التخزين المحمول(..

#### **طراز L00P**

إلزالة بطاقة الذاكرة:

-1 ِّوج ُ ه جهازك كما هو م َّبين، ثم حدد مكان الحز وافتح غطاء فتحة البطاقة.

#### **تحذير!**

- احترس من إتالف الغطاء الخلفي أو جرح أظافرك أثناء إزالة الغطاء.
	- ال تقم بإزالة الغطاء الخلفي بالقوة أو قصه أو تشويهه.

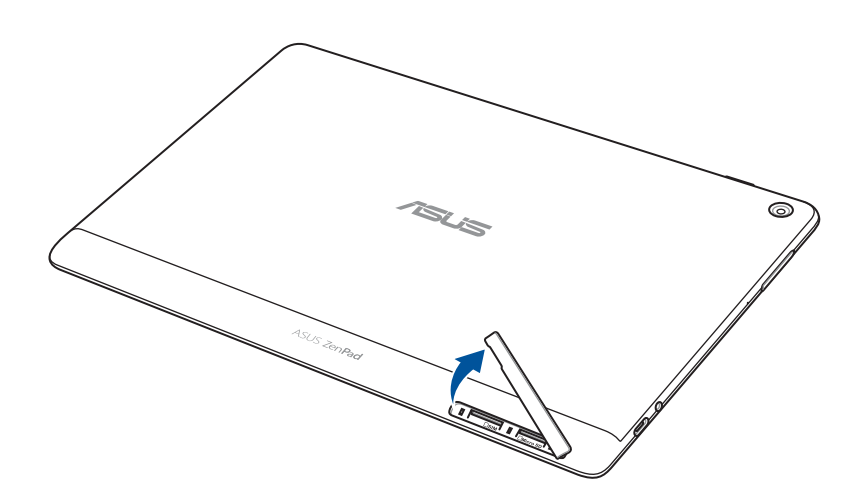

-2 اضغط على بطاقة الذاكرة إلخراجها، ثم قم بخلعها.

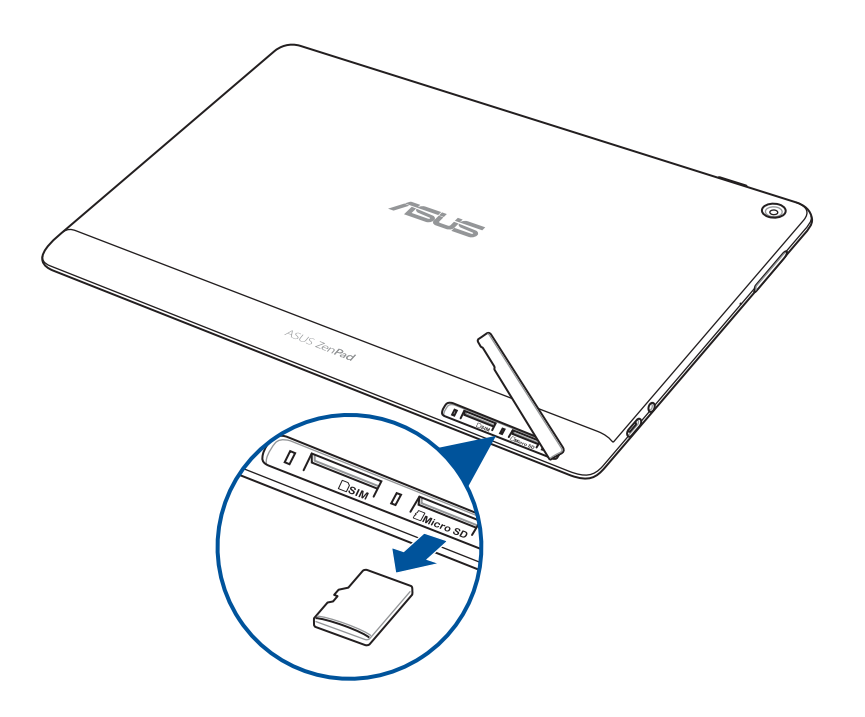

-3 ارجع غطاء فتحة البطاقة إلى مكانه.

#### **طراز 028P**

إلزالة بطاقة الذاكرة:

-1 اضغط على بطاقة الذاكرة إلخراجها، ثم قم بخلعها.

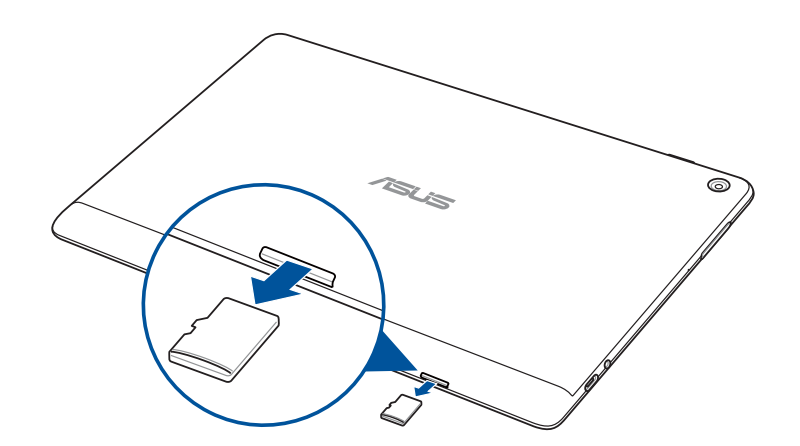

# تثبيت بطاقة micro SIM (في الطرازات المحددة)

<span id="page-14-0"></span>تدعم فتحة بطاقة SIM micro نطاقات شبكة WCDMA. يدعم طراز بعينه نطاقات شبكات WCDMA وLTE.

**مالحظة:** لمنع الموصل من التلف، تأكد من استخدام بطاقة SIM micro بدون مهيئ SIM أو استخدام آلة قطع.

<mark>تحذير!</mark> كن حرصًا جدًا عند التعامل مع بطاقة micro SIM. شركة ASUS غير مسؤولة عن أي فقدان للبيانات أو تلف يلحق ببطاقة .micro.SIM

لتثبيت بطاقة SIM micro:

-1 ِّوج ُ ه جهازك كما هو م َّبين، ثم حدد مكان الحز وافتح غطاء فتحة البطاقة.

#### **تحذير!**

- احترس من إتالف الغطاء الخلفي أو جرح أظافرك أثناء إزالة الغطاء.
	- ال تقم بإزالة الغطاء الخلفي بالقوة أو قصه أو تشويهه.

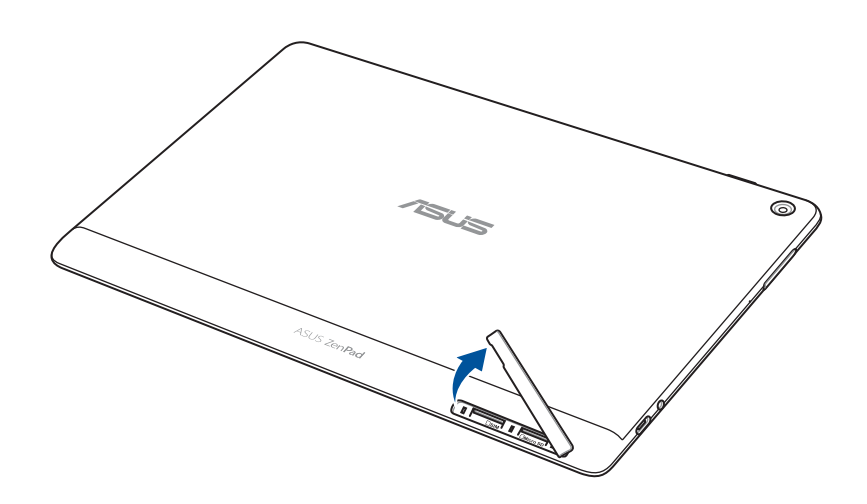

- -2 قم بمحاذاة وإدخال بطاقة SIM micro في فتحة بطاقة SIM micro.
- -3 ادفع بطاقة SIM micro ٍ إلى آخرها في الفتحة حتى تستقر بشكل ثابت في المكان.

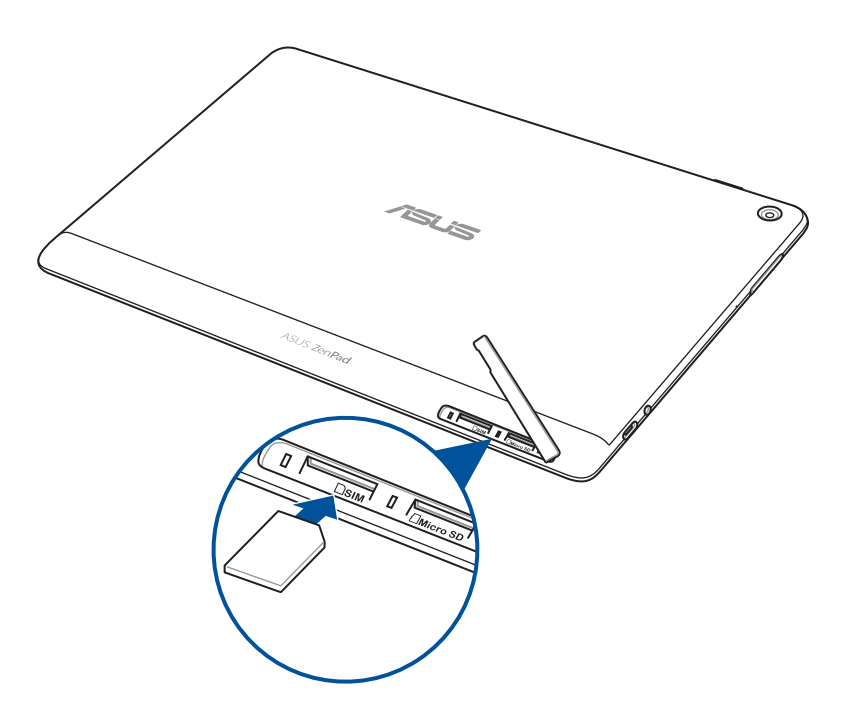

-4 ارجع غطاء فتحة البطاقة إلى مكانه.

# إزالة بطاقة micro SIM (في الطرازات المحددة)

<span id="page-16-0"></span><mark>تحذير!</mark> كن حرصًا جدًا عند التعامل مع بطاقة micro SIM. شركة ASUS غير مسؤولة عن أي فقدان للبيانات أو تلف يلحق ببطاقة .micro.SIM

لإزالة بطاقة Micro SIM:

-1 ِّوج ُ ه جهازك كما هو م َّبين، ثم حدد مكان الحز وافتح غطاء فتحة البطاقة.

#### **تحذير!**

- احترس من إتالف الغطاء الخلفي أو جرح أظافرك أثناء إزالة الغطاء.
	- ال تقم بإزالة الغطاء الخلفي بالقوة أو قصه أو تشويهه.

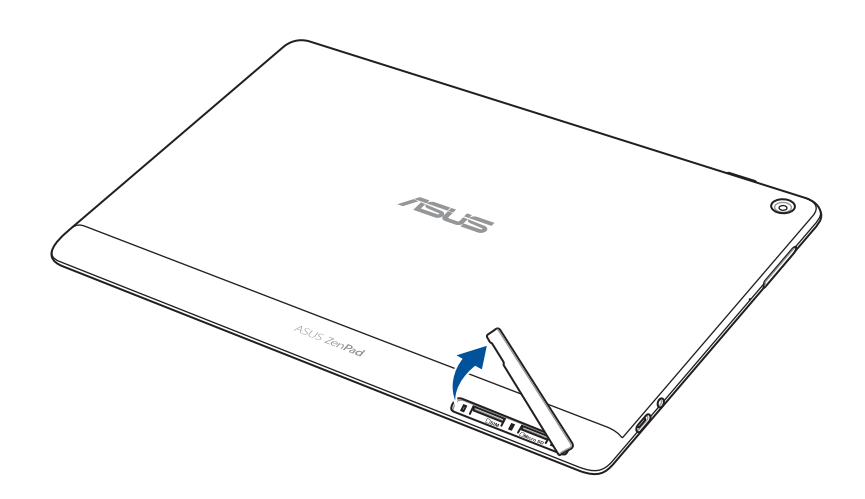

-2 اضغط على بطاقة SIM micro إلخراجها، ثم قم بخلعها.

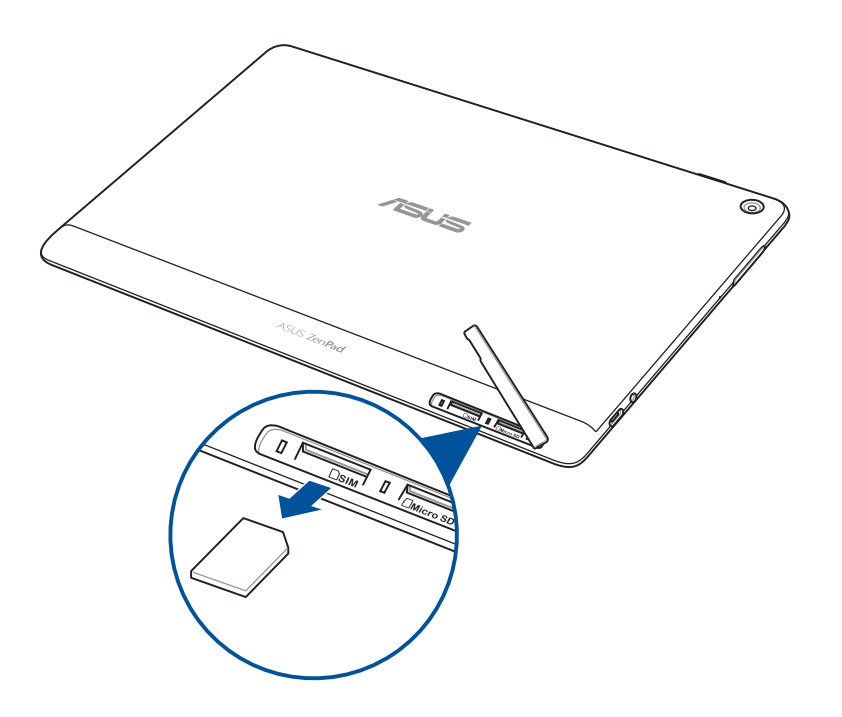

-3 ارجع غطاء فتحة البطاقة إلى مكانه.

# شحن حاسوبك اللوحي من ASUS

<span id="page-18-0"></span>يأتيك حاسوبك اللوحي من ASUS ً مشحون جزئيا ولكن يجب عليك شحنه بالكامل قبل استخدامه للمرة األولى. اقرأ الملحوظات والتنبيهات الهامة التالية قبل شحن الجهاز.

#### **هام!**

- استخدم مهايئ طاقة النيار المتردد وكبل USB المرفقينِ فقط لشحن حاسوبك اللوحي من ASUS. فاستخدام مهايئ طاقة تيار متردد ِ وكبل مختلفين قد يتلف جهازك.
	- انزع الغشاء الواقي من على مهايئ طاقة التيار المتردد وكبل USB قبل استخدامهما مع جهازك.
	- تأكد من توصيل مهايئ طاقة التيار المتردد بمأخذ طاقة متوافق. يمكنك توصيل مهايئ طاقة التيار المتردد بأي مأخذ متوافق 100~240 فولت.
		- فلطية خرج مهايئ طاقة التيار المتردد لهذا الجهاز هي 5.2 فولت، 1 أمبير تيار مباشر )M1001R ,M1001M ,M301Z ,ML1001R ,ML1001M ,ML301Z )أو 5 فولت، 2 أمبير تيار مباشر (Z301MFL, M1001MFL, R1001MFL, Z301MF, M1001MF, R1001MF).
- عند استخدام حاسوبك اللوحي من ASUS ً وهو موصل بمأخذ الطاقة، يجب أن يكون مأخذ للتيار الكهربائي قريبا من الجهاز بحيث يسهل الوصول إليه.
	- تجنب تعريض كمبيوتر ASUS اللوحي للسوائل أو األمطار أو الرطوبة أو استخدام المواد السائلة بالقرب منه.
- ال تقم باستخدام كمبيوتر ASUS اللوحي بجوار معدات تنبعث منها الحرارة أو أماكن من المحتمل أن تكون درجة حرارتها عالية.
	- قم بإبعاد كمبيوتر ASUS اللوحي عن األجسام الحادة.
		- تجنب وضع أية أجسام فوق جهاز ASUS اللوحي.

#### **تحذير!**

- أثناء الشحن قد يصبح حاسوبك اللوحي من ASUS ساخنًا. وهذا أمر طبيعي, ولكن إذا صار جهازك ساخنًا بشكل غير طبيعي, فافصل كبل USB من جهازك ثم أرسل الجهاز متضمنًا مهايئ طاقة التيار المتردد والكبل إلى مسؤولي صيانة ASUS المؤهلين.
- لمنع حدوث أي تلف بجاسوب ASUS اللوحي أو مهايئ التيار المتردد أو كبل USB؛ تأكد من توصيل كبل USB ومهايئ التيار المتردد وجهازك بشكل سليم قبل الشحن.

لشحن الحاسوب اللوحي من ASUS:

- -1 قم بتوصيل كبل USB من الفئة C بمهايئ الطاقة.
- -2 ِّصل موصل USB من الفئة C بالحاسوب اللوحي من ASUS.
	- -3 َّ قم بتوصيل مهايئ الطاقة بمنفذ تيار كهربائي مؤرض.

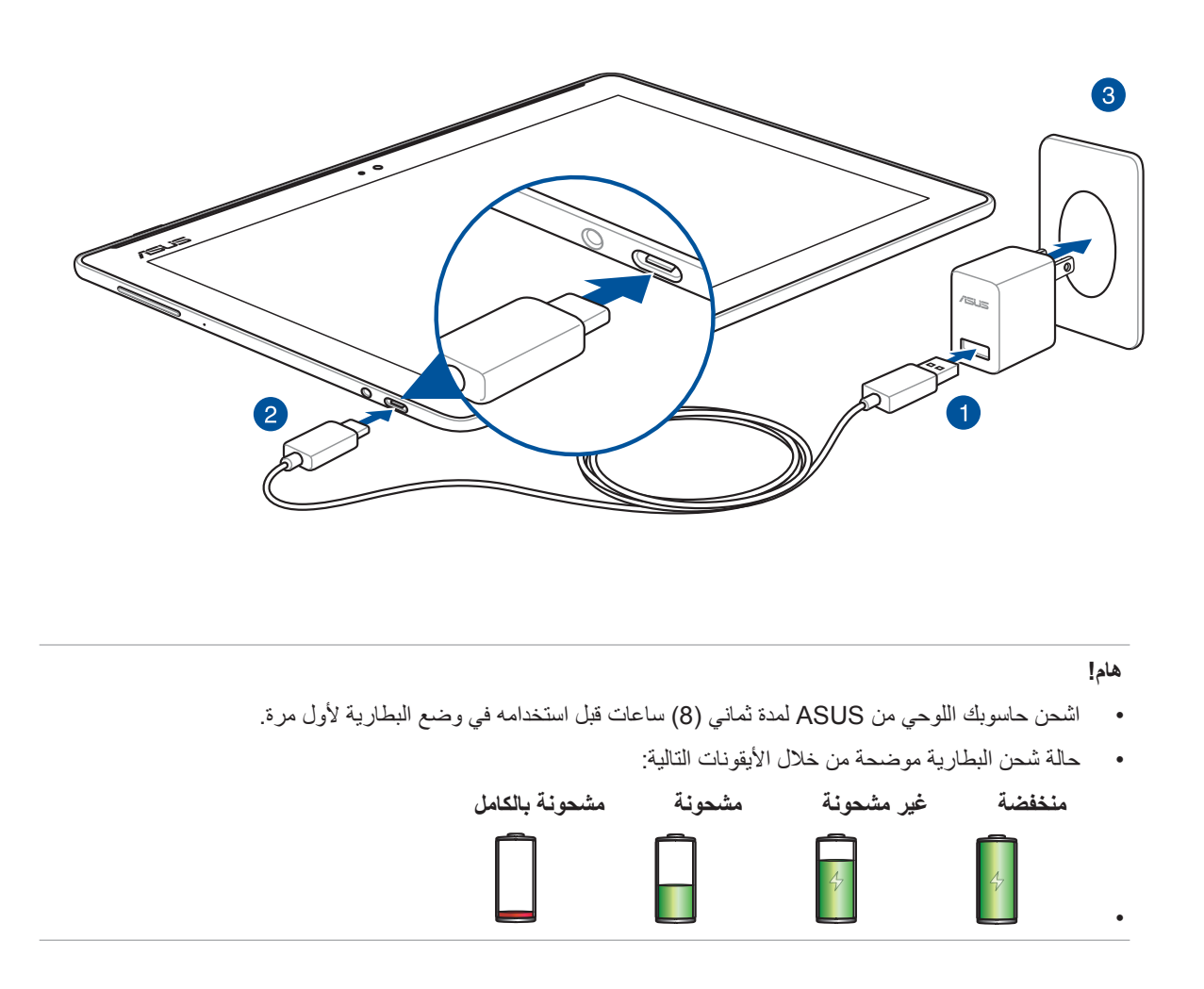

-4 عند اكتمال شحن البطارية، افصل كبل USB من الحاسوب اللوحي من ASUS أوًل قبل فصل مهايئ طاقة التيار المتردد من مأخذ التيار الكهربي.

#### **مالحظة:**

- ً بإمكانك استخدام الجهاز أثناء الشحن ولكن ستستغرق بطارية الجهاز وقتا أطول ليتم شحنها بالكامل.
	- قد يستغرق شحن جهازك عبر منفذ USB ً بحاسوب ما وقتا أطول ليتم شحن الجهاز بالكامل.
- إذا كان حاسوبك ال يوفر طاقة كافية للشحن عبر منفذ USB، فاشحن حاسوبك اللوحي من ASUS ً مستخدما مهايئ طاقة التيار المتردد الموصل بمأخذ التيار الكهربي بدًل من ذلك.

## نصائح حول ترشيد استهالك طاقة البطارية

ُيعد شحن البطارية بمثابة خط عمر حاسوبك اللوحي من ASUS. ها هنا بعض النصائح حول ترشيد استهالك طاقة البطارية التي تساعد في الحفاظ على طاقة بطارية الحاسوب اللوحي من ASUS.

- إغلق كل التطبيقات الجاري تشغيلها غير المستخدمة.
- أثناء عدم استخدام الجهاز، اضغط على زِر التشغيل لوضع الجهاز في وضع السكون<sub>.</sub>
- ِّ نشط وضع توفير الطاقة بتطبيق Manager Mobile ASUS( مدير جوال ASUS).
	- اضبط AudioWizard( معالج الصوت( على Mode Smart( الوضع الذكي(.
		- قلل من درجة سطوع الشاشة.
		- ابق مستوى صوت مكبر الصوت على مستوى منخفض. ِ
			- قم بتعطيل خاصية Fi-Wi.
			- قم بتعطيل خاصية Bluetooth.
				- قم بتعطيل خاصية PlayTo.
					- قم بتعطيل GPS.
			- قم بتعطيل خاصية التدوير التلقائي للشاشة.
			- قم بتعطيل كل خواص المزامنة التلقائية على جهازك.

# تشغيل أو إيقاف تشغيل الحاسوب اللوحي من ASUS

تشغيل الجهاز لتشغيل الجهاز اضغط مع االستمرار على زر التشغيل حتى يبدأ في العمل.

إيقاف تشغيل الجهاز

إليقاف تشغيل الجهاز:

- -1 إذا كانت الشاشة متوقفة، فاضغط على زر التشغيل لتشغيلها. إذا كانت الشاشة مقفلة، فافتحها.
- <span id="page-21-0"></span>-2 ً اضغط ضغطا مطوًل على زر التشغيل، ثم عند مطالبتك، انقر على **off Power( إيقاف التشغيل(** ثم انقر على **OK** (موافق).

وضع سكون

لوضع الجهاز في وضع السكون؛ انقر على زر التشغيل مرة واحدة حتى يتوقف تشغيل الشاشة.

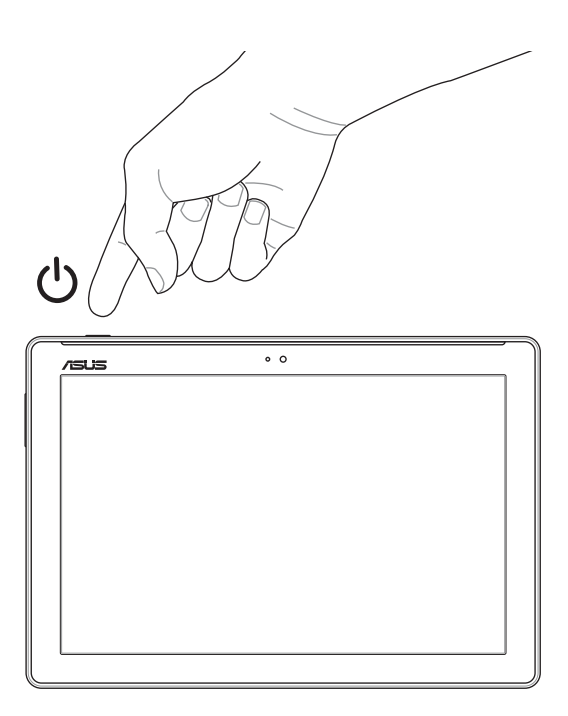

# االستخدام للمرة األولى

<span id="page-22-0"></span>عند تشغيل حاسوبك اللوحي ASUS للمرة األولى، اتبع التعليمات الظاهرة على الشاشة الختيار لغتك، واختيار طرق اإلدخال، وإعداد شبكة الهاتف الخاصة بك، وFi-Wi، وحسابات المزامنة، وتهيئة خدمات الموقع.

استخدم حساب على Google أو ASUS إلعداد جهازك، أما إذا لم يكن لديك حساب على Google أو ASUS حتى اآلن، ً فانتقل إلى الموقع مباشرة وقم بتسجيل حساب.

# حساب Google

يتيح لك حساب Google االستفادة الكاملة من مزايا نظام التشغيل Android هذه:

- تنظيم ورؤية كافة معلوماتك من أي مكان.
	- النسخ االحتياطي التلقائي لكل بياناتك.
- استخدام خدمات Google بسهولة من أي مكان.

## حساب ASUS

يتيح لك امتالك حساب على ASUS االستمتاع بالمزايا اإلضافية التالية:

- خدمة دعم مخصصة من ASUS وتمديد الضمان على المنتجات المُسجَلة.
	- مساحة تخزين سحابي مجانية.
	- استقبال آخر التحديثات حول األجهزة والبرامج الثابتة.

# **ASUS ZenUI**

اكتشف البساطة البديهية لـ UI Zen ASUS!

<span id="page-23-0"></span>ُي َعتبر UI Zen ASUS ً واجهة ساحرة ومحسنة حصريا لحاسبات ASUS اللوحية. وهي توفر لك تطبيقات خاصة تتكامل في أو مع تطبيقات أخرى لتلبي احتياجاتك الفردية الفريدة وتجعل حياتك أسهل وتجعلك تقضي وقتًا ممتعًا مع حاسوب ASUS اللوحي.

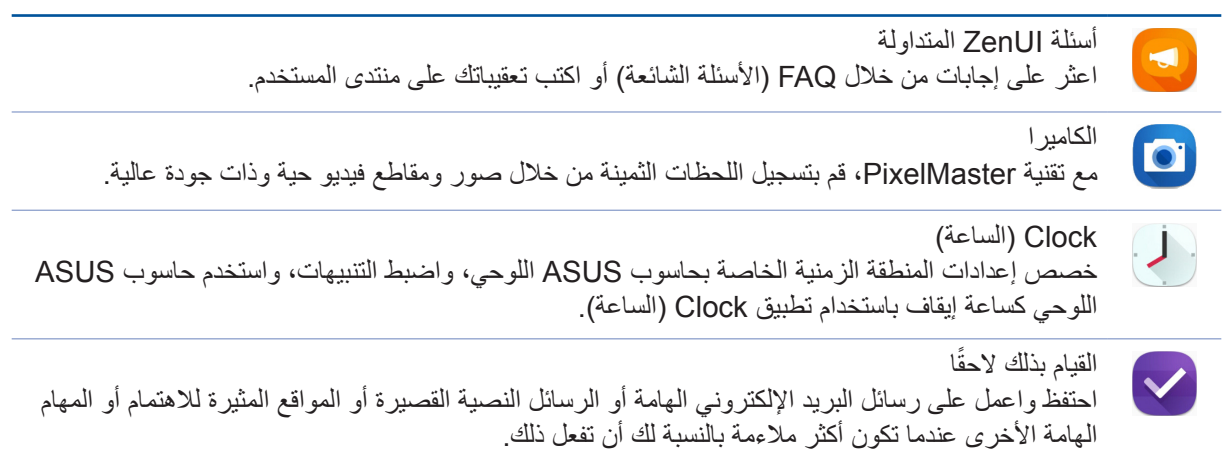

**مالحظة:** يختلف توفر تطبيقات UI Zen ASUS حسب كل منطقة ورقم SKU وموديل حاسوب ASUS اللوحي. انقر فوق من الشاشة الرئيسية للتحقق من توفر التطبيق على جهاز ASUS اللوحي.

# **)اختياري( استخدام قاعدة التثبيت المحمولة من ASUS**

محتويات العبوة

<span id="page-24-0"></span>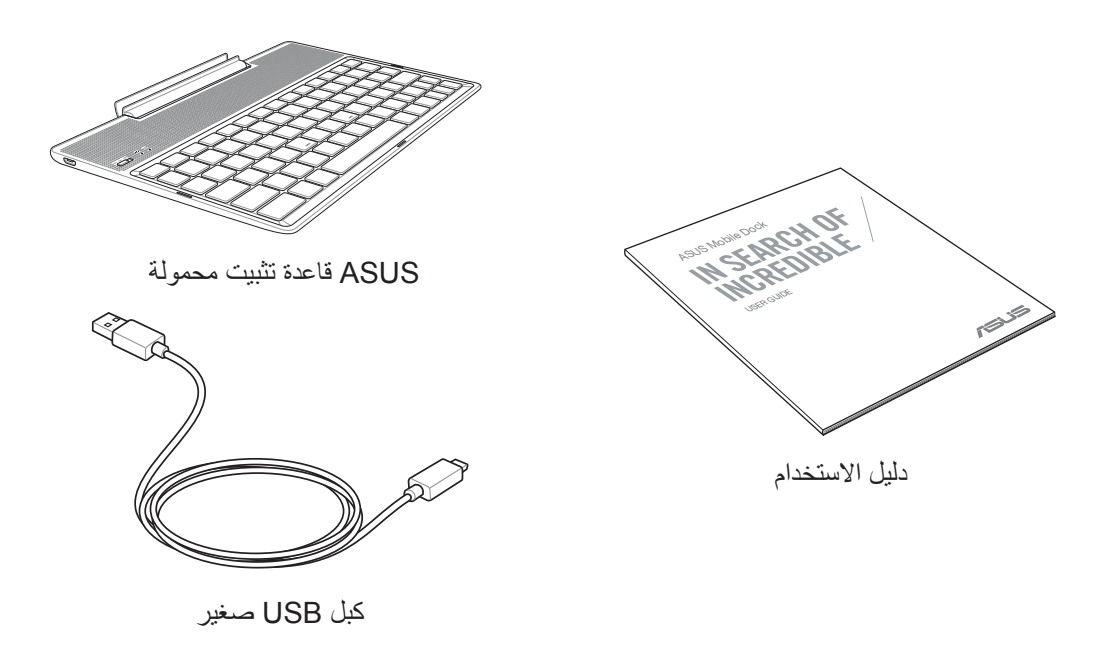

**مالحظة:** ً اتصل فورا ببائع التجزئة، حال عدم وجود أي من المحتويات أو تعرضها للتلف.

# الأجزاء والمزايا

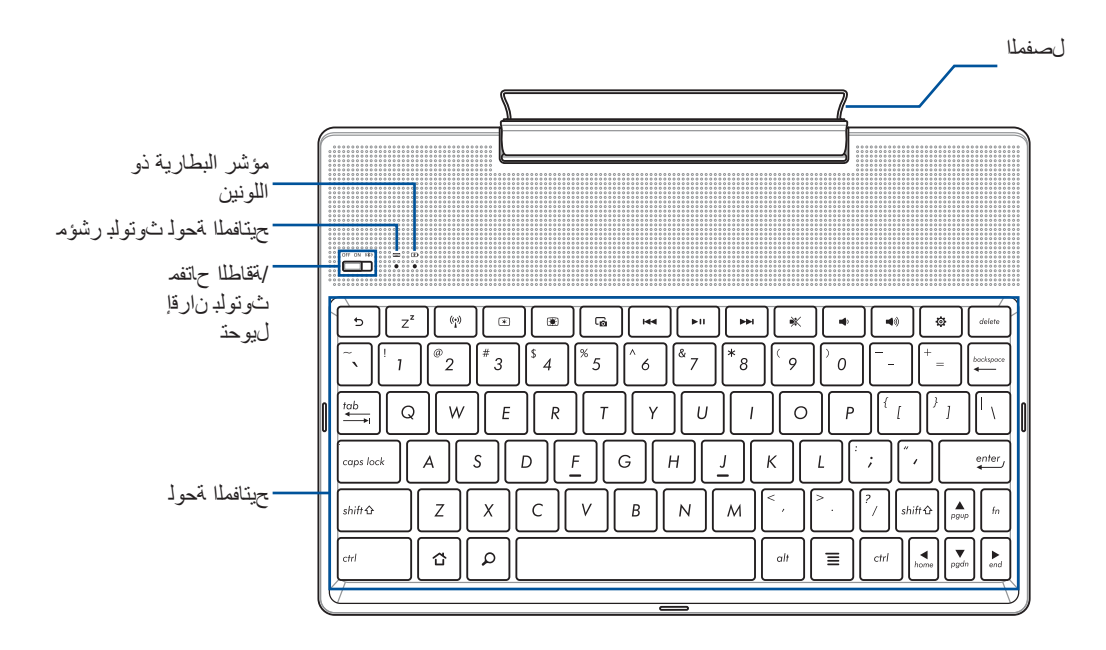

**ملاحظة:** يختلف تصميم لوحة المفاتيح وفقًا للطراز أو المنطقة التي يُباع فيها الجهاز .

## مؤشر شحن البطارية ذو اللونين

ّ يقدم مؤشر بيان الحالة هذا ذو اللونين مؤشرات مرئية عن حالة شحن البطارية. راجع الجدول التالي لمعرفة التفاصيل:

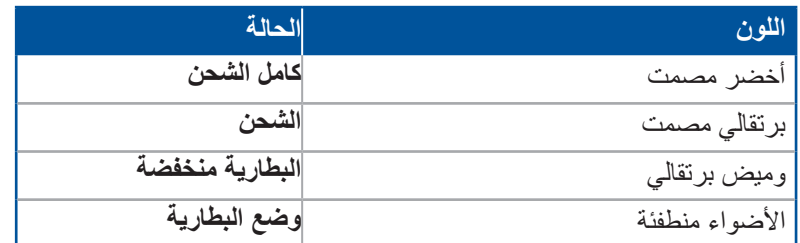

# مؤشر لوحة المفاتيح

يوفر الصمام الثنائي الباعث للضوء "LED "إشارة مرئية من حالة االقتران. راجع الجدول التالي لمعرفة التفاصيل:

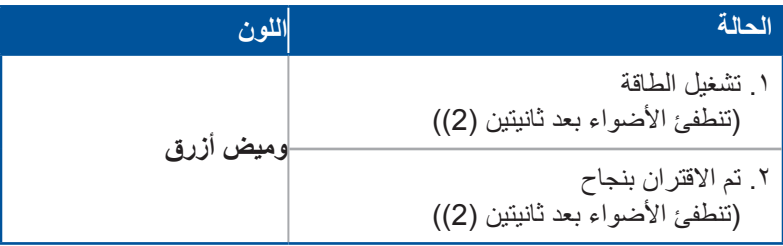

**مالحظة:** إذا أصبح الجهاز غير قادر على االستجابة إلجراء االقتران بعد دقيقتين )2(، قم بإطالق وزلق أزح مفتاح اقتران بلوتوث إلى اليمين مرة أخرى.

المنظر الجانبي الأيسر

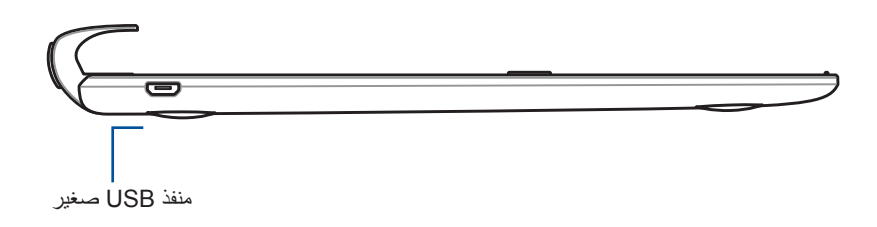

**مالحظة:** هذا المنفذ مخصص للشحن فقط وليس لنقل البيانات.

## شحن وحدة اإلرساء المتنقلة ASUS

<span id="page-26-0"></span>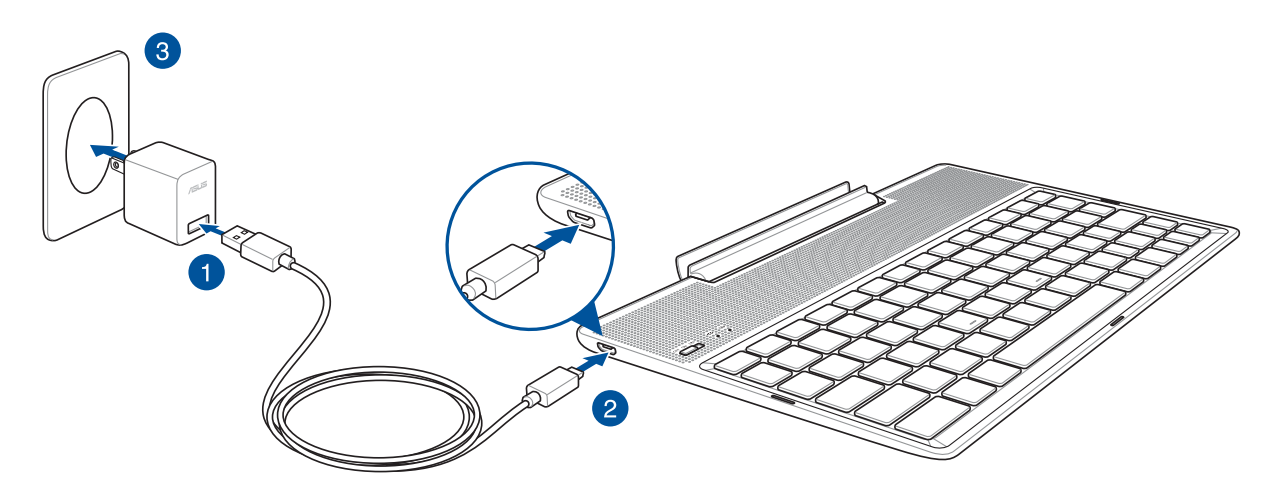

## لشحن وحدة اإلرساء المتنقلة ASUS:

- -1 قم بتوصيل كبل USB مهايئ الطاقة.
- -2 ِّصل موصل USB micro بوحدة اإلرساء المتنقلة ASUS.
	- -3 قم بتوصيل مهايئ الطاقة بمأخذ تيار كهربي مؤرض.

**مالحظة:** فولطية اإلدخال الخاصة بوحدة اإلرساء المتنقلة ASUS هي تيار كهربي مستمر 5.2 فولت و1 أمبير )M1001R ,M1001M ,M301Z ,ML1001R ,ML1001M ,ML301Z )أو كهربي مستمر5 فولت و2 أمبير (Z301MFL, M1001MFL, R1001MFL, Z301MF, M1001MF, R1001MF).

#### **هام!**

- استخدم مهاييء الطاقة وكبل USB الخاصين بـ ZenPad ASUS 10 فقط لشحن وحدة اإلرساء المتنقلة ASUS. فاستخدام ِ مهايئ طاقة وكبل مختلفين قد يتلف جهازك.
- قم بإزالة الغشاء الواقي من مهايئ الطاقة وكبل USB قبل شحن وحدة اإلرساء المتنقلة ASUS لتفادي وقوع خطر أو إصابة.
- تأكد من توصيل مهايئ الطاقة في مأخذ التيار الصحيح الذي يتميز بمعدل دخل مناسب. فلطية خرج هذا المهايئ هي 5.2 فولت، 1 أمبير تيار مباشر أو 5 فولت، 2 أمبير تيار مباشر.
- عند استخدام وحدة الإرساء المتنقلة ASUS وهو موصل بمأخذ الطاقة، يجب أن يكون المأخذ الأرضي للتيار الكهربائي قريبًا من الوحدة بحيث يسهل الوصول إليه.
	- تجنب تعريض قاعدة التثبيت المحمولة من ASUS للسوائل أو األمطار أو الرطوبة أو استخدامها بالقرب منها.
- ال تستخدم قاعدة التثبيت المحمولة من ASUS بجوار معدات تنبعث منها الحرارة أو أماكن من المحتمل أن تكون درجة حرارتها عالية.
	- قم بإبعاد قاعدة التثبيت المحمولة من ASUS عن الأجسام الحادة
	- تجنب وضع أي أجسام ثقيلة فوق وحدة اإلرساء المتنقلة ASUS.

#### **مالحظة:**

- الشحن من خالل منفذ USB ً بجهاز كمبيوتر قد يستغرق وقتا أطول لكي يكتمل.
- إذا كان حاسوبك ال يقدم طاقة كافية لشحن وحدة اإلرساء المتنقلة ASUS، فاشحن جهازك من خالل مأخذ طاقة مأرض بدًل من ذلك.

# القتران حاسوب ASUS اللوحي مع وحدة اإلرساء المتنقلة من ASUS

<span id="page-27-0"></span>نارتقالا قيرط نع 10 ZenPad ASUS زاهج عم اًيكلسال لاصتالل ASUS نم ةلقنتملا ءاسرإلا ةدحو مادختسا كنكمي ثوتولبلاب. ارجع إلى الخطوات التالية لمعرفة كيفية إنشاء هذا االتصال:

-1 قم بتشغيل وحدة اإلرساء المتنقلة من ASUS ووظيفة البلوتوث الخاصة بها عن طريق الضغط على المفتاح على طول الطريق إلى اليمين والانتظار لمدة خمس (5) ثوان.

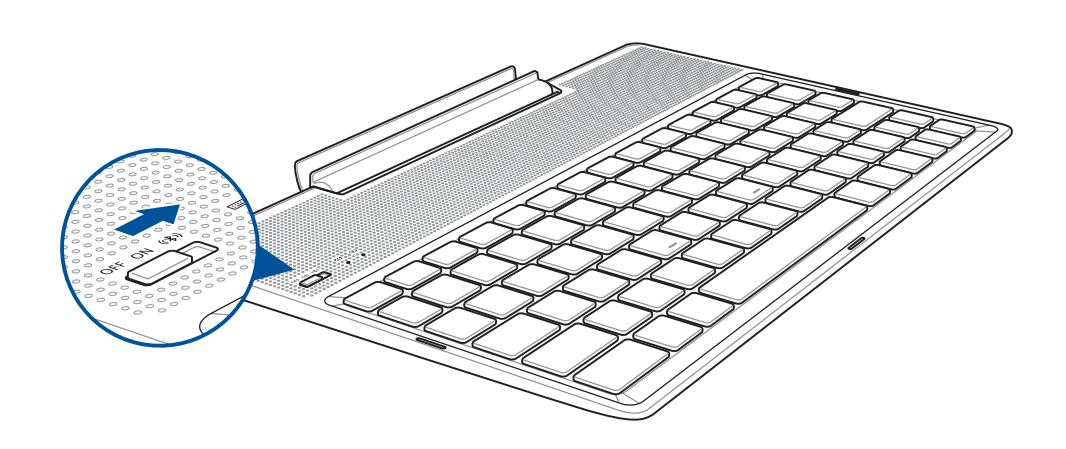

-2 انقر فوق اإلشعار لبدء اإلقران.

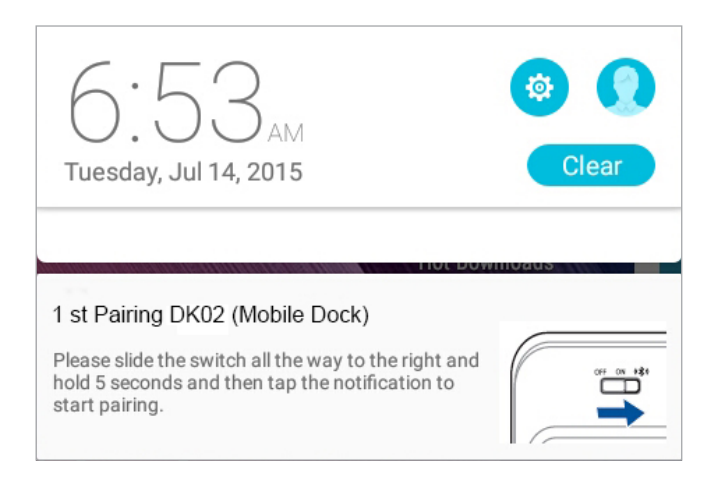

**مالحظة:**

- بمجرد اإلقران، لن تكون هناك حاجة إلقران 10 ZenPad ASUS مع وحدة اإلرساء المتنقلة من ASUS مرة أخرى. قم بتشغيل طاقة وحدة اإلرساء المتنقلة من ASUS ً واتصال البلوتوثء تلقائيا.
	- مالحظة اقرن مع 10 ZenPad لتجربة أفضل جودة صوت متاحة من الصوت الفائق عالي الوضوح DTS.

# إلقران أجهزة البلوتوث مع وحدة اإلرساء المتنقلة من ASUS

<span id="page-28-0"></span>يمكنك استخدام وحدة اإلرساء المتنقلة من ASUS ً لالتصال السلكيا بأجهزة Bluetooth عن طريق االقتران بـ Bluetooth.

- -1 قم بتشغيل وحدة اإلرساء المتنقلة من ASUS ووظيفة البلوتوث الخاصة بها عن طريق الضغط على المفتاح على طول الطريق إلى اليمين والانتظار لمدة خمس (5) ثوانٍ.
	- -2 قم بتشغيل وظيفة البلوتوث الخاصة باألجهزة.
	- -3 ابحث عن اسم **Keyboard ASUS Pairing st1** المقترنة أسفل قائمة أجهزة Bluetooth لإلقتران.

**ملاحظة:** إذا تم تشغيل وظيفة البلوتوث في جهازك قبل الخطوة رقم 1، قم بالتحديث والبحث عن قائمة الأجهزة الملتقطة مرة أخرى.

## لفصل لوحة مفاتيح Bluetooth:

- -1 مرر المفتاح على off( إيقاف التشغيل( لتعطيل اتصال لوحة المفاتيح.
- -2 أسفل **Settings** ِّ( اإلعدادات( على حاسوبك اللوحي, عطل اتصال لوحة المفاتيح.

# تركيب جهاز ASUS اللوحي بوحدة اإلرساء

<span id="page-29-0"></span>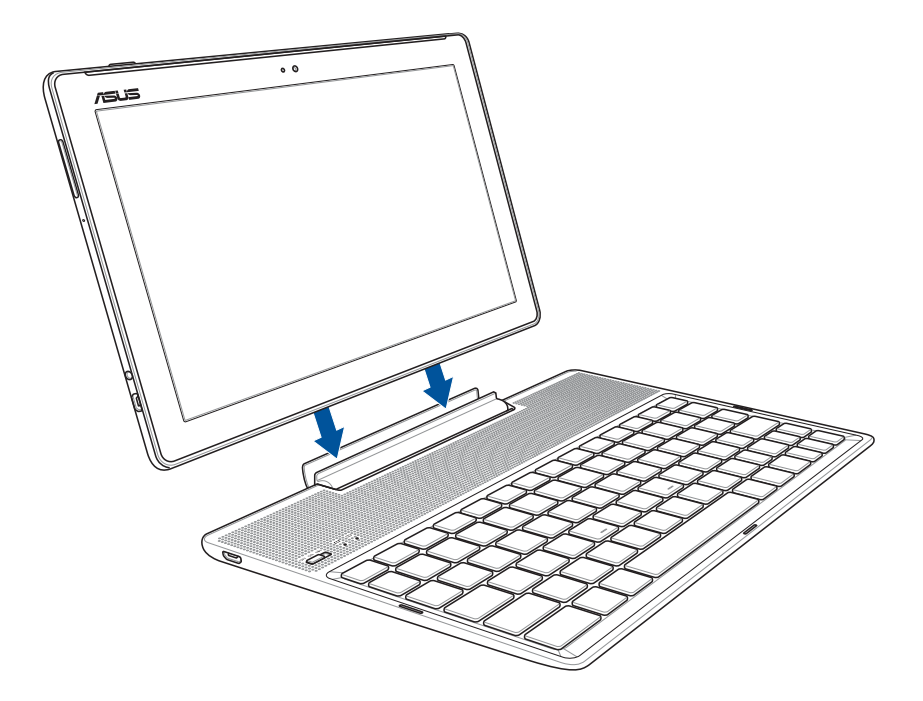

## لتركيب جهاز ASUS اللوحي بوحدة اإلرساء:

- -1 ضع وحدة اإلرساء المتنقلة من ASUS ٍ على سطح مستو وثابت.
- -2 قم بمحاذاة جهاز ASUS بوحدة اإلرساء المتنقلة من ASUS.
	- -3 أدخل جهاز ASUS اللوحي بثبات داخل المفصل.

ً بوحدة اإلرساء المتنقلة من **هام!** ً احرص دائما على حمل المجموعة بالكامل من أسفل عندما يكون جهاز ASUS اللوحي موصوال ASUS.

## استخدام المفاتيح الخاصة

تتميز بعض المفاتيح الموجودة بلوحة المفاتيح الخاصة بالوحدة المتنقلة بوظائفها المستقلة ويستخدم بعض منها مع المفتاح الوظيفي >Fn>.

#### **مالحظة:**

- تختلف مواضع المفاتيح الخاصة على لوحة مفاتيح الوحدة المتنقلة حسب الدولة أو المنطقة ولكن تظل وظائفهم واحدة.
	- وظيفة المفتاح الوظيفي تكون متوفرة في 10 ZenPad ASUS.

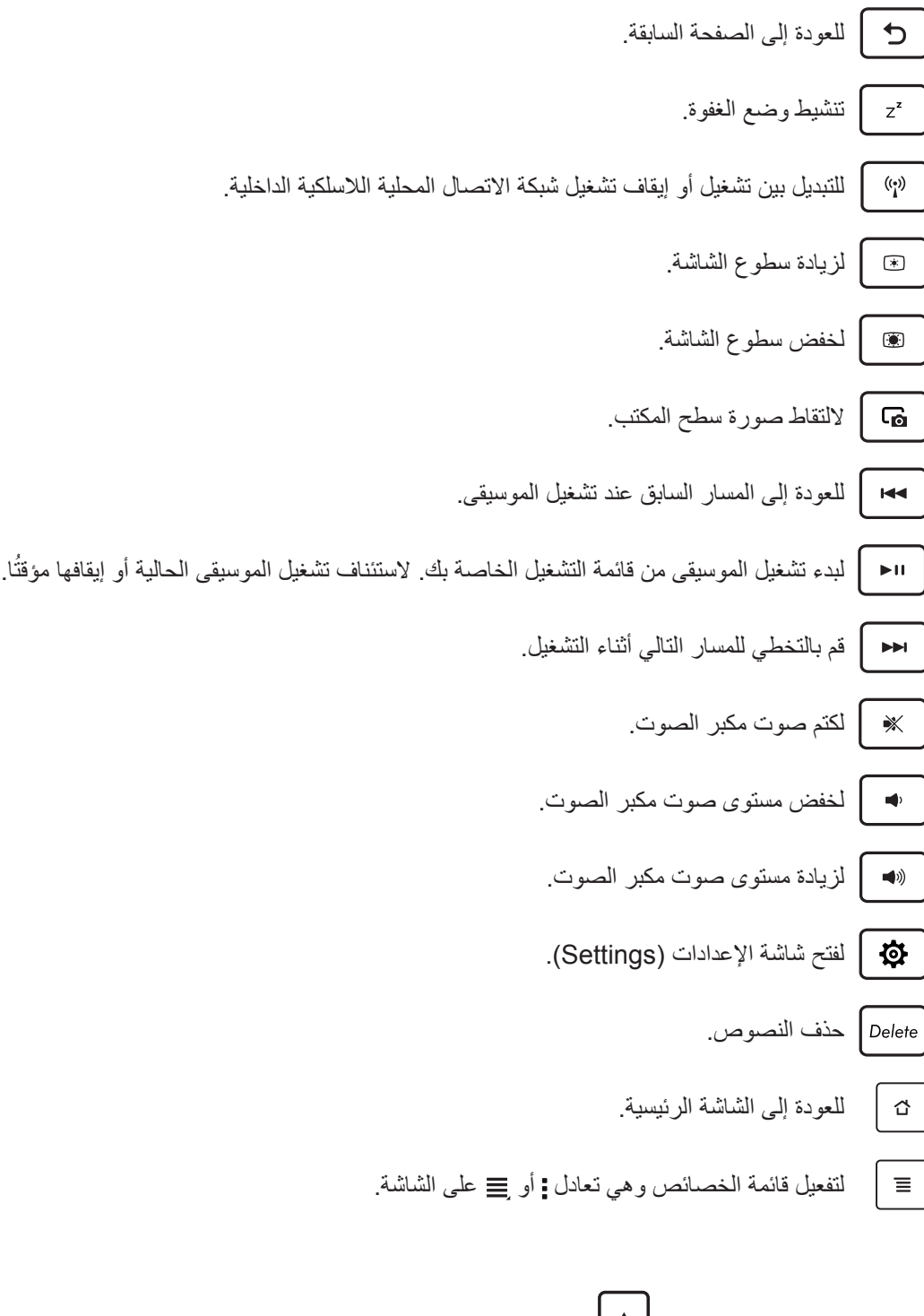

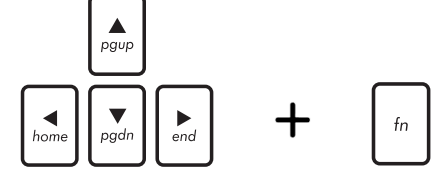

*Fn* اضغط على مفتاح <Fn> وعلى مفاتيح الأسهم للتمرير إلى أعلى أو إلى أسفل أو للتمرير إلى بداية المستند أو صفحة الويب.

إزالة جهاز ASUS اللوحي من وحدة اإلرساء

<span id="page-31-0"></span>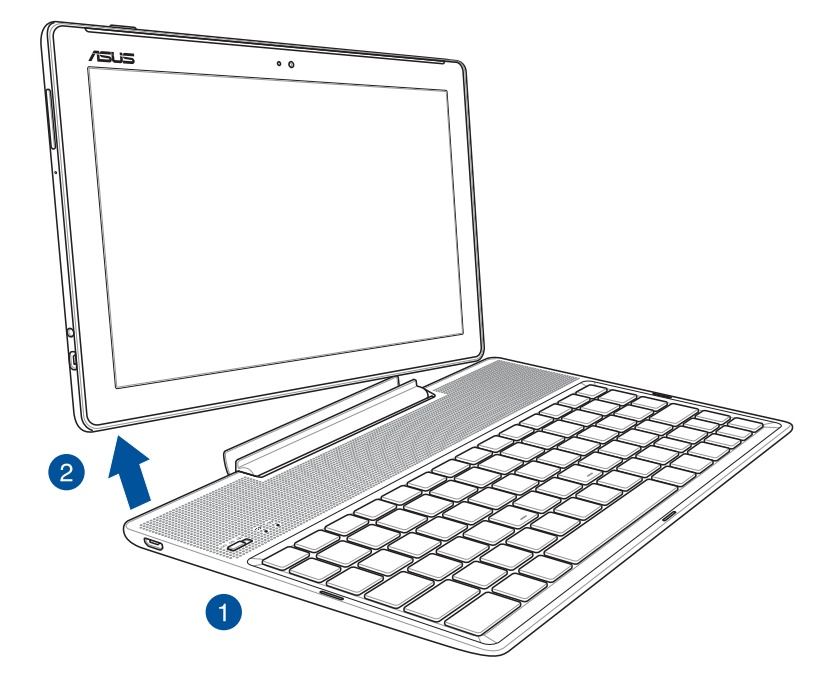

إلزالة جهاز ASUS اللوحي من وحدة اإلرساء:

- -1 ٍ ضع المجموعة بالكامل ــ وحدة اإلرساء والكمبيوتر اللوحي ــ على سطح مستو وثابت.
- -2 ارفع حاسوبك اللوحي ASUS من الجانب األيسر السفلي لفكه من وحدة اإلرساء المتنقلة ASUS.

# **استخدام الشاشة اللمسية**

<span id="page-32-0"></span>استخدم هذه اإليماءات الموجودة على الشاشة اللمسية لبدء تشغيل تطبيق والوصول لبعض اإلعدادات وتصفح حاسوبك اللوحي ASUS.

## بدء تشغيل تطبيقات أو اختيار عناصر

قم بأيٍ من الخيارينِ التاليينِ:

- لبدء تشغيل تطبيق ما؛ قم بالنقر عليه بكل بساطة.
- الختيار عنصر ما مثل تطبيق Manager File( مدير الملفات(؛ انقر عليه بكل بساطة.

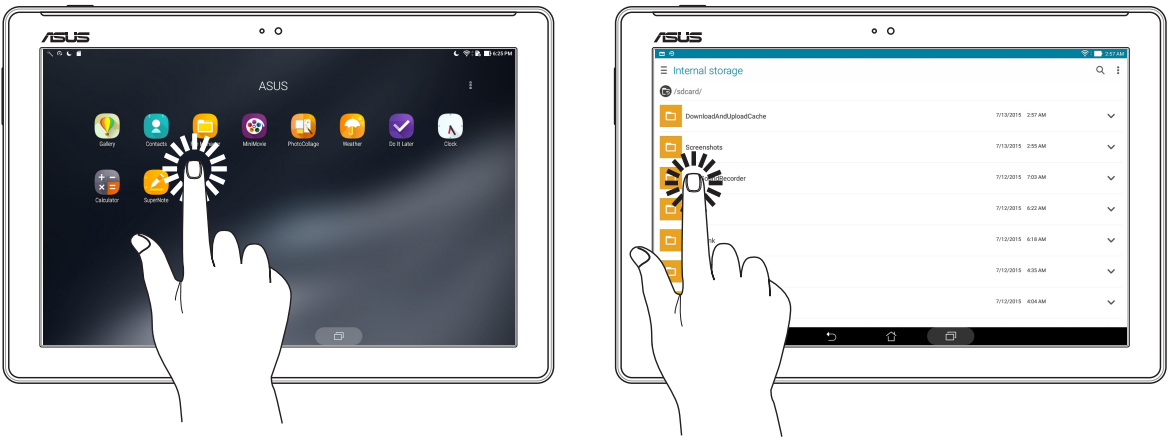

تحريك عناصر أو حذفها

قم بأيٍ من الخيارينِ التاليينِ:

- لتحريك تطبيق أو برنامج مصغر ما؛ انقر مع االستمرار ثم اسحبه إلى حيث تريد وضعه.
- لحذف تطبيق أو برنامج مصغر ما من الشاشة الرئيسية؛ انقر مع االستمرار ثم اسحبه إلى **Remove( حذف(**.

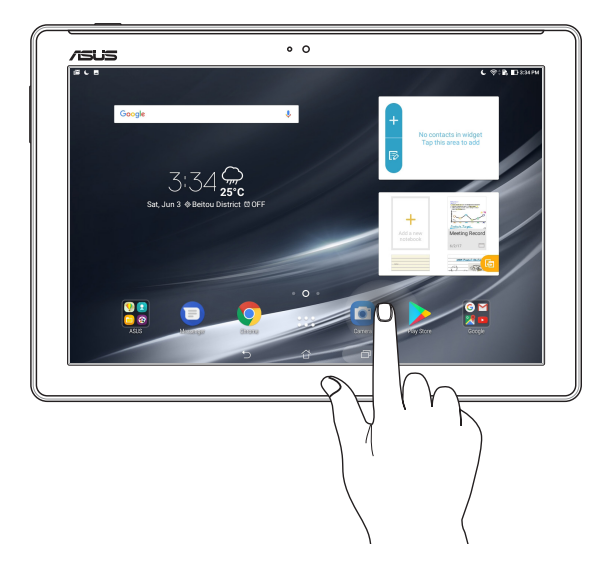

## االنتقال بين الصفحات أو الشاشات

قم بأيٍ من الخيارينِ التاليينِ:

- اسحب إصبعك إلى اليسار أو اليمين للتبديل بين الشاشات أو التنقل بين الصور داخل معرض الصور.
	- مرر أصبعك ألعلى أو ألسفل للتنقل بين صفحات الويب أو قائمة من العناصر.

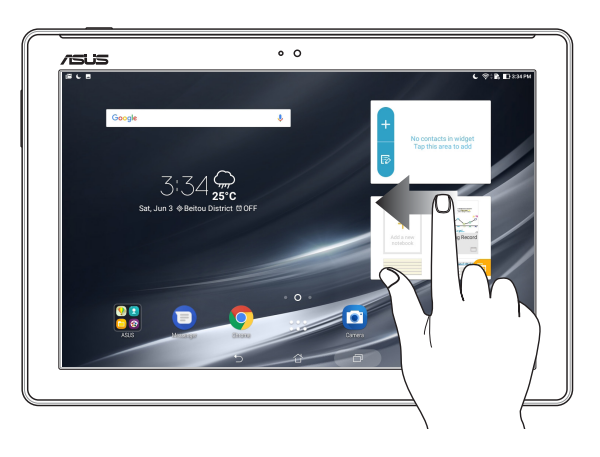

## التكبير

ً اسحب أصبعيك بعيدا عن بعضهما على اللوحة اللمسية لتكبير صورة في Gallery( المعرض( أو Maps( الخرائط( أو لتكبير صفحة ويب.

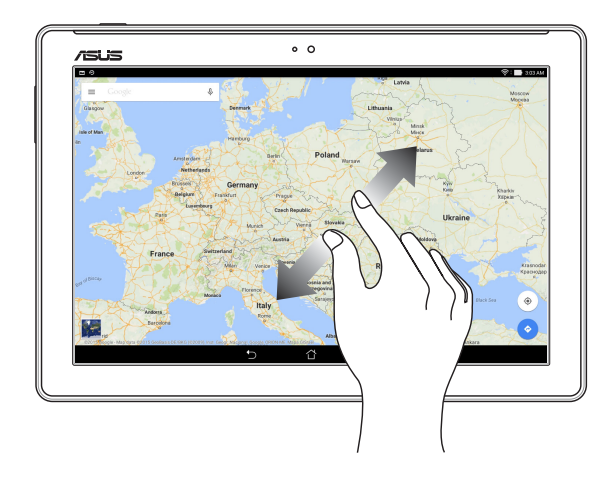

#### التصغير

<span id="page-34-0"></span>ً ضم أصبعيك سويا على اللوحة اللمسية لتصغير صورة في Gallery( المعرض( أو Maps( الخرائط( أو لتصغير صفحة ويب.

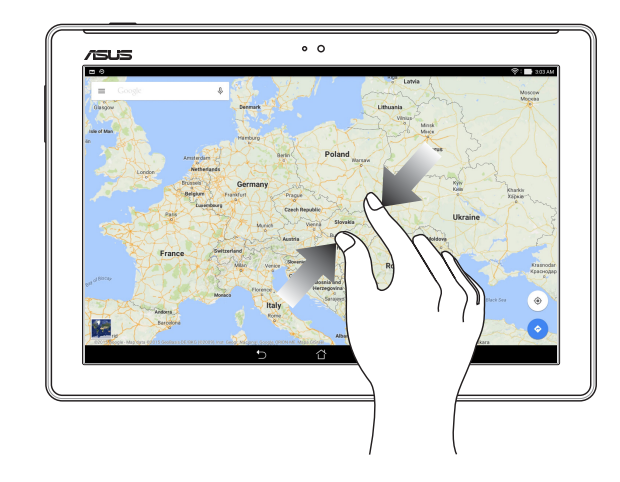

# **ZenMotion**

عندما تكون لوحة الشاشة اللمسية مقفلة، يمكنك من خالل هذه اإليماءات السهلة والبديهية بدء تشغيل التطبيقات على حاسوبك اللوحي من ASUS ً مستخدما اإلنطباق عن طريق كتابة أحد احرف األبجدية بكل بساطة.

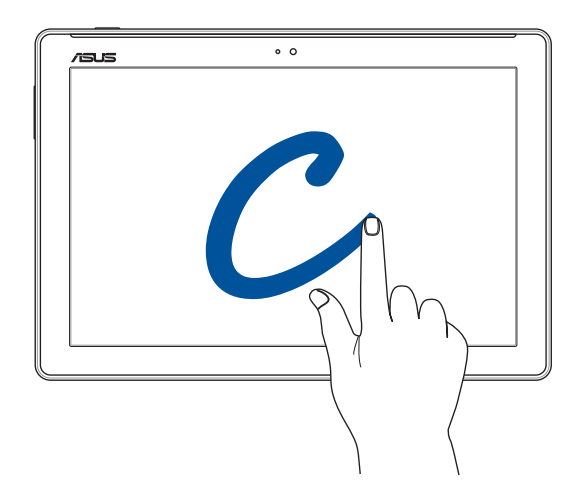

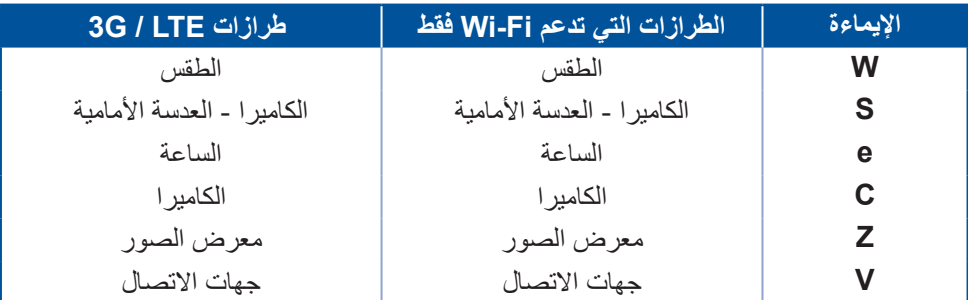

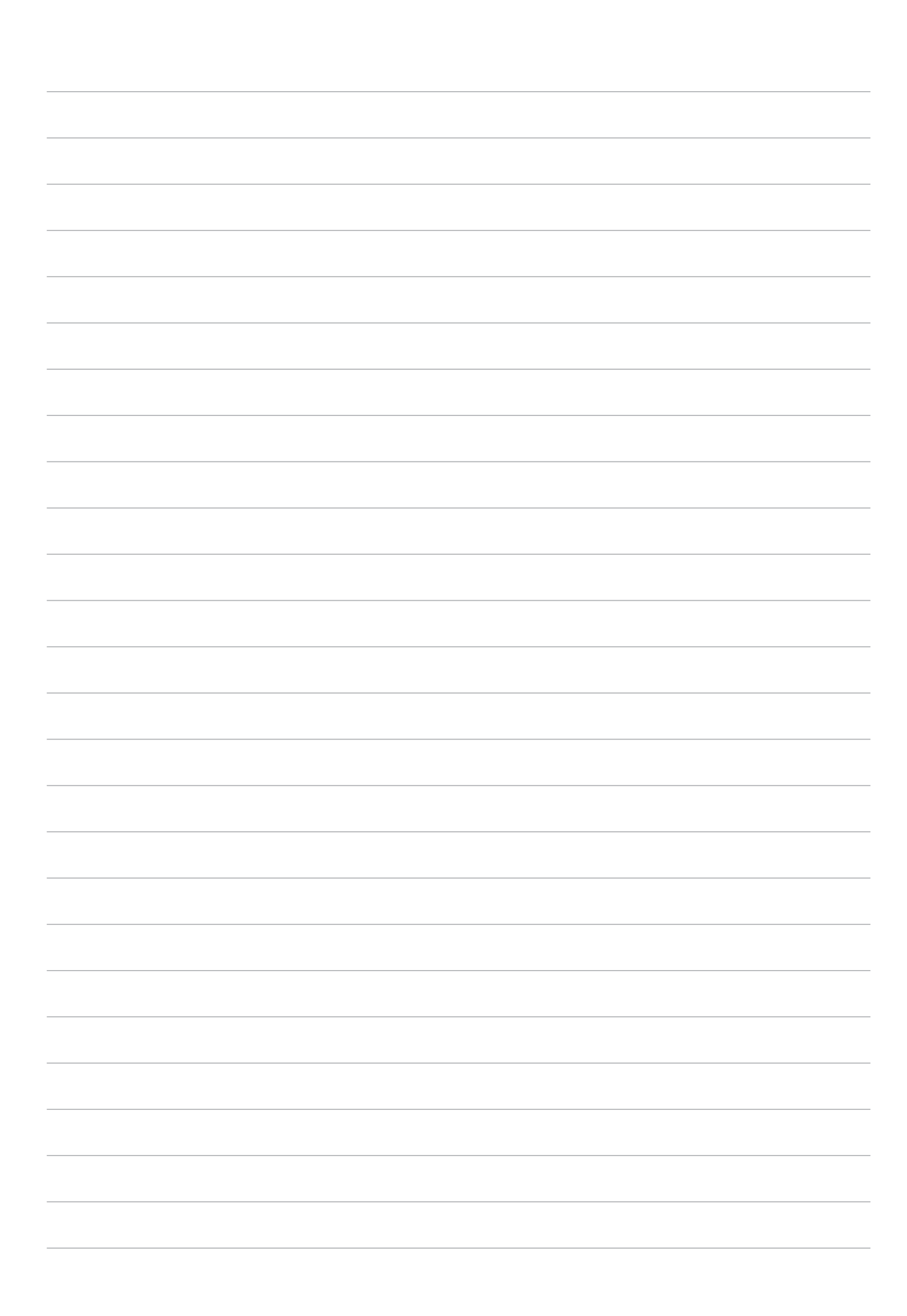
**ال يوجد مكان مثل الصفحة الرئيسية**

**مالحظة:** الغرض من لقطات الشاشة المعروضة في هذا الدليل هو الرجوع إليها واالسترشاد بها فقط.

# **مزايا Home Zen( شاشة Zen الرئيسية(**

الشاشة الرئيسية

تلق تذكيرات بالأحداث الهامة وتحديثات النظام والتطبيقات وتوقعات الطقس ورسائل نصية من الأشخاص المهمين بالنسبة لك ً مباشرة من خالل الشاشة الرئيسية.

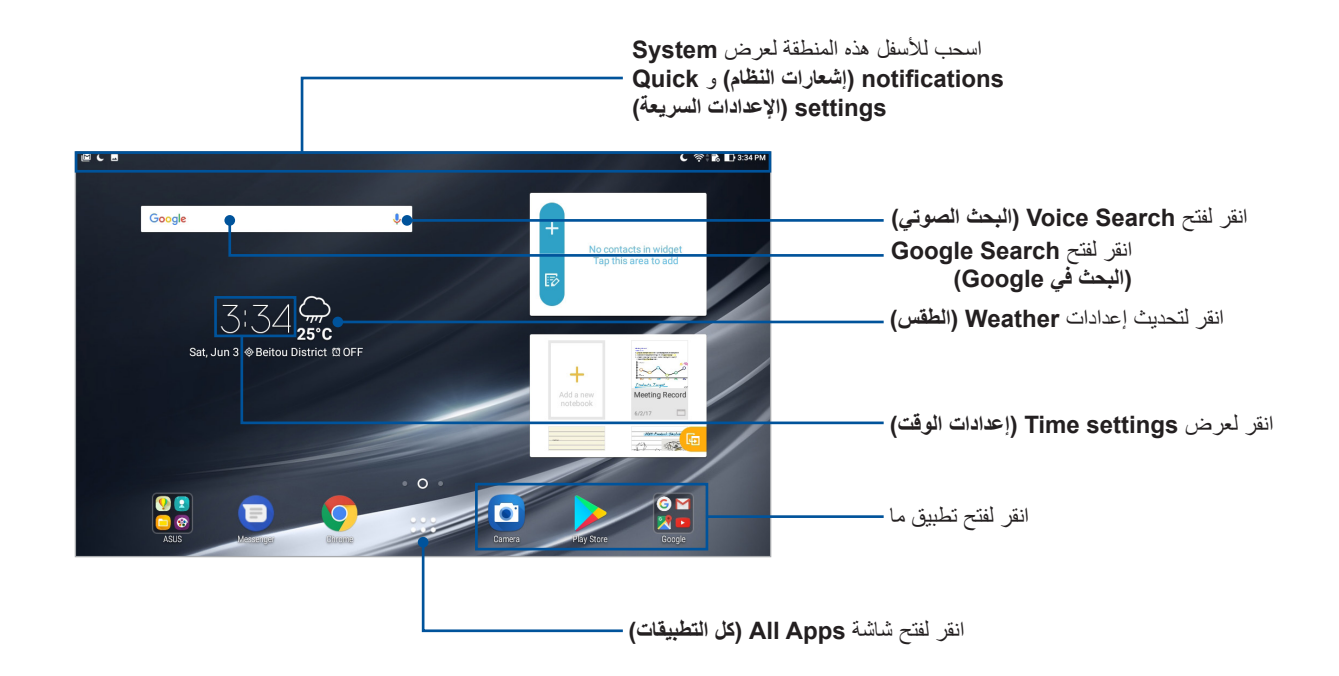

اسحب الشاشة الرئيسية إلى اليسار أو اليمين لعرض الشاشة الرئيسية الموسعة.

**مالحظة:** إلضافة المزيد من الصفحات إلى الصفحة الرئيسية؛ اطلع على قسم الشاشة الرئيسية الموسعة.

**2**

## فهم رموز اإلشعار

هذه الرموز معروضة على شريط الحالة وسترشدك إلى الحالة الحالية لحاسوبك اللوحي من ASUS.

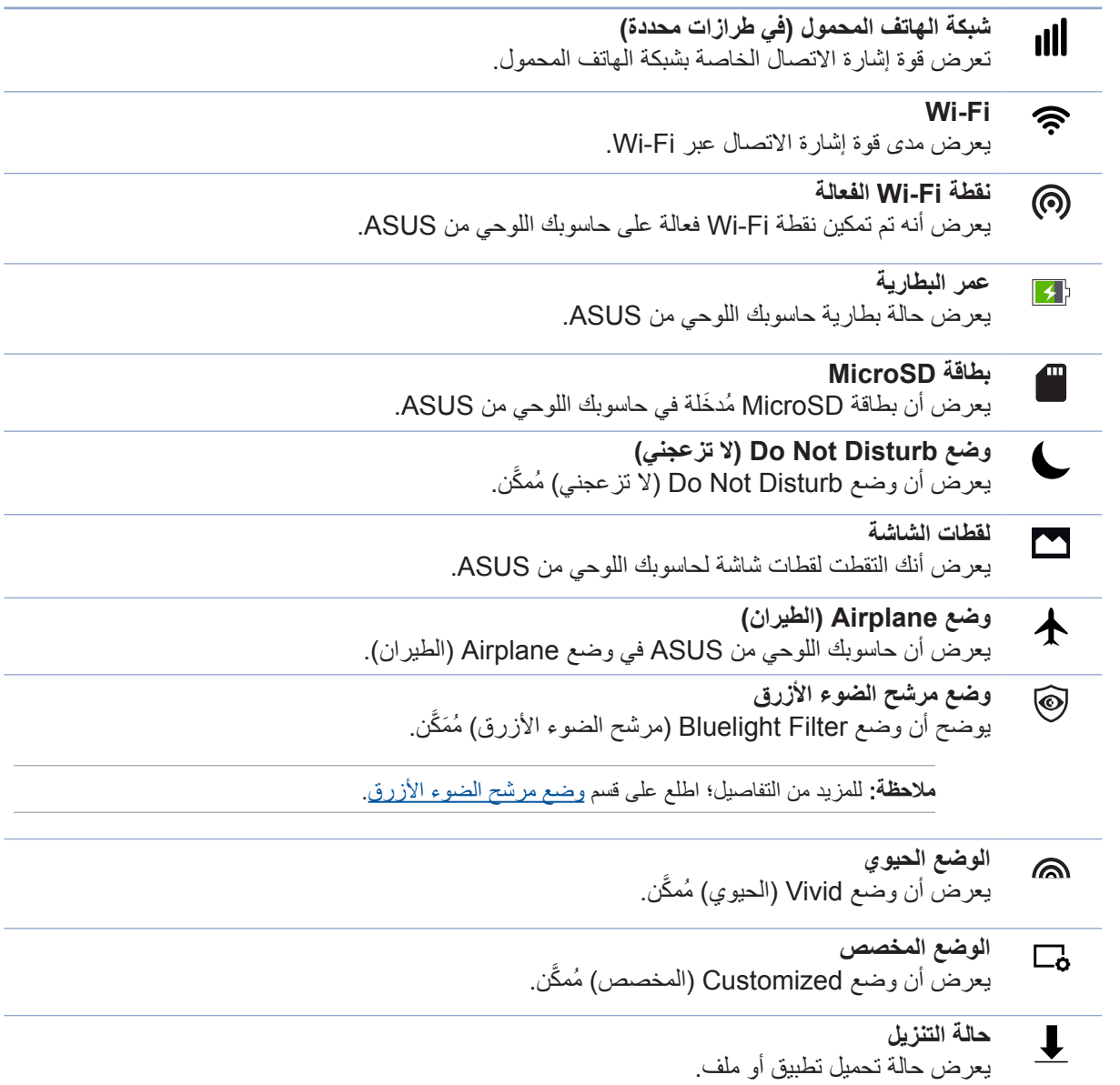

## **تخصيص الشاشة الرئيسية**

إضف طابعك الشخصي على الشاشة الرئيسية. اختر تصميمًا جذابًا كخلفية شاشة، وأضف اختصارات للوصول السريع إلى تطبيقاتك المفضلة، وأضف برامج مصغرة لمراجعة المعلومات الهامة بسرعة. كما يمكنك إضافة المزيد من الصفحات؛ وبالتالي بإمكانك إضافة المزيد من التطبيقات أو البرامج المصغرة والوصول السريع إليها أو استعراضها على الشاشة الرئيسية.

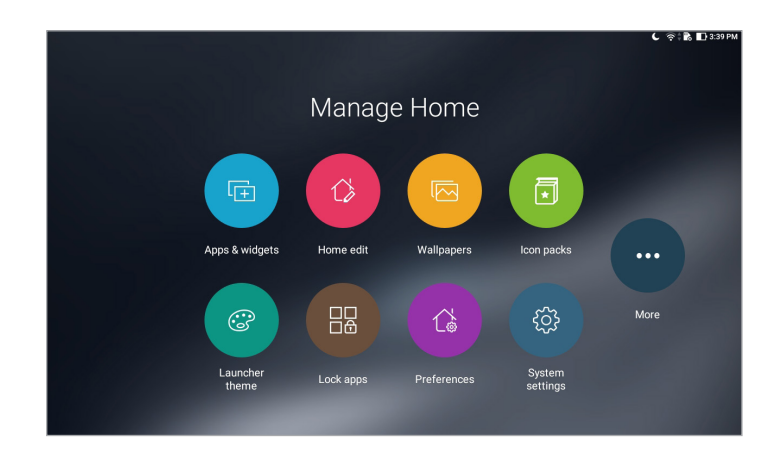

## اختصارات التطبيقات

تسهل اختصارات التطبيقات الوصول بسرعة لتطبيقاتك المستخدمة بكثرة أو المفضلة من خالل الشاشة الرئيسية. ويمكن إضافة أو إزالة أو جمع التطبيقات في مجلد واحد.

#### إضافة اختصار ات للتطبيقات

ً أضف اختصارات للوصول السريع إلى تطبيقاتك المستخدمة بكثرة وذلك مباشرة من خالل الشاشة الرئيسية.

- -1 انقر مع االستمرار فوق منطقة فارغة على الشاشة الرئيسية واختر **widgets & Apps( التطبيقات & والبرامج المصغرة(.**
	- -2 من عالمة تبويب **Apps( التطبيقات(** أو **Widgets( البرامج المصغرة(**، انقر مع االستمرار على أحد التطبيقات أو البرامج المصغرة، ثم اسحبه إلى منطقة فارغة على الشاشة الرئيسية.

#### حذف اختصارات للتطبيقات

من الشاشة الرئيسية انقر مع االستمرار على تطبيق ما، ثم اسحبه إلى **Remove( حذف(** الموجود أعلى الشاشة. سيبقى التطبيق الذي قمت بحذفه من الشاشة الرئيسية في شاشة All Apps (جميع التطبيقات).

#### جمع اختصارات التطبيقات في مجلد

قم بإنشاء مجلدات لتنظيم اختصارات التطبيقات على الصفحة الرئيسية.

- -1 من الصفحة الرئيسية انقر واسحب تطبيق في تطبيق آخر وسيظهر مجلد.
- -2 افتح المجلد الجديد وانقر على اسم المجلد إلعادة تسمية هذا المجلد إذا كنت ترغب في ذلك.

#### خلفيات الشاشة

دع التطبيقات والرموز الخاصة بك وغيرها من عناصر Zen تظهر على خلفية شاشة مُصمَمة بشكل جذاب. يمكنك إضافة لون خلفية شفاف لخلفية شاشتك لزيادة درجة وضوحها ولقراءة مريحة أكثر عليها. كما يمكنك اختيار خلفية شاشة متحركة لجعل شاشتك تنبض بالحيوية.

#### تطبيق لون على الخلفية وخلفية الشاشة

لتطبيق لون على الخلفية وخلفية الشاشة:

- -1 انقر مع االستمرار فوق منطقة فارغة على الشاشة الرئيسية واختر **Wallpapers( خلفيات الشاشة(**.
- -**<sup>2</sup>** حدد خلفية شاشة وحدد المكان الذي تود ضبط خلفية الشاشة عليه: على **screen Home( الشاشة الرئيسية(**, أو **screen Lock( شاشة القفل(**، أو **screen Lock and Home( الشاشة الرئيسية وشاشة القفل(**.

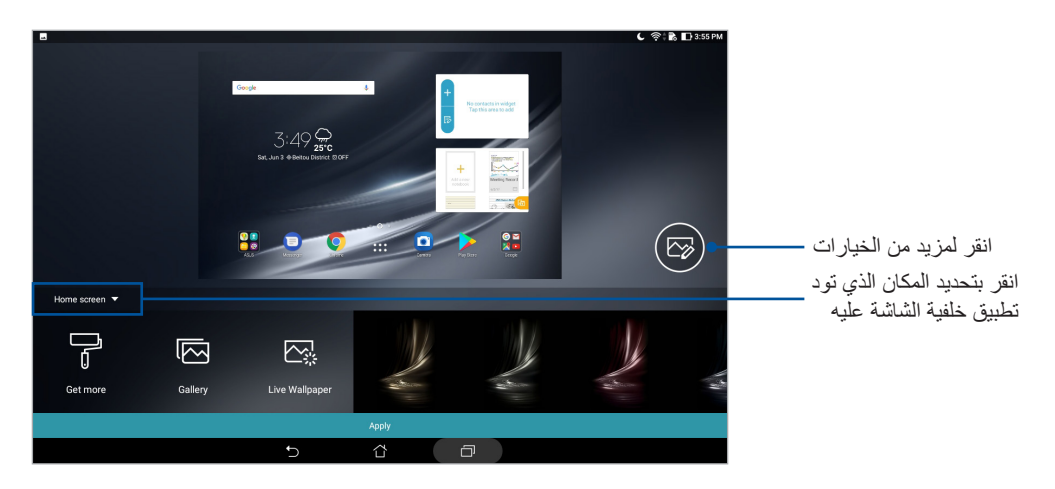

- -3 ِّ اضبط مستوى الشفافية الخاص بشريط الحالة أو طب ً ق تأثيرا على خلفية الشاشة لديك.
	- -4 عند االنتهاء، انقر على **Apply( تطبيق(**.

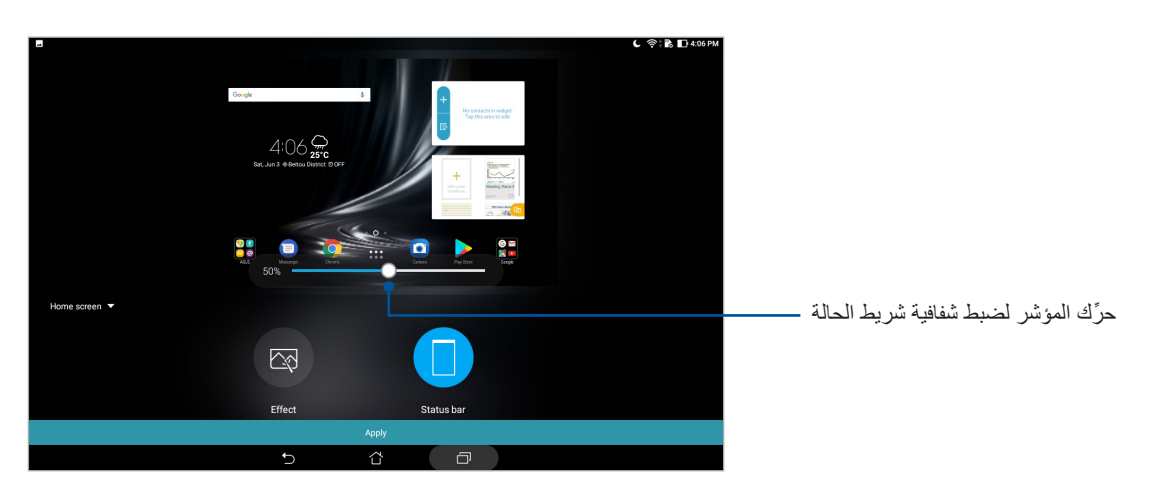

#### تطبيق خلفية شاشة متحركة

لتطبيق خلفية شاشة متحركة:

- -1 انقر مع االستمرار فوق منطقة فارغة على الشاشة الرئيسية واختر **Wallpapers( خلفيات الشاشة(**.
- -2 اانقر على **Wallpaper Live( خلفية الشاشة المتحركة(** لتحديد خلفية شاشة متحركة لتثبيتها على الشاشة الرئيسية لديك.
	- -3 انقر على < **Settings( اإلعدادات(** < **Display( الشاشة(** < **Wallpaper( خلفية الشاشة(** < **Wallpapers Live( خلفيات الشاشة المتحركة(**، ثم حدد خلفية شاشة متحركة لضبطها كـ **screen Home )خلفية شاشة رئيسية(** أو كخلفية شاشة **screen lock and Home( رئيسية وشاشة قفل(**.

الشاشة الرئيسية الموسعة

## توسيع الشاشة الرئيسية

يمكن إضافة المزيد من الصفحات لتوسيع الشاشة الرئيسية ووضع المزيد من اختصارات التطبيق وعناصر واجهة المستخدم إليها.

- -1 انقر مع االستمرار فوق منطقة فارغة على الشاشة الرئيسية واختر **edit Home( تحرير الصفحة الرئيسية(**.
	- -2 انقر فوق إلضافة صفحة جديدة.

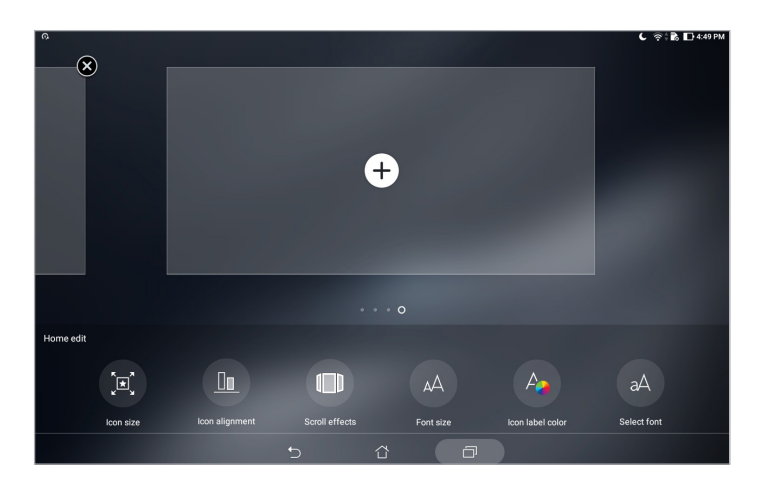

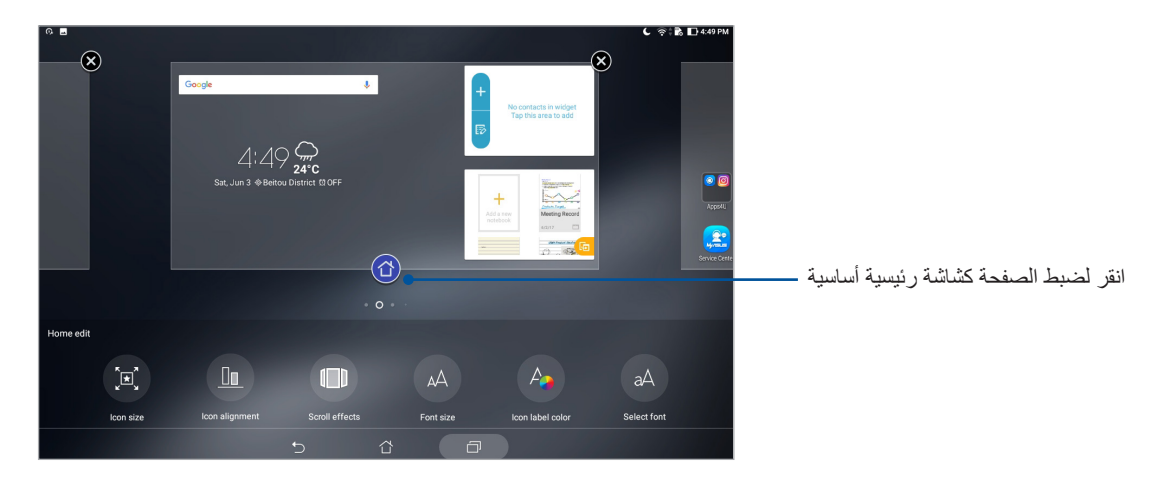

## ضبط التاريخ والوقت

بشكلٍ افتراضي يتزامن التاريخ والوقت المعروض على الشاشة الرئيسية تلقائيًا عند الاتصال بالإنترنت. لتغيير إعدادات التاريخ والوقت:

- -1 قم بتشغيل شاشة Settings( اإلعدادات( عن طريق القيام بأي مما يلي:
- قم بتشغيل settings Quick( اإلعدادات السريعة( ثم انقر فوق .
	- انقر فوق < **Settings( اإلعدادات(**.
- -2 مرر شاشة **Settings( اإلعدادات(** ألسفل وحدد **time & Date( التاريخ والوقت(**.
- -3 مرر **time & date Automatic( التاريخ والوقت التلقائي(** و**zone time Automatic( منطقة زمنية تلقائية(.** على off (إيقاف التشغيل).
	- -4 ً حدد المنطقة الزمنية وقم بضبط التاريخ والوقت يدويا.
	- -5 يمكن اختيار استخدام تنسيق الـ 24 ساعة، إذا كنت تفضل ذلك.

**مالحظة:** ً واطلع أيضا على قسم الساعة.

## إعداد نغمة الرنين وأصوات التنبيه

اضبط الصوت الخاص باإلشعارات. كما يمكنك اختيار تمكين أو تعطيل أصوات اللمس أو أصوت قفل الشاشة.

لضبط إعدادات الصوت:

- -1 قم بتشغيل شاشة Settings( اإلعدادات( عن طريق القيام بأي مما يلي:
- قم بتشغيل settings Quick( اإلعدادات السريعة( ثم انقر فوق .
	- انقر فوق < **Settings( اإلعدادات(**.
	- -2 حدد **Vibration & Sound( الصوت واإلهتزاز(**.
		- -3 اضبط إعدادات الصوت المفضلة لديك.

## اإلعدادات السريعة

توفر لوحة اإلعدادات السريعة وصوًل بنقرة واحدة إلى بعض الخواص الالسلكية واإلعدادات الخاصة بحاسوبك اللوحي من ASUS. يمثل كل خاصية من هذه الخواص زر.

لتشغيل لوحة settings Quick( اإلعدادات سريعة(؛ قم بالتمرير ألسفل من أعلى شاشة حاسوب ASUS اللوحي.

**ملاحظة:** يشير الزر الأزرق إلى أن الخاصية مُمَكنة حاليًا بينما يشير الزر الرمادي إلى أن الخاصية مُعطلة<sub>.</sub>

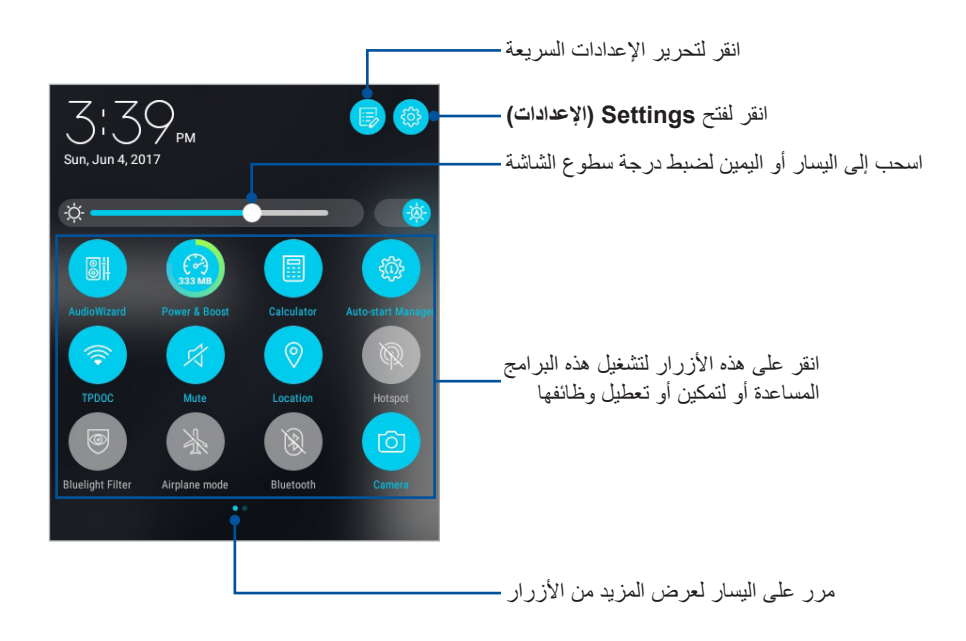

إضافة أو حذف أزرار إلضافة أو حذف أزرار من لوحة إشعارات اإلعدادات السريعة من ASUS:

- ا- قم بتشغيل Quick settings (الإعدادات السريعة) ثم انقر فوق .
- -2 انقر مع االستمرار لسحب زر إلضافته أو حذفه من لوحة إشعارات اإلعدادات السريعة من ASUS.

## إشعارات النظام

من إشعارات النظام يمكنك رؤية آخر التحديثات وتغييرات النظام التي تم إجراؤها على حاسوبك اللوحي من ASUS. ترتبط معظم هذه التغييرات بالبيانات والنظام.

لتشغيل لوحة notifications System( إشعارات النظام(؛ قم بالتمرير ألسفل من أعلى شاشة حاسوب ASUS اللوحي.

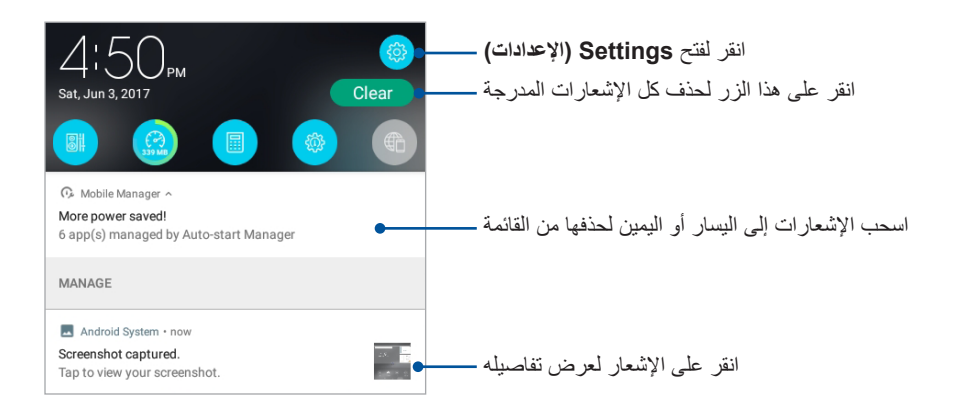

# **الطقس والوقت**

#### الطقس

ً احصل على تحديثات الطقس في وقتها مباشرة من خالل حاسوب ASUS ً اللوحي مستخدما تطبيق الطقس. باستخدام تطبيق Weather ً( الطقس(، يمكنك أيضا فحص تفاصيل الطقس األخرى من جميع أنحاء العالم.

#### تشغيل تطبيق الطقس

من الشاشة الرئيسية، قم ببدء تشغيل تطبيق الطقس باستخدام أي من الخيار ات التالية:

- انقر فوق < **Weather( الطقس(.**
- من الشاشة الرئيسية لحاسوب ASUS اللوحي، انقر فوق أيقونة الطقس.

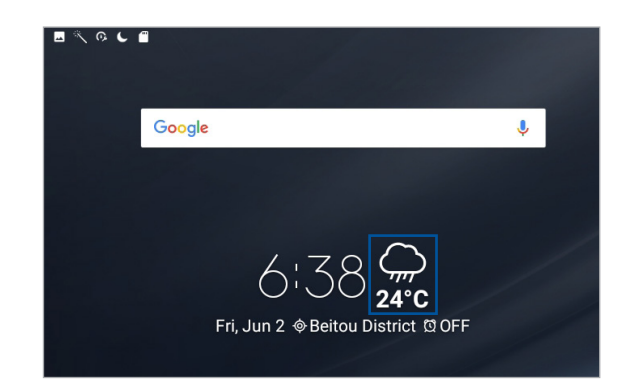

#### شاشة الطقس الرئيسية

قم بإعداد تحديثات الطقس لموقعك الحالي ووالحصول عليها وكذلك ألجزاء أخرى من العالم.

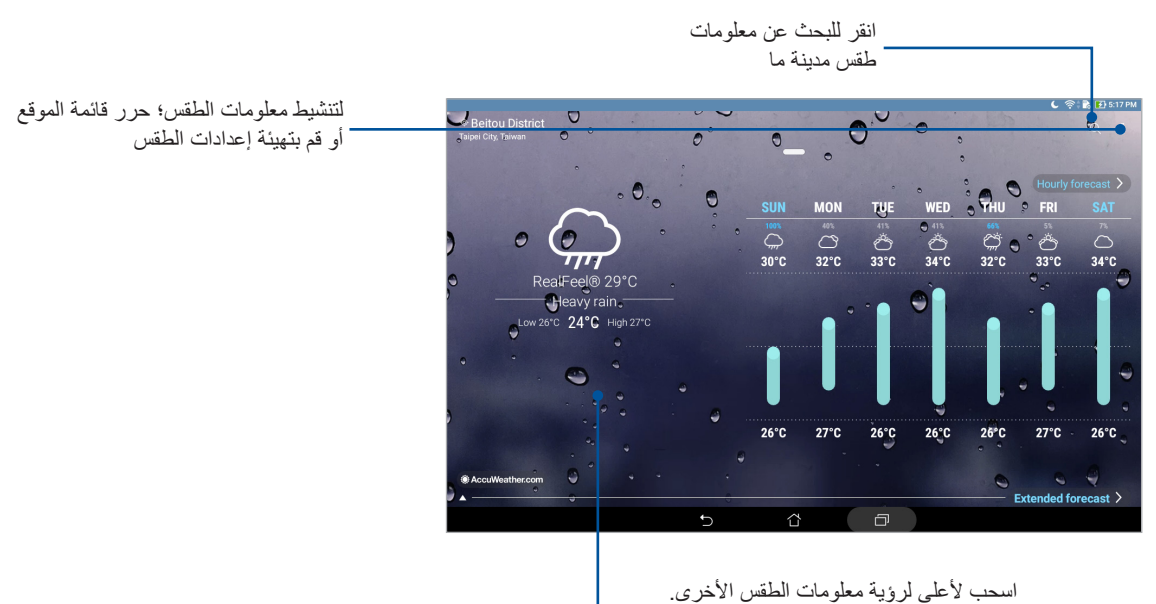

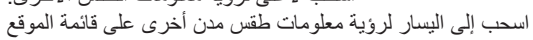

#### الحصول على تحديثات الطقس

احصل على تحديثات <sup>R</sup>AccuWeather في الوقت الفعلي لها، كل ساعة أو ما يصل إلى 12 ساعة، لموقعك الحالي أو ألجزاء أخرى من العالم. يمكن وضع خطط لمدة تصلّ إلى سبعة (7) أيام من خلال توقعات الطقس التي تغطي مدة 7 أيام أو الملابس الملائمة بالاعتماد على درجة الحرارة من ®AccuWeather RealFeel. يمكنك أيضًا الحصول على مؤشر الأشعة فوق البنفسجية أو مؤشر تلوث الهواء في الوقت الفعلي، مما يتيح لك اتخاذ التدابير الوقائية الالزمة ضد األشعة فوق البنفسجية الضارة أو ملوثات الهواء.

- -1 قبل الحصول على تحديثات الطقس، تأكد مما يلي:
- يتم تشغيل شبكة Fi-Wi( في الطرازات المحددة( أو شبكة الهاتف المحمول عندما تكون في الداخل ويتم تشغيل نظام GPS عندما كنت في الخارج.
	- قم بتشغيل الوصول إلى الموقع من < Settings( اإلعدادات( < Location( الموقع(.
		- -2 ابدأ تشغيل تطبيق الطقس.
		- -3 انقر على < **locations Edit( تحرير المواقع(** ثم انقر على .
		- -4 في مربع البحث، أدخل المدينة أو المنطقةالتي تريد البحث عن تحديثات الطقس الخاصة بها.
- -5 انتظر لفترة من الوقت حتى يقوم جهاز ASUS اللوحي بجلب معلومات عن الطقس. ستتم إضافة بيانات طقس المدينة أو إلى قائمة الموقع لديك.

#### الساعة

خصص إعدادات المنطقة الزمنية الخاصة بحاسوب ASUS اللوحي، واضبط التنبيهات، واستخدم حاسوب ASUS اللوحي كساعة إيقاف باستخدام تطبيق Clock (الساعة).

#### بدء تشغيل الساعة

قم بتشغيل شاشة Clock (الساعة) باستخدام أيٍ من الخيارات التالية:

- انقر على < **Clock( الساعة(**.
- من الشاشة الرئيسية لحاسوب ASUS اللوحي، انقر فوق شاشة الساعة الرقمية.

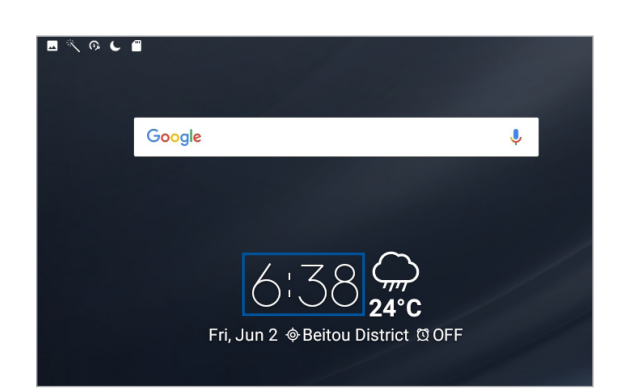

#### الساعة العالمية

انقر فوق للوصول إلى إعدادات الساعة العالمية الخاصة بحاسوبك اللوحي من ASUS.

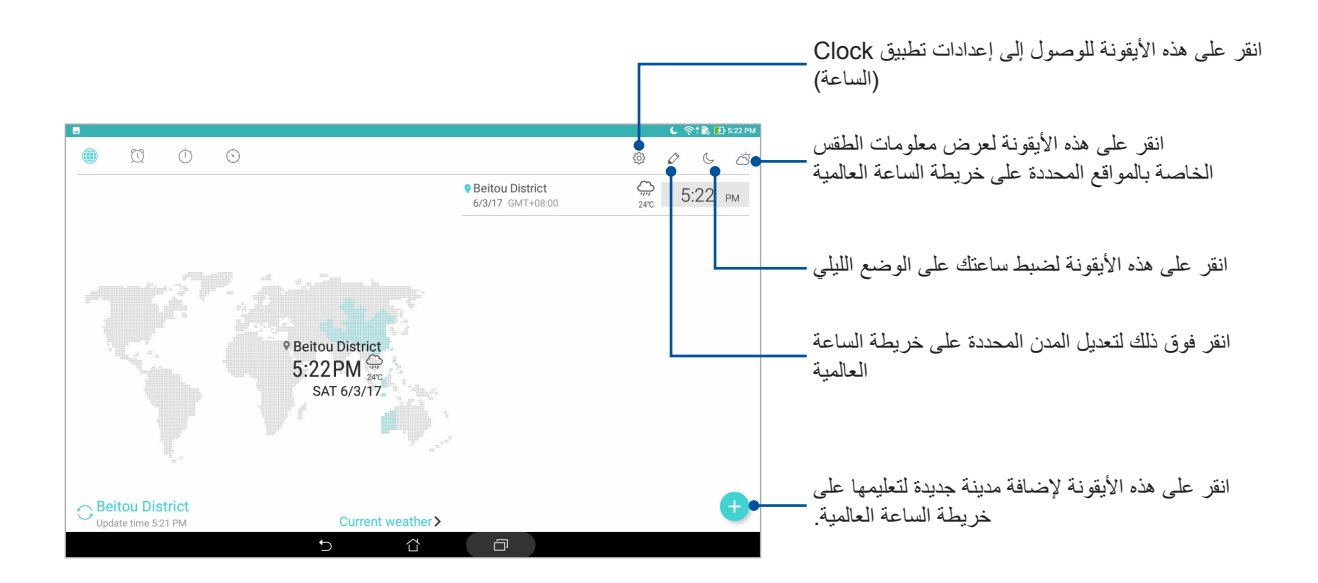

انقر فوق للوصول إلى إعدادات الساعة العالمية الخاصة بحاسوبك اللوحي من ASUS.

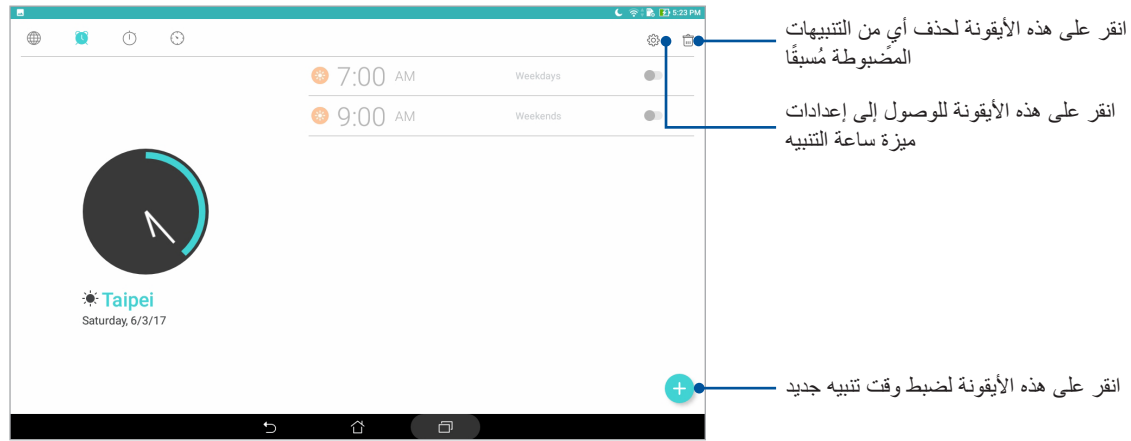

ساعة اإليقاف انقر على الستخدام حاسوب ASUS اللوحي كساعة إيقاف.

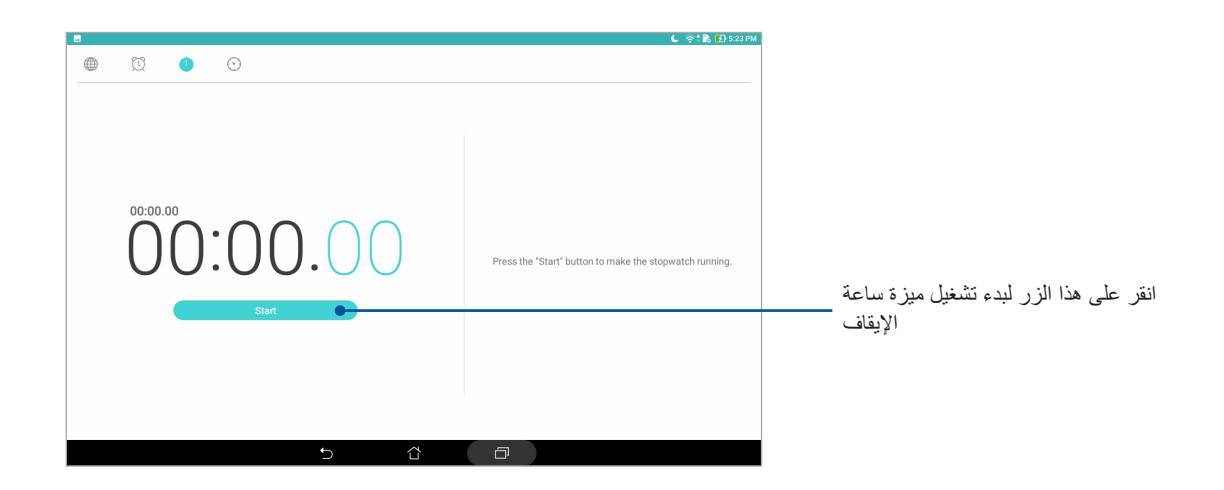

المؤقت انقر على للوصول إلى ميزة المؤقت الموجودة على حاسوب ASUS اللوحي.

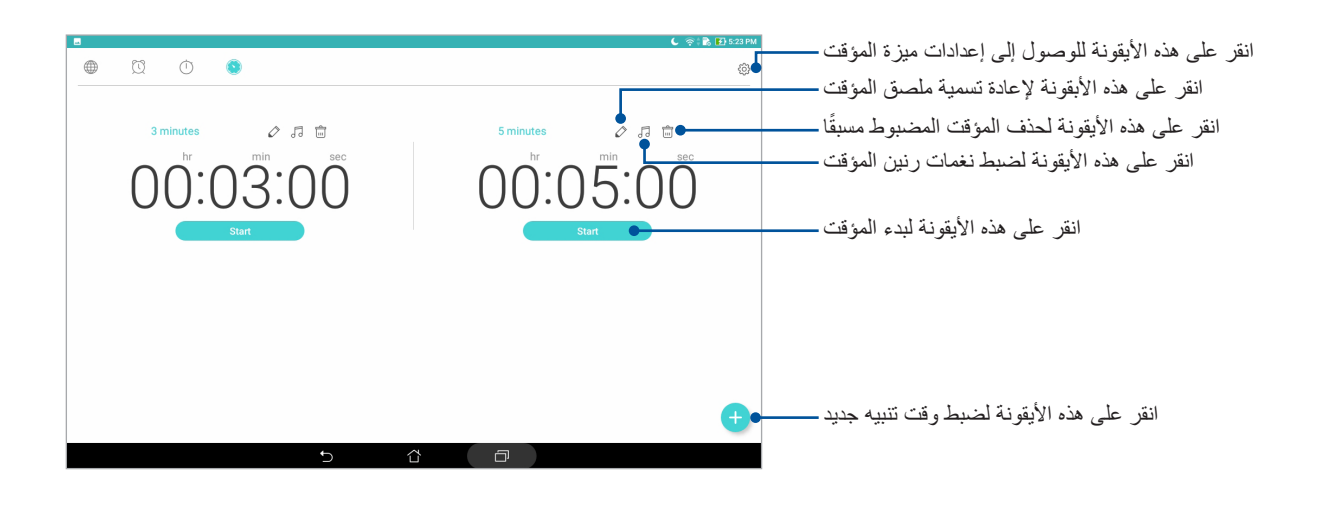

**مالحظة:** يمكنك ضبط العديد من خيارات المؤقت لحاسوب ASUS اللوحي.

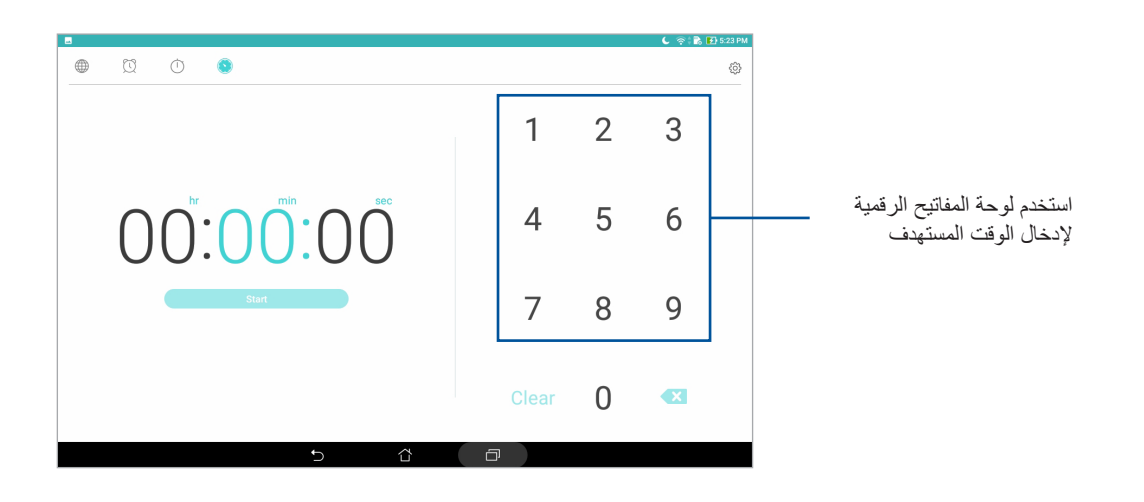

## **شاشة القفل**

طبقًا للإعدادات الافتراضية، تظهر شاشة القفل تشغيل الجهاز وعند تنشيطه من وضع السكون من شاشة القفل يمكنك المتابعة إلى نظام Android الخاص بالجهاز عن طريق السحب على لوحة الشاشة اللمسية.

كما يمكن تخصيص شاشة قفل الجهاز لتنظيم الوصول إلى بيانات الهاتف المحمول والتطبيقات.

#### تخصيص شاشة القفل

إذا أردت تغيير إعدادات شاشة القفل من الخيار االفتراضي **Swipe( السحب(** ؛ فارجع إلى الخطوات التالية:

- ا- قم بتشغيل Quick settings (الإعدادات السريعة) ثم انقر فوق . ثم .
- -2 اسحب شاشة **Settings( اإلعدادات(** ألسفل وحدد **screen Lock( شاشة القفل(**.
	- -3 في الخطوة التالية انقر على **lock Screen( شاشة القفل(**.
		- -4 انقر على خيار شاشة القفل الذي تود استخدامه.

**مالحظة:** للمزيد من التفاصيل؛ اطلع على قسم ما هي الخطوة التالية

## تخصيص أزرار الوصول السريع

الرسائل والكاميرا. قم بتغيير هذه الإعدادات الافتراضية وتخصيص هذه الأزرار لتشغيل تطبيقات أخرى على شاشة التأمين باستخدام الخطوات التالية:

- ا- قم بتشغيل Quick settings (الإعدادات السريعة) ثم انقر فوق . ثم .
- -2 اسحب شاشة **Settings( اإلعدادات(** ألسفل وحدد **screen Lock( شاشة القفل(**.
	- -3 انقر فوق **Access Quick( الوصول السريع(**.
- -4 في شاشة Access Quick( الوصول السريع(، حدد الزر الذي ترغب في تخصيصه.

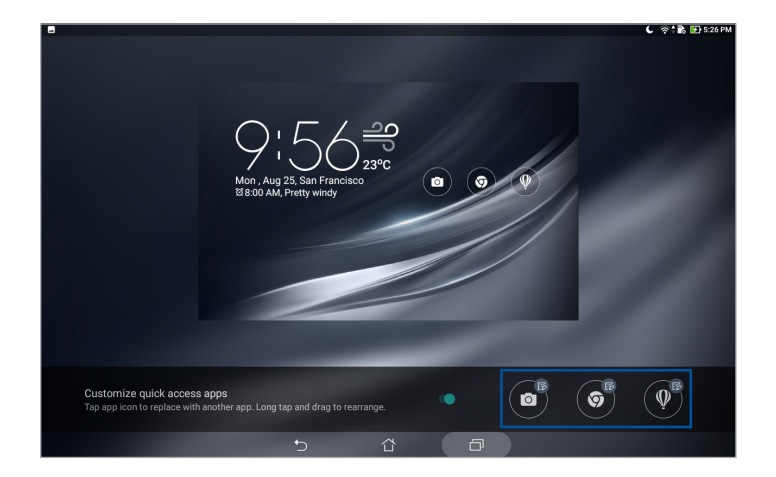

-5 ٍ انقر فوق التطبيق الذي ترغب في إعداده بشكل مسبق على زر الوصول السريع الذي اخترت تكوينه.

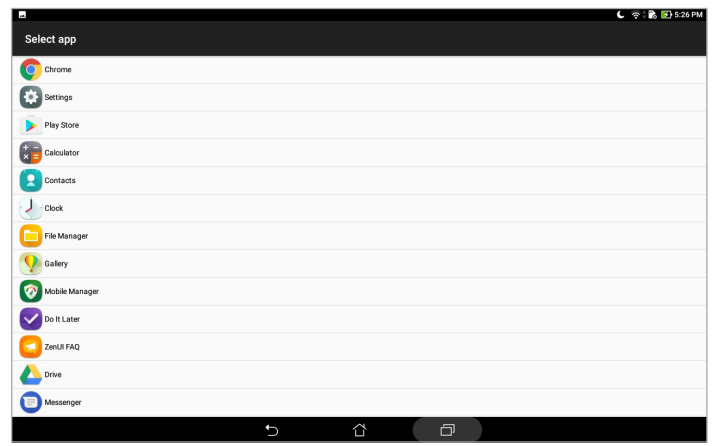

**ملاحظة:** انتقل لأعلى أو لأسفل لعرض القائمة الحالية من التطبيقات الممكن إعدادها مسبقًا<sub>.</sub>

## **البحث الصوتي**

الق أوامر صوتية على حاسوبك اللوحي من ASUS وشاهده وهو يستمع إليك وينفذ األمر باستخدام تطبيق البحث الصوتي. باستخدام البحث الصوتي يمكنك إلقاء أوامر صوتية إلتمام التالي: ِ

- البحث عن البيانات والمعلومات على اإلنترنت أو على حاسوبك اللوحي من ASUS
	- بدء تشغيل التطبيقات داخل حاسوبك اللوحي من ASUS
		- الحصول على إتجاهات الذهاب إلى مكان ما

**هام!** يجب أن يكون الحاسوب اللوحي متصًل باإلنترنت لتتمكن من استخدام بعض الخواص.

## بدء تشغيل البحث الصوتي

- -1 قم بتشغيل تطبيق Search Voice( البحث الصوتي( عن طريق القيام بأي مما يلي:
	- انقر فوق على شريط بحث Google.
	- انقر على < **Search Voice( البحث الصوتي(**.
		- -2 ابدأ في قول األمر الصوتي.

**مالحظة:** ُ تحدث بوضوح واستخدم جمل موجزة عند التحدث إلى حاسوبك اللوحي من ASUS. كما أن بدء األوامر بفعل مرتبط بالخاصية الموجودة على حاسوب ASUS اللوحي التي تود استخدامها يساعد الجهاز على تنفيذ األوامر.

## تخصيص نتائج البحث الصوتي من مجموعة بحث الحاسوب اللوحي

إذا كنت تريد وضع مُعلَّمات لنتائج البحث الصوتي المجمعة من حساب Google وبيانات حاسوب ASUS اللوحي، يمكنك فقعل ً ذلك مستخدما الخطوات التالية:

- -1 من الشاشة الرئيسية لحاسوب ASUS اللوحي، انقر على < **Search Voice( البحث الصوتي(.**
	- -2 ما أن يتم عرض نتائج البحث الصوتي، انقر على < **Settings( اإلعدادات(**.
- -3 انقر فوق **search Tablet( بحث الحاسوب اللوحي(** ثم ضع عالمة في مربعات مجموعات البحث التي ترغب في تضمينها كمصدر عند استخدام **Search Voice( البحث الصوتي(**.

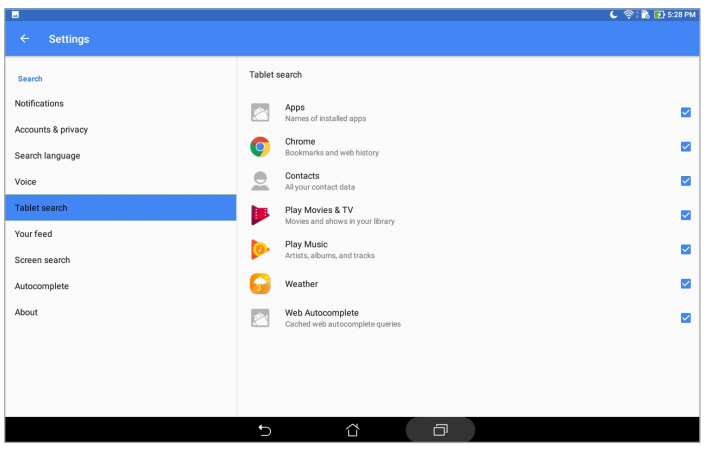

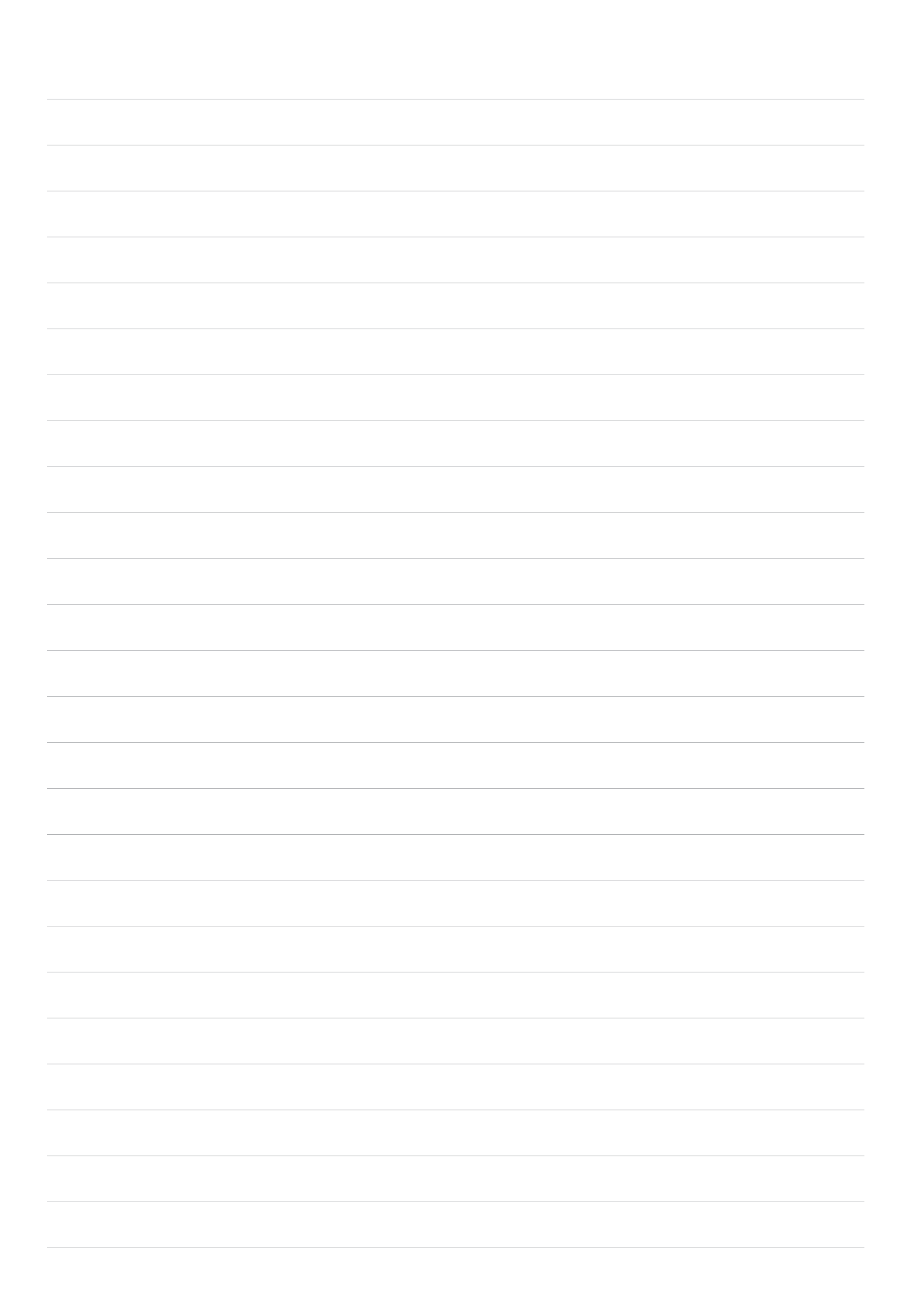

# **البقاء على اتصال**

# **إدارة جهات االتصال**

ً رتب جهات االتصال الخاصة بك وابق على اتصال بهم بسهولة. يمكن أيضا مزامنة جهات االتصال مع البريد اإللكتروني أو حسابات مواقع التواصل االجتماعي، أو ربط معلومات بمكان واحد جهات االتصال لسهولة الوصول إليها أو تصفية جهات االتصال التي تريد أن تظل على تواصل معها.

## تشغيل تطبيق Contacts( جهات االتصال(

من الشاشة الرئيسية، انقر على < **Contacts( جهات االتصال(**.

#### إعدادات جهات االتصال

إلعداد إعدادات Contacts( جهات االتصال(؛ انقر فوق < **Settings( اإلعدادات(** < **settings Contact( إعدادات جهات االتصال(** من تطبيق Contacts( جهات االتصال(.

حدد كيف تود عرض جهات االتصال الخاصة بك: **جهات االتصال مع الهواتف فقط**، **عرض حساب المصدر**، **فرز القائمة حسب** (الاسم الأول/الأخير)، أو **عرض أسماء جهات الاتصال كـ (**أول/آخر اسم أولاً)<sub>.</sub>

## إعداد ملف التعريف الخاص بي

اجعل جهاز ASUS اللوحي يدل على حامله وقم بإعداد معلومات ملفك الشخصي.

- -1 قم بتشغيل تطبيق جهات االتصال ثم انقر فوق **profile my up Set**( إعداد ملف التعريف الخاص بي(.
- -2 قم بملء المعلومات كرقم الهاتف المحمول أو المنزل. إلضافة المزيد من معلومات أخرى، انقر فوق **field another Add )إضافة حقل آخر(**.
	- -3 عندما االنتهاء من إدخال المعلومات، انقر فوق **.**

**3**

## إضافة جهات اتصال

أضف جهات اتصال إلى جهازك واملأ معلومات جهات الاتصال الأكثر أهمية، مثل: أرقام جهات الاتصال، وعناوين البريد اإللكتروني، والمناسبات الخاصة لجهات االتصال المهمة، والمزيد.

- -1 قم بتشغيل تطبيق Contacts( جهات االتصال( ثم النقر فوق .
	- -2 حدد **Device( الجهاز(**.

#### **مالحظة:**

- ً يمكنك أيضا حفظ جهة االتصال على حساب بريدك اإللكتروني.
- إذا لم يكن لديك حساب بريد إلكتروني، فانقر على **account Add( إضافة حساب(** ً ثم أنشئ حسابا.
- -3 أضف المعلومات الضرورية مثل رقم الهاتف المحمول أو المنزل أو عنوان البريد اإللكتروني أو إنشاء المجموعة التي تريد وضع جهة االتصال فيها.
	- -4 بعد ملء المعلومات، إذا كنت تود إضافة المزيد من المعلومات، فانقر على **new Add( إضافة جديد(**.
		- -5 إذا أردت إضافة معلومات حساب آخر، انقر فوق **field another Add( إضافة حقل آخر(**.
			- -6 عندما تقوم بإتمام المعلومات، انقر فوق .

#### تخصيص ملف تعريف جهة االتصال الخاص بي

قم بتعديل معلومات جهة االتصال أو إضافة صورة أو التقاط صورة كغالف لملف التعريف الخاص بجهة االتصال.

- -1 قم بتشغيل تطبيق Contacts( جهات االتصال( ثم حدد جهة االتصال التي تريد تحرير معلومات ملف تعريفها أو تخصيصه.
	- -2 قم بإجراء التغييرات من صفحة ملف تعريف جهة االتصال.

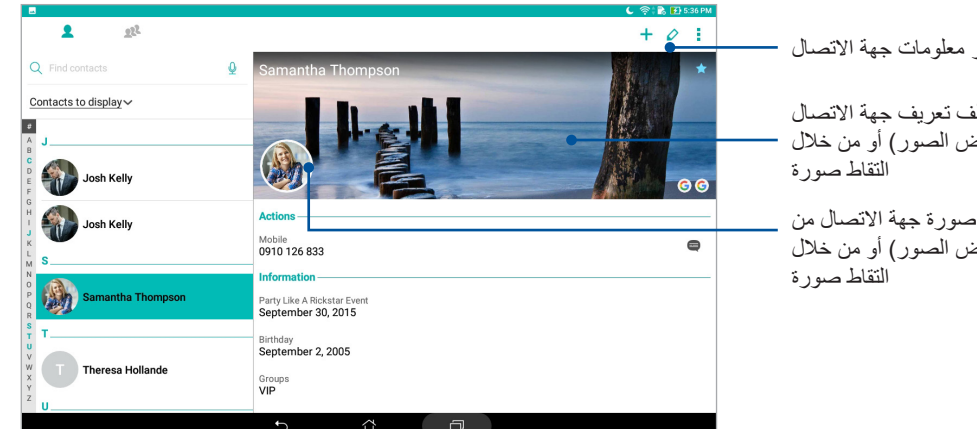

انقر لتحرير معلومات جهة االتصال

انقر إلضافة غالف ملف تعريف جهة االتصال من Gallery( معرض الصور( أو من خالل

انقر إلضافة صورة جهة االتصال من Gallery( معرض الصور( أو من خالل

## إعداد الجهات االتصال المهمة

قم بجمع جهات االتصال كمجموعة جهات اتصال مهمة للحصول على إشعار بالمناسبات المقبلة وأعياد الميالد واألحداث الهامة الأخرى.

## إعداد جهات االتصال المهمة من شاشة Groups( المجموعات(

إلعداد جهات االتصال المهمة من شاشة Groups( المجموعات(:

- -1 قم بتشغيل تطبيق Contacts( جهات االتصال(.
- -2 انقر على < **VIP( جهات االتصال المهمة(**.
- -3 -3 انقر على وحدد جهة االتصال أو جهات االتصال التي تريد جمعها كجهات اتصال مهمة، ثم انقر فوق . تمت إضافة جهة االتصال أو جهات االتصال إلى قائمة جهات االتصال المهمة.

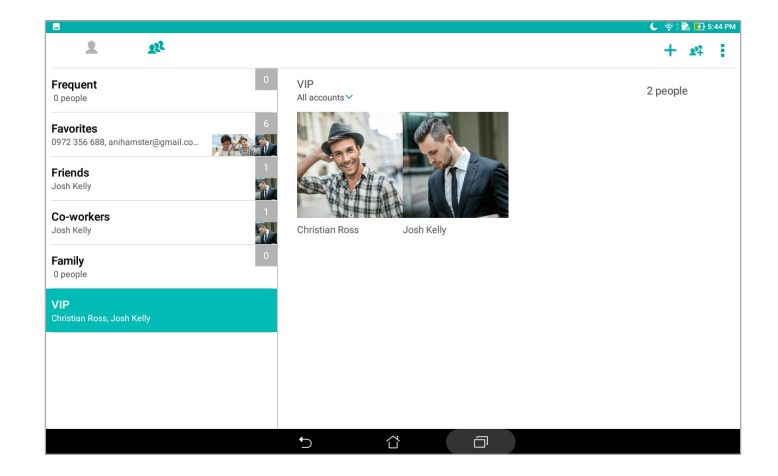

## إضافة حدث إلى جهة اتصال

يمكن إضافة حدث إلى جهة اتصال كالمناسبات وأعياد الميلاد والأحداث الهامة الأخرى.

- ا- قم بتشغيل تطبيق Contacts (جهات الاتصال)، انقر فوق جهة الاتصال التي تريد إضافتها إلى تفاصيل حدث ما ثم انقر فوق  $\blacklozenge$  .
	- -2 في شاشة معلومات جهة االتصال، انقر فوق **field another Add( إضافة حقل آخر(** < **Events( األحداث(**.

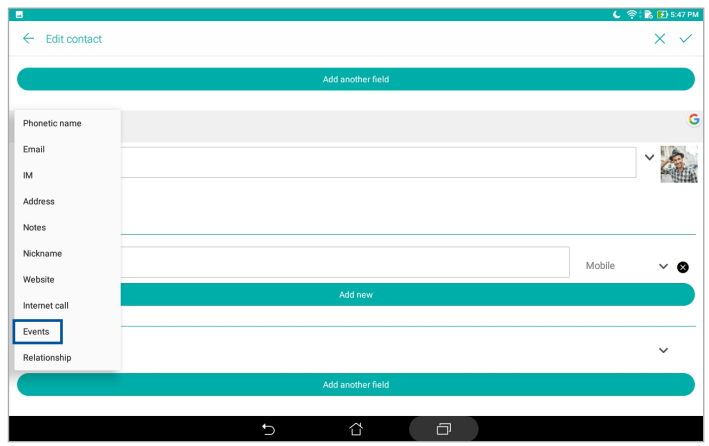

- -3 حدد تاريخ الحدث، ثم انقر فوق **Set( إعداد(**.
	- -4 عند االنتهاء، انقر فوق .

# وضع عالمة على جهات االتصال المفضلة

قم بتعيين جهات الاتصال التي تتصل بها كثيرًا كجهات اتصال مفضلة لديك لتكون قادرًا على الاتصال بها بسر عة من تطبيق Contacts (جهات الاتصال).

- -1 قم بتشغيل تطبيق Contacts( جهات االتصال(.
	- -2 انقر على < **Favorites( المفضلة(**.
- ٣- انقر على <mark>124 </mark> ثم ضع علامة على مربعات جهات الاتصال التي ترغب في إضافتها إلى Favorites (المفضلة).
	- ٤- عند الانتهاء، انقر فوق الجب كافة جهات الاتصال التي قمت بإضافتها تظهر في شاشة Favorites (المفضلة).

## استيراد جهات اتصال

قم باستيراد جهات الاتصال والبيانات الخاصة بها من مصدر جهة اتصال واحد إلى حاسوب ASUS اللوحي أو حساب البريد اإللكتروني أو بطاقة SIM micro.

- -1 قم بتشغيل تطبيق Contacts( جهات االتصال( ثم النقر فوق < **contacts Manage( إدارة جهات االتصال(**.
	- -2 انقر على **Export/Import( استيراد/تصدير(** ثم حدد المكان الذي تود استيراد جهات االتصال منه.
		- -3 انقر لتحديد المكان الذي تود حفظ جهات االتصال به.
	- -4 ضع عالمة لتحديد جهات االتصال التي تود استيرادها وعند اإلنتهاء من ذلك انقر على **Import( استيراد(**.

#### تصدير جهات اتصال

قم بتصدير جهات اتصـال لديك إلى أيٍ من حسابات التخزين الموجودة على حاسوبك اللوحي من ASUS.

- -1 قم بتشغيل تطبيق Contacts( جهات االتصال( ثم النقر فوق < **contacts Manage( إدارة جهات االتصال(**.
	- -2 انقر على **Export/Import( استيراد/تصدير(** ثم حدد المكان الذي تود تصدير جهات االتصال إليه.
		- -3 انقر لتحديد المكان الذي تود تصدير جهات االتصال منه:
		- -4 ضع عالمة أمام جهات االتصال التي تود تصديرها وعند االنتهاء، انقر على **Export( تصدير(**.

## ربط شبكة التواصل االجتماعية مع جهات االتصال

ُيسهل دمج حسابات شبكة التواصل االجتماعي الخاصة بجهات االتصال عليك عرض ملفات التعريف واألخبار والمقتطفات االجتماعية الخاصة بهم. ابق على اطالع بتحديثات أنشطة جهات االتصال لديك في وقتها الحقيقي.

**هام!** قبل أن تتمكن من دمج حسابات شبكة التواصل االجتماعي الخاصة بجهات االتصال لديك، تحتاج إلى تسجيل الدخول إلى حساب شبكة التواصل االجتماعي ومزامنة إعداداته.

#### مزامنة حساب شبكة التواصل االجتماعي

قم بمزامنة حساب شبكة التواصل االجتماعي إلضافة حسابات شبكات التواصل االجتماعي الخاصة بجهات االتصال لديك إلى جهاز ASUS اللوحي.

- -1 قم بأي مما يلي لبدء تشغيل تطبيق Settings( اإلعدادات(:
- قم بتشغيل Quick settings (الإعدادات السريعة) ثم انقر فوق . ثم ا
	- انقر فوق < **Settings( اإلعدادات(**.
- -2 من شاشة Settings( اإلعدادات(، انقر فوق حساب شبكة التواصل االجتماعي ضمن قسم **Accounts( الحسابات(.**
	- -3 انقر على **Contacts( جهات االتصال(** لمزامنة حسابات شبكة التواصل االجتماعي الخاصة بجهات االتصال لديك.
		- -4 قم بتشغيل تطبيق Contacts( جهات االتصال( لعرض قائمة جهات االتصال.
- -5 لعرض جهات االتصال التي لديها حسابات شبكات تواصل اجتماعي فقط، انقر فوق **display to Contacts( جهات اتصال للعرض(** ً ثم أزل العالمة عن مصادر جهات االتصال األخرى، تارك ً ا اسم شبكة التواصل االجتماعي محددا.
	- -6 عند االنتهاء، انقر فوق أو في أي مكان على الشاشة.

## ربط معلومات جهات االتصال

ً عند إضافتك لحساب على شبكة التواصل االجتماعي أو حساب بريد إلكتروني، تتم مزامنة البيانات القادمة من تلك الحسابات تلقائيا مع تطبيق Contacts (جهات الاتصال). في بعض الأمثلة، قد تظهر بعض من معلومات جهات الاتصال في أماكن متعددة أو ُ بأسماء أو كنيات مختلفة في تطبيق Contacts( جهات االتصال(. يمكنك ربط وتجميع هذه المعلومات ووضعها في مكان أو ملف تعريف واحد.

- -1 من تطبيق Contacts( جهات االتصال(، انقر مع االستمرار على جهة االتصال التي تود ربط معلوماتها، ثم اختر **Link** contact( ربط جهة االتصال(.
	- -2 انقر على ثم حدد جميع ملفات تعريف جهات االتصال التي ترى أنه يلزم ربطها بملف واحد، ثم انقر فوق .
- -3 انقر على عند االنتهاء واآلن أصبح بإمكانك استعراض كل معلومات جهات االتصال خاصتك واستعادتها في ملف تعريف واحد.

# **تشغيل تطبيق Messaging**

## **Messenger**

ِ من بطاقات SIM المثبتة على يتيح لك تطبيق Messenger إرسال الرسائل المهمة الواردة من جهات االتصال لديك على أي حاسوبك اللوحي من ASUS أو الرد السريع عليها أو الرد عليها في وقت الحق. كما بإمكانك إرسال سالسل رسائلك أو محادثاتك ً إلكترونيا إلى اآلخرين إلبقائهم على إطالع بكل جديد.

**مالحظة:** إذا كانت لديك أكثر من بطاقة SIM مثبتة بهاتفك، فقبل إرسال رسالتك عليك تحديد حساب SIM الذي سترسل رسالتك منه.

## تشغيل تطبيق Messaging( المراسلة(

من الشاشة الرئيسية، انقر على < **Messenger**.

## إرسال رسائل

- -1 قم بتشغيل تطبيق Messaging( المراسلة( ثم انقر فوق
- -2 أدخل في حقل **To( إلى(** رقم جهة االتصال أو اسمها لتحديد جهة اتصال من قائمتك.
	- -3 ابدأ كتابة رسالتك في حقل **message Send( إرسال الرسالة(**.
		- ء<br>٤- بعد القيام بذلك انقر على إلى إلرسال الرسالة.

#### الرد على الرسائل

- -1 انقر فوق تنبيه الرسائل من الشاشة الرئيسية أو شاشة التأمين.
- -2 ابدأ كتابة ردك في حقل **message Type( كتابة الرسالة(**.
	- -<br>-- بعد القيام بذلك انقر على إلى إلرسال الرسالة.

#### حظر الرسائل

قم بحظر الرسائل العشوائية كرسائل إعالنات المبيعات أو المرسلين غير المرغوب فيهم.

- -1 من **screen Home( الشاشة الرئيسية(**، انقر فوق ، ثم انقر فوق سلسلة من المرسلين الذين ال ترغب في تلقي أي رسائل منهم.
	- -2 انقر على **< options & People( األشخاص والخيارات(**، ثم انقر على **(number phone (Block )حظر )رقم الهاتف((**.
		- -3 انقر فوق **OK( موافق(** للتأكيد.

#### إعادة توجيه رسالة

يمكنك إعادة توجيه رسالة إلى اآلخرين.

- -1 من الشاشة الرئيسية لتطبيق Messenger، انقر لفتح سلسلة الرسائل.
- -2 انقر مع االستمرار على أي رسالة من سلسلة الرسائل، ثم انقر على أعلى الشاشة.
	- -3 انقر على لتحديد جهة االتصال التي تود إعادة توجيه الرسالة إليها.
- -4 بعد القيام بذلك انقر على إلرسال الرسالة.إذا كانت لديك أكثر من بطاقة SIM مثبتة بهاتفك، فحدد حساب SIM الذي سترسل رسالتك منه قبل إرسالها. ستتم إعادة توجه المحادثة كرسالة MMS (خدمة المراسلة بالوسائط المتعددة).

**مالحظة:**

- تأكد من أنك مشترك في خدمة MMS من خالل موفر خدمة الهاتف المحمول.
- ُ تأكد من الوصول إلى البيانات مَمَّكن على جهازك. من الشاشة الرئيسية انقر على < **Settings( اإلعدادات(** < **More )المزيد(** < **networks Celluar( شبكات الهاتف المحمول(**، ثم مرر **enabled Data ُ( البيانات م َم َّكنة(** على وضع التشغيل.
	- تطبق رسوم بيانات الهاتف المحمول والمراسلة عند إعادة توجيه المحادثات إلى اآلخرين.

# خيارات الإرسال الأخرى

عندما تفتح سلسلة رسائل، يمكنك النقر على وقم بأحد هذه الخيارات الموجودة أدناه.

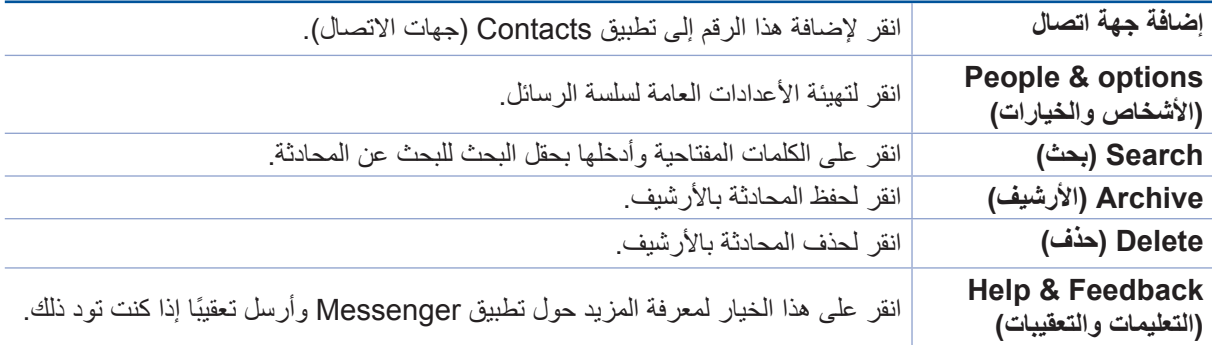

# **لحظاتك الثمينة**

# **4**

## **لحظات االلتقاط**

## بدء تشغيل تطبيق الكاميرا

التقط صورًا وسجّل الفيديوهات مستخدمًا تطبيق الكاميرا الموجود على حاسوب ASUS اللوحي. ارجع إلى أي من الخطوات التالية لفتح تطبيق الكاميرا.

## من شاشة القفل

اسحب لألسفل حتي يبدأ تشغيل تطبيق الكاميرا.

من الشاشة الرئيسية

انقر على **.**

## استخدام مفتاح مستوى الصوت

عندما يكون حاسوبك اللوحي من ASUS في وضع السكون، انقر نقرًا مزدوجًا على مفتاح مستوى الصوت لتنشيطه وبدء التشغيل الفوري لتطبيق الكاميرا.

**مالحظة:** قبل استخدام مفتاح مستوى الصوت لبدء تشغيل تطبيق الكاميرا، قم بتمكين هذه الخاصية من **Settings( اإلعدادات(** < **Lock screen( شاشة القفل(**، ثم اسحب **Camera Instant( الكاميرا الفورية(** على ON( تشغيل(.

#### الشاشة الرئيسية للكاميرا

تم تجهيز كاميرا حاسوب ASUS اللوحي بميزتي الكشف التلقائي عن المشهد ومُثبت الصور التلقائي. كما يحتوي على وظيفة تثبيت صورة الفيديو التي تساعد على منع االهتزاز أثناء تسجيل الفيديو.

انقر على األيقونات لبدء استخدام الكاميرا واستكشاف ميزتي الصور والفيديو على حاسوب ASUS اللوحي.

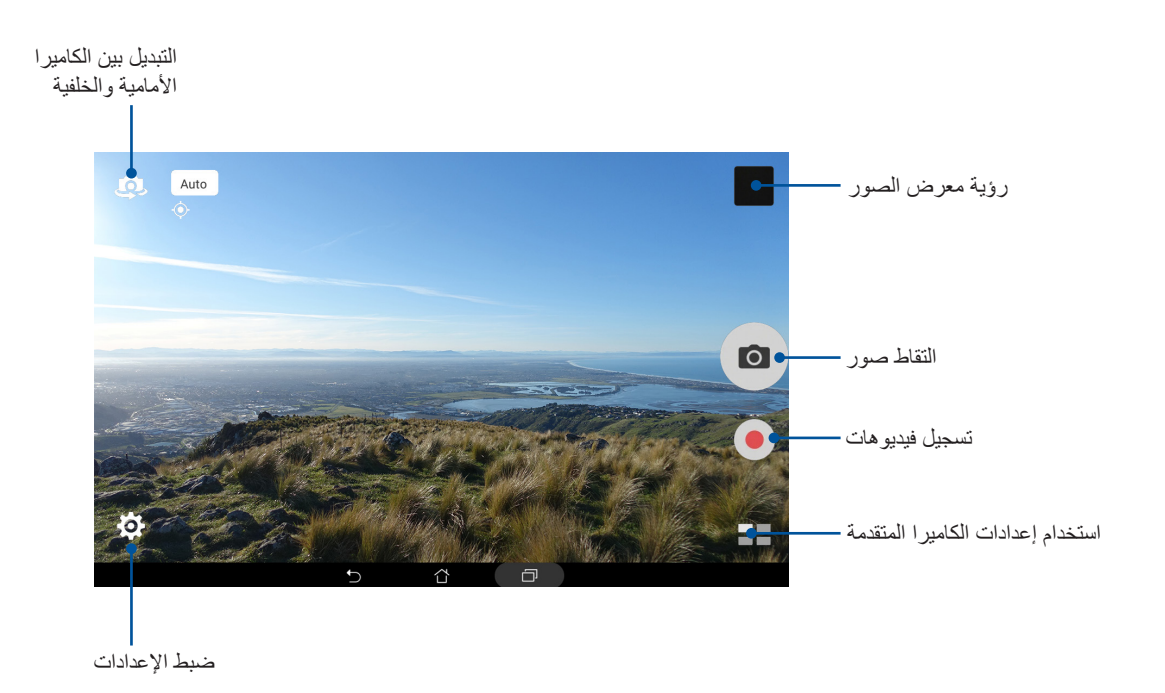

## مواقع الصور

لتمكين خاصية إنشاء عالمات المواقع؛ اطلع على الخطوات التالية:

- -1 قم بتشغيل الوصول إلى الموقع من < **Settings( اإلعدادات(** < **Location( الموقع(.**
	- -2 تأكد من قيامك بمشاركة موقعك مع Map Google أو Baidu.
- -3 من الشاشة الرئيسية الخاصة بتطبيق Camera( الكاميرا(، انقر على < ِّ ونشط **services Location )خدمات الموقع(** قبل التقاطك للصورة.

#### إعدادات الكاميرا

ً اضبط مظهر الصور التي التقطها عن طريق تهيئة إعدادات الكاميرا مستخدما الخطوات التالية.

**هام!** قم بتطبيق اإلعدادات أوًل قبل التقاط الصور.

- -1 من الشاشة الرئيسية لتطبيق الكاميرا، انقر على < .
	- -2 اسحب لألسفل وقم بتهيئة اإلعدادات المتاحة.

#### إعدادات الفيديو

ً اضبط مظهر الفيديوهات التي سجلتها عن طريق تهيئة إعدادات الكاميرا مستخدما الخطوات التالية.

**هام!** قم بتطبيق اإلعدادات أوًل قبل التقاط الصور.

- -1 من الشاشة الرئيسية لتطبيق الكاميرا، انقر على < .
	- -2 اسحب لألسفل وقم بتهيئة اإلعدادات المتاحة.

## الإعدادات الأخرى

اضبط اإلعدادات المتقدمة لتخصيص الكاميرا.

**هام!** قم بتطبيق اإلعدادات أوًل قبل التقاط الصور.

- -1 من الشاشة الرئيسية لتطبيق الكاميرا، انقر على < .
	- -2 اسحب لألسفل وقم بتهيئة اإلعدادات المتاحة.

## مزايا الكاميرا المتقدمة

اكتشف طرقًا جديدة لالتقاط الصور أو الفيديوهات والتقط المزيد من اللحظات المميزة للغاية مستخدمًا مزايا الكاميرا المتقدمة الخاصة بحاسوب ASUS اللوحي.

**هام!** قم بتطبيق اإلعدادات أوًل قبل التقاط الصور. قد تختلف المزايا المتاحة حسب الطراز أو حسب الكاميرا األمامية/الخلفية.

## HDR( التصوير بالمدى الديناميكي العالي(

تتيح ميزة التصوير بالمدى الديناميكي العالي (HDR) لك التقاط صور أكثر تفصيلًا للمشاهد قليلة الإضاءة وعالية التباين. يُوصَى باستخدام HDR عند التقاط صور في األماكن الشديدة اإلضاءة؛ مما يساعد بدوره على توازن األلوان الظاهرة على الصورة.

#### التقاط صور بواسطة HDR

- -1 من الشاشة الرئيسية لتطبيق الكاميرا، انقر على < **HDR.**
	- -2 انقر على لبدء التقاط صورة بواسطة HDR.

#### التحسين

استمتع أثناء التقاط الصور لعائلتك وأصدقائك وبعد التقاطها باستخدام ميزة التحسين الموجودة على حاسوب ASUS اللوحي. عند تمكين هذه الميزة، تتيح لك إجراء التحسينات التجميلية الحية على وجه الشيء قبل الضغط على زِر الالتقاط.

#### التقاط صور مُحسَنة

- -1 من الشاشة الرئيسية لتطبيق الكاميرا، انقر على < **Beautification( التحسين(**.
	- -2 انقر على لضبط إعدادات التحسين لتطبيقها على الصورة.
		- -3 انقر على لبدء التقاط الصورة.

**مالحظة:** اسحب إلى مركز الشاشة لضبط مؤقت العد التنازلي.

#### تطبيق التحسين على الصور

- -1 انقر على الصورة المصغرة لتحديد الصورة.
- -2 انقر على الصورة وانقر على الختيار ميزة التحسين المفضلة لديك، ثم انقر على لحفظ الصورة.

#### ليلي

ً التقط صورا جيدة اإلضاءة ليًل ً أو في المواقف المنخفضة اإلضاءة مستخدما ميزة Night( ليلي( على حاسوب ASUS اللوحي.

ملا**حظة:** ابقِ يديك ثابتتينِ قبل وأثناء التقاط الصور بواسطة حاسوب ASUS اللوحي لتفادي الحصول على صور مشوشة.

#### التقاط صور ليلية

- -1 من الشاشة الرئيسية لتطبيق الكاميرا، انقر على < **Night( ليلي(**.
	- -2 انقر على لبدء التقاط صور ليلية.

## عمق الحقل

التقط صورًا ماكرو ذات خلفية رقيقة مستخدمًا Depth of Field (عمق الحقل). تناسب هذه الميزة الصور القريبة للأشياء للحصول على صور واضحة ومثيرة بشكل أكبر.

#### التقاط صور ذات عمق حقل

- -1 من الشاشة الرئيسية لتطبيق الكاميرا، انقر على < **Field of Depth( عمق الحقل(.**
	- -2 انقر على لبدء التقاط الصور.
	- -3 انقر على أو لزيادة أو تقليل درجة تشوش الخلفية.
		- -4 انقر على لحفظ التسجيل.

#### التأثير

ً التقط صور ً ا مستخدما تأثيرات مختلفة، مثل: Pixelize، أو Cartoon، أو Vintage، أو LOMO، أو غيرها.

**مالحظة:** يجب اختيار التأثير قبل التقاط الصورة.

#### التقاط صور ذات تأثيرات

- -1 من الشاشة الرئيسية لتطبيق الكاميرا، انقر على < **Effect( التأثير(.**
	- -2 انقر ً واختر تأثيرا لتطبيقه على الصورة.
		- ٣- انقر على <mark>O </mark>لبدء التقاط الصور <sub>.</sub>

## تطبيق التأثيرات على الصور

- -1 انقر على الصورة المصغرة لمعاينة الصورة.
- -2 انقر على الصورة وانقر على الختيار التأثير المفضل لديك، ثم انقر على لحفظ الصورة.

#### الصور الشخصية (السيلفي)

استغل مواصفات الميجا بكسل العالية التي تتمتع بها الكاميرا الخلفية بدون القلق من الضغط على زر االلتقاط. باستخدام اكتشاف الوجوه، يمكنك ضبط حاسوب ASUS اللوحي لاكتشاف أربعة وجوه مستخدمًا الكاميرا الخلفية ثم التقط صورة السيلفي الخاصة بك ً أو صورة سيلفي المجموعة تلقائيا.

#### التقاط صور السيلفي

- -1 من الشاشة الرئيسية لتطبيق الكاميرا، انقر على < **Selfie( صورة السيلفي(.**
	- -2 انقر على الختيار عدد األشخاص الذين تتضمنهم الصورة.
- -3 استخدم الكاميرا الخلفية الكتشاف الوجوه وانتظر حتى يبدأ حاسوب ASUS اللوحي في إطالق صفير مع العد التنازلي حتى يلتقط الصورة.
	- -4 انقر على لحفظ التسجيل.

بانوراما السيلفي

التقط صورًا شخصية (سيلفي) من زوايا مختلفة مستخدمًا ميزة Selfie Panorama (بانوراما السيلفي). يتم تجميع الصور الملتقطة تلقائيًا معًا باستخدام هذه الميزة.

التقاط صور بانوراما السيلفي

- -1 ِّ من الشاشة الرئيسية لتطبيق الكاميرا, حول إلى الكاميرا األمامية وانقر على **< Panorama Selfie( بانوراما السيلفي(.**
	- -2 انقر على ِّ ثم حرك حاسوب ASUS اللوحي إلى اليسار أو اليمين اللتقاط الصورة.

**مالحظة:** أثناء تحريك حاسوب ASUS اللوحي, يظهر جدول زمنى بالصور المصغرة على شاشتك أثناء التقاط الصورة.

-3 انقر على عند االنتهاء.

## صور GIF المتحركة

أنشئ صور GIF (الصيغة التبادلية الجرافيكية) مباشرةً من كاميرا حاسوب ASUS اللوحي مستخدمًا ميزة صور GIF المتحركة.

#### التقاط صور GIF متحركة

- -1 من الشاشة الرئيسية لتطبيق الكاميرا، انقر على < **Animation GIF( صور GIF متحركة(**.
	- -2 ً اضغط ضغطا مطوًل على لبدء التقاط صور متتالية لصور GIF المتحركة.
		- -3 قم بإجراء التعديالت التي تفضلها على إعدادات صور GIF المتحركة.
			- -4 انقر على عند اإلنتهاء.

## Panorama( بانوراما(

التقط صورًا من زوايا مختلفة مستخدمًا ميزة Panorama (بانوراما). يتم تجميع الصور الملتقطة من منظور واسع الزاوية تلقائيًا ًمعا باستخدام هذه الميزة.

#### لتقاط صور بانورامية

- -1 من الشاشة الرئيسية لتطبيق الكاميرا، انقر على < **Panorama( بانوراما(**.
- -2 انقر على ِّ ثم حرك حاسوب ASUS اللوحي إلى اليسار أو اليمين اللتقاط المشهد.

**مالحظة**: أثناء تحريك حاسوب ASUS اللوحي، يظهر جدول زمنى بالصور المصغرة على الجزء السفلي من شاشتك أثناء التقاط المشهد.

-3 انقر على عند اإلنتهاء.

#### المصغرات

ِ حاك تأثير تحويل اإلمالة الخاص بعدسات DSLR عبر ميزة Miniature( المصغرات(. يتيح لك استخدام هذه الميزة التركيز على منطقة محددة من الشيء مضيفًا تأثير خارج البؤرة الذي يمكن استخدامه في كل من الصور والفيديو هات من خلال حاسوب ASUS اللوحي.

#### التقاط الصور المصغرة

- -1 من الشاشة الرئيسية لتطبيق الكاميرا، انقر على < **Miniature( المصغرات(.**
- -2 انقر على أممتع الختيار منطقة التركيز، ثم استخدم إصبعيك لضبط حجم منطقة التركيز ومكانها.<br>٢- انقر على أممتكم
- -3 انقر على أو لزيادة أو تقليل درجة تشوش الخلفية. انقر على أو لزيادة أو تقليل درجة التشبع.
	- -4 انقر على اللتقاط الصور المصغرة.

## إرجاع الزمن

بعد تحديد **Rewind Time( إرجاع الزمن(** ٍ ، يبدأ الالقط في التقاط صور متتالية قبل أن تضغط على زر االلتقاط بثوان قليلة. رنتيجةً لذلك؛ يمكنك الحصول على جدول زمني من الصور التي يمكنك اختيار أفضل صورة منها لحفظها في معرض الصور .

#### التقاط صور إرجاع الزمن

- -1 من الشاشة الرئيسية لتطبيق الكاميرا، انقر على < **Rewind Time( إرجاع الزمن(**.
	- -2 انقر على لبدء التقاط الصور.
- -3 يظهر عارض وقت اإلرجاع على الشاشة على الجانب العلوي من الصورة الملتقطة. قم بتدوير الزر الموجود على العارض الستعراض الصور التي التقطها للتو.

**مالحظة:** انقر على **Best( األفضل(** لعرض أفضل صورة مقترحة من الجدول الزمني.

-4 انقر على عند اإلنتهاء.

#### الحذف الذكي

ً احذف الصور غير المرغوب فيها على الفور بعد التقاطها مستخدما ميزة الحذف الذكي.

#### التقاط صور الحذف الذكي

- -1 من الشاشة الرئيسية لتطبيق الكاميرا، انقر على < **remove Smart( الحذف الذكي(.**
	- -2 انقر على للبدء في التقاط الصور التي يمكن تحريرها باستخدام الحذف الذكي.
	- -3 على الصور الملتقطة، انقر على اإلطار المحيط بالشيء المتحرك المكتشف لحذفه.
		- -4 انقر على لحفظ التسجيل.

## Smiles All( كل االبتسامات(

التقط الابتسامة المثلى وتعبيرات الوجه الأكثر عفوية من مجموعة من الصور مستخدمًا ميزة All Smiles (كل الابتسامات). تتيح ً لك هذه الميزة التقاط خمس صور متتالية بعد الضغط على زر الالقط لكشف الوجوه الموجودة في الصور تلقائيا لمقارنتها.

#### التقاط جميع صور كل االبتسامات

- -1 من الشاشة الرئيسية لتطبيق الكاميرا، انقر على < **Smiles All( كل االبتسامات(**.
- -2 انقر على للبدء في التقاط الصور التي يمكن تحريرها باستخدام Smiles All( كل االبتسامات(.
	- -3 المس وجه الشيء، ثم اختر أفضل تعبير وجه للشيء.
	- -4 اسحب للأسفل من الأعلى، ثم انقر على  $\bigotimes$  لحفظ الصورة.

#### الحركة البطيئة

تتيح لك خاصية فيديو الحركة البطيئة تسجيل مقاطع الفيديو لتشغيلها بالحركة البطيئة.

#### تسجيل مقاطع فيديو الحركة البطيئة

- -1 من الشاشة الرئيسية لتطبيق الكاميرا، انقر على < **motion Slow( الحركة البطيئة(**.
	- -2 انقر على لبدء التقاط فيديوهات الحركة البطيئة.

#### انقضاء الوقت

تتيح ميزة فيديو انقضاء الوقت على حاسوب ASUS اللوحي لك التقاط لقطات لتشغيل انقضاء الوقت التلقائي. عند التشغيل تبدو األحداث تتحرك بأسلوب سريع التقدم عما يحدث في الواقع وتم تسجيلها بين فترات متباعدة.

#### تسجيل فيديوهات انقضاء الوقت

- -1 من الشاشة الرئيسية لتطبيق الكاميرا، انقر على < **lapse Time( انقضاء الوقت(**.
	- -2 انقر على ثم اختر فترة انقضاء الوقت.
	- -3 انقر على لبدء التقاط فيديوهات انقضاء الوقت.
## **استخدام معرض الصور**

استعرض الصور وتشغيل الفيديوهات على حاسوب ASUS اللوحي باستخدام تطبيق معرض الصور. ً يسمح لك هذا التطبيق أيضا بتحرير ملفات الصور والفيديو المخزنة على حاسوب ASUS اللوحي أو مشاركتها أو حذفها. من معرض الصور، يمكنك عرض الصور في عرض الشرائح أو انقر لعرض ملف الفيديو أو الصورة المحدد.

لبدء تشغيل معرض الصور، انقر على < **Gallery( معرض الصور(**.

# عرض الملفات من شبكة التواصل االجتماعي أو التخزين السحابي

وفق الإعدادات الافتراضية يعرض معرض الصور كل ملفات الوسائط على حاسوب ASUS اللوحي حسب مجلدات الألبوم الخاصة بهم.

لعرض ملفات الوسائط من مواقع أخرى يمكن الوصول إليها من خالل حاسوب ASUS اللوحي:

- -1 من الشاشة الرئيسية لتطبيق Gallery( معرض الصور(، انقر على .
- -2 انقر على أي من مواقع المصدر التالية لعرض ملفات الوسائط ذات الصلة.

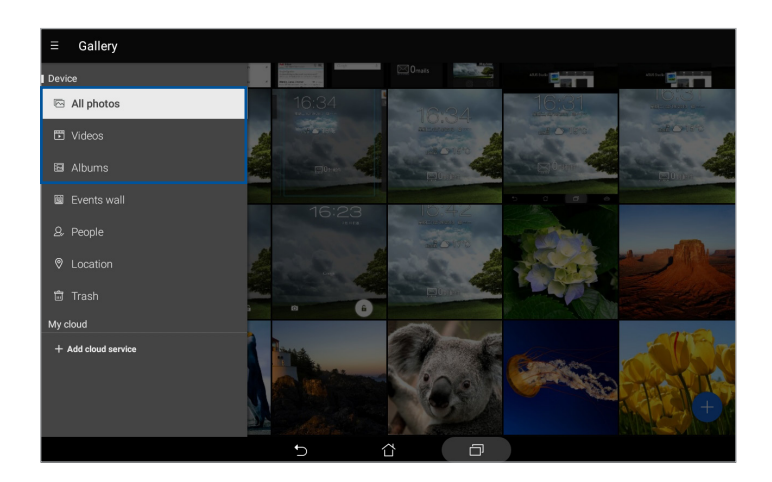

**مالحظة:**

- يمكنك تنزيل صور لحاسوب ASUS اللوحي من الحساب السحابي واستخدامها كخلفية أو كصورة غالف لجهات االتصال.
	- يللتفاصيل حول إضافة صور كغالف لجهات االتصال؛ راجع قسم تخصيص ملف تعريف جهة االتصال.
		- لتفاصيل حول استخدام الصور المختلفة كخلفية شاشة؛ اطلع على قسم خلفيات الشاشة.

**هام!** االتصال باإلنترنت مطلوب لعرض الصور والفيديوهات أسفل **cloud My( السحابية الخاصة بي(**.

## عرض موقع الصورة

قم بتمكين الوصول للموقع من حاسوب ASUS اللوحي، والحصول على تفاصيل الموقع من صورك. تشمل تفاصيل موقع الصور المنطقة التي تم التقاط الصور فيها، وكذلك خريطة للموقع عبر Google Map أو Baidu (في الصين فقط).

لعرض تفاصيل صورة ما:

- -1 قم بتشغيل تطبيق Gallery( معرض الصور(، وحدد الصورة التي تريد عرض تفاصيلها.
	- -2 انقر فوق الصورة ثم انقر فوق .

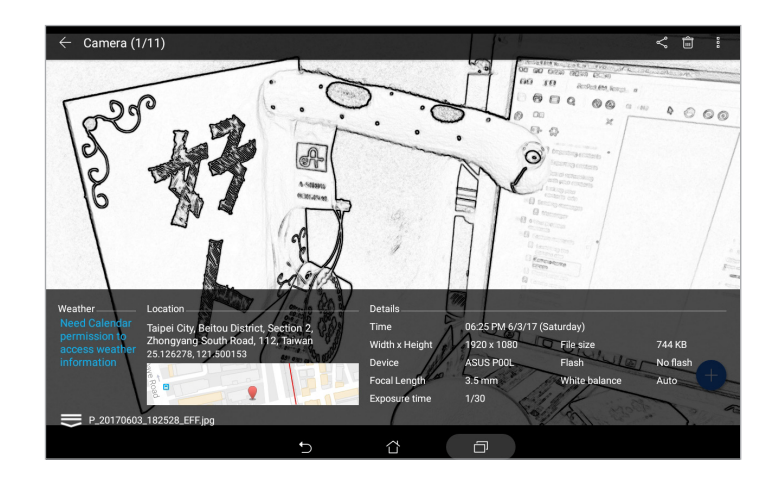

مشاركة الملفات من معرض الصور

- -1 من الشاشة الرئيسية لتطبيق Gallery( معرض الصور(، انقر فوق المجلد الموجودة فيه الملفات التي تريد مشاركتها.
	- -2 بعد فتح المجلد انقر على لتنشيط تحديد الملف.
	- -3 انقر على الملفات التي تريد مشاركتها. تظهر عالمة صح أعلى الصورة التي حددتها.
		- -4 انقر على ثم اختر من القائمة أين تريد مشاركة الصور.

#### حذف ملفات من معرض الصور

- -1 من الشاشة الرئيسية لتطبيق Gallery( معرض الصور(، انقر فوق المجلد الموجودة فيه الملفات التي تريد حذفها.
	- -2 بعد فتح المجلد انقر على لتنشيط تحديد الملف.
	- -3 انقر على الملفات التي تريد حذفها. تظهر عالمة صح أعلى الصورة التي حددتها.
		- -4 انقر فوق .

#### تحرير الصور

كما يتميز تطبيق Gallery( معرض الصور( بأدوات تحرير الصور الخاصة به التي يمكنك استخدامها لتحسين الصور المحفوظة على حاسوب ASUS اللوحي.

- -1 من الشاشة الرئيسية لتطبيق Gallery( معرض الصور(، انقر فوق المجلد الموجودة فيه الملفات.
	- -2 بعد فتح المجلد، انقر على الصورة التي تود تحريرها.
	- -3 ما أن يتم فتح الصورة، انقر عليها مرة أخرى لعرض وظائفها.
		- -4 انقر على لفتح شريط أدوات تحرير الصور.
- 0- انقر على أيٍ من الأيقونات الموجودة على شريط أدوات التحرير لتطبيق التغييرات على الصورة.
	- -6 انقر على لحفظ الصورة.

### تكبير/تصغير الصور المصغرة أو الصور

من شاشة Gallery ً( معرض الصور( أو على الصورة المحددة اسحب إصبعيك بعيدا عن بعضهما على شاشة اللمس للتكبير. أما ً للتصغير؛ فضم إصبعيك سويا على لوحة شاشة اللمس.

## استخدام MiniMovie

ِّحول الصور إلى عرض شرائح إبداعي باستخدام ميزة MiniMovie الخاصة بالمعرض. يحتوي MiniMovie على سمة لعروض شرائح والتي يمكن تطبيقها على الفور على صور محددة.

إلنشاء MiniMovie من مجلد صور:

- -1 من الشاشة الرئيسية لتطبيق Gallery( معرض الصور(، انقر على < **Albums( األلبومات(**.
	- -2 حدد مجلد الصورة ثم انقر فوق < **MiniMovie Auto( MiniMovie التلقائي(**.
		- -3 حدد سمة MiniMovie التي تريد استخدامها لشرائح عرض الصور.

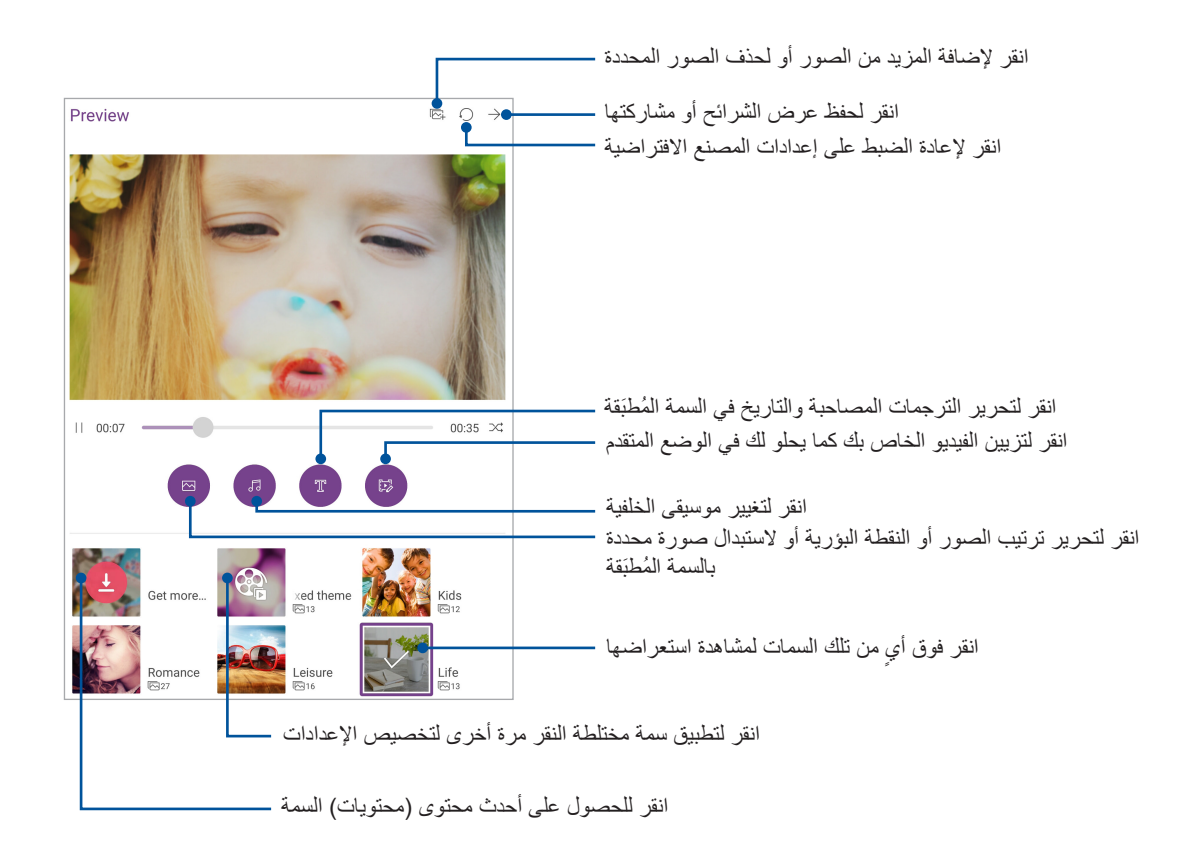

-4 بعد تحديد سمة، انقر فوق لحفظ عرض الشرائح أو مشاركته.

إلنشاء MiniMovie من صور محددة:

- -1 من الشاشة الرئيسية لتطبيق Gallery( المعرض(، انقر على < **photos All( كل الصور(**.
	- -2 انقر فوق لتنشيط تحديد الملف.
	- -3 بعد تحديد الصور، انقر فوق **MiniMovie**.
	- -4 حدد سمة MiniMovie التي تريد استخدامها لشرائح عرض الصور.
- 0- بعد تحديد سمة، انقر فوق لحفظ عرض الشرائح أو مشاركته. يمكنك الوصول إلى عروض الشرائح المحفوظة من **ASUS** > **Manager File( مدير الملفات(** < **Videos( مقاطع الفيديو(** < **MiniMovi**e.

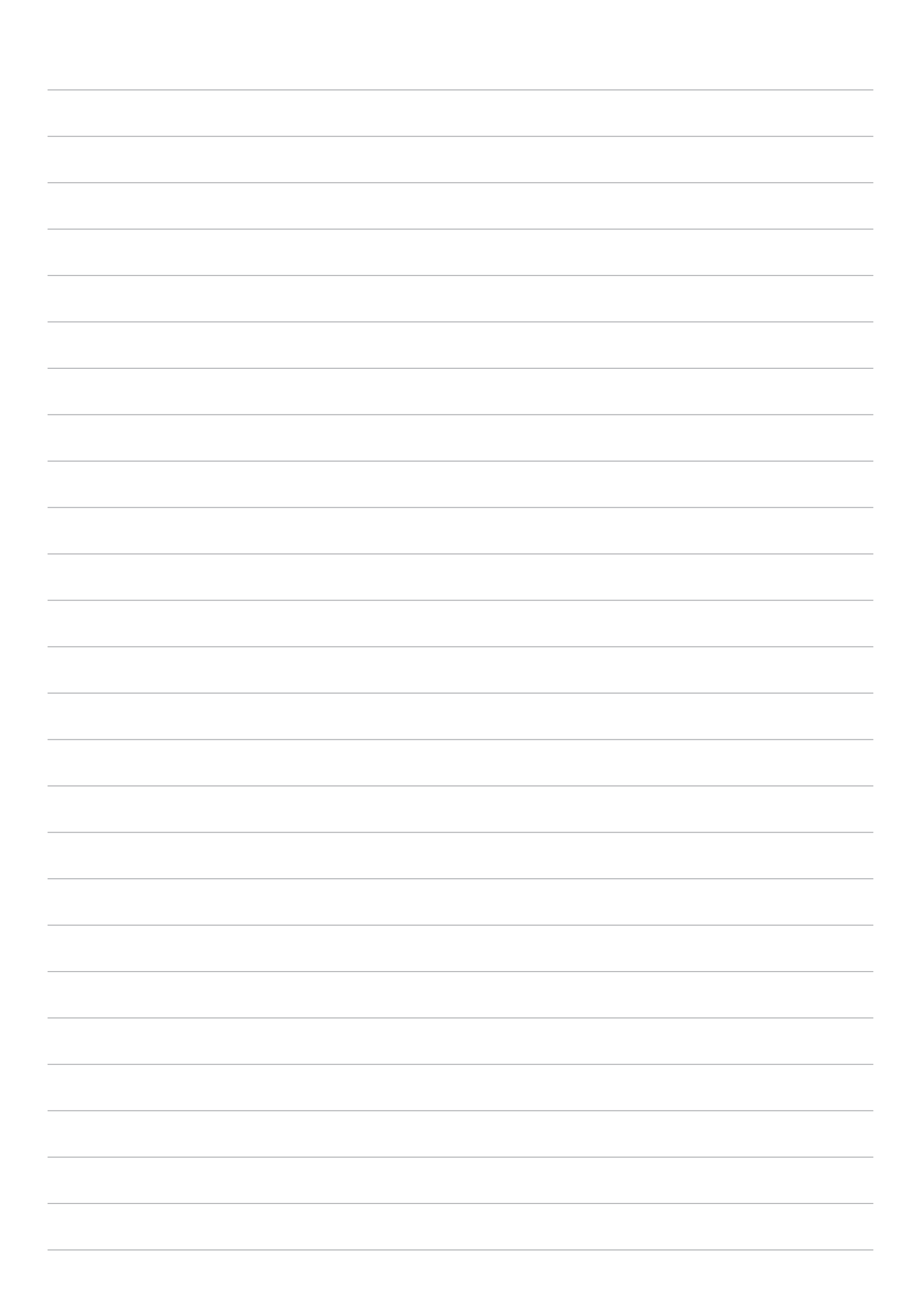

# **ٍ اعمل بجد، العب بشكل أكثر جدية**

# **استخدام سماعة رأس**

تمتع بحرية القيام بأشياء أخرى أثناء إجراء مكالمة أو استمتع باالستماع إلى موسيقاك المفضلة باستخدام سماعة الرأس.

#### توصيل مقبس الصوت

أدخل مقبس سماعة الرأس 3.5 مم في منفذ الصوت الخاص بجهازك.

#### **تحذير!**

- ُال تدخل أشياء أخرى في منفذ مقبس الصوت.
- لا تُدخل كبلًا به خرج طاقة كهربية في منفذ مقبس الصوت.
- ٍ الستماع لصوت عال لفترات طويلة يمكن أن يضر بحاسة السمع لديك.

#### **مالحظة:**

- نوصي بشدة استخدام سماعات رأس متوافقة أو سماعات الرأس المرفقة فقط مع هذا الجهاز.
- ً فصل مقبس الصوت أثناء االستماع إلى الموسيقى يوقف الموسيقى الجاري تشغيلها تلقائيا.
	- ً فصل مقبس الصوت أثناء مشاهدة فيديو ما يوقف الفيديو الجاري تشغيله تلقائيا.

# **البريد اإللكتروني**

#### إعداد حساب Gmail

قم بإعداد حساب Gmail لالشتراك في الخدمات والتطبيقات المتعلقة بـ Google باإلضافة إلى استقبال رسائل البريد اإللكتروني ً وإرسالها وتصفحها مباشرة من خالل حاسوب ASUS اللوحي.

-1 امن الشاشة الرئيسية، انقر فوق **)إضافة عنوان بريد إلكتروني( address email an Add** > **Gmail** > **Google**.

#### -2 حدد **Google**.

-3 أدخل حساب Gmail الحالي الخاص بك وكلمة المرور ثم انقر على **Accept( قبول(**.

**مالحظة:** عند تسجيل الدخول، عليك االنتظار حتى يتصل جهازك بخوادم Google إلعداد حسابك.

**5**

# **ًا القيام بذلك الحق**

#### إضافة مهام

قم بإنشاء مهمة للقيام بها لتنظيم عملك أو األنشطة االجتماعية في الحياة المهنية أو االجتماعية الخاصة بك.

- **ًا(.** -1 من الشاشة الرئيسية، انقر فوق **Asus** > **Later It Do( القيام بذلك الحق**
	- -2 انقر على ثم اختر أو .
- ٣- حدد جهة اتصال لإرسال رسالة لاحقًا أو قم بملء البيانات الضرورية لإضافة مهمة.
	- -4 عند االنتهاء، انقر على **Done( تم(**.

## ترتيب أولوية المهام

قم بتعيين مستوى الأهمية للقيام بالمهام حتى تتمكن من تحديد الأولويات والتعامل معها وفقًا لذلك.

- **ًا(.** -1 من الشاشة الرئيسية، انقر فوق **Asus** > **Later It Do( القيام بذلك الحق**
	- -2 انقر فوق المهمة التي ترغب في تعيينها كأولوية أولى.
	- -3 ضمن حقل **األهمية** في الشاشة المهام، حدد**High ٍ( عال(**.
		- -4 عند االنتهاء، انقر على **Done( تم(**.

ًا(. يسمح لك هذا بسرعة **مالحظة:** يتم وضع عالمة على المهام المعتبرة كأولوية عليا كـ على قائمة Later It Do( القيام بذلك الحق تحديد المهام التي تحتاج إجراءات فورية.

#### حذف مهام

يمكنك حذف أي مهام مكتملة أو متأخرة، أو غير ضرورية من تطبيق Do It Later (القيام بذلك لاحقًا)<sub>.</sub>

- **ًا(.** -1 من الشاشة الرئيسية، انقر فوق **Asus** > **Later It Do( القيام بذلك الحق**
	- -2 انقر فوق المهمة التي تريد إز التها من القائمة، ثم انقر على  $\vec{m}$  .

# **SuperNote**

ِّحول تدوين المالحظات إلى متعة ونشاط إبداعي باستخدام Supernote. يتيح لك هذا التطبيق السلس إنشاء مالحظات منظمة في ً دفتر المالحظات من خالل الكتابة أو الرسم مباشرة ً على شاشة اللمس. أثناء إنشاء مالحظات، يمكنك أيضا إضافة ملفات وسائط متعددة من تطبيقات أخرى ومشاركتها عبر شبكات التواضل االجتماعي أو حساب التخزين السحابي الخاص بك.

#### إنشاء مالحظة

إلنشاء ملفات جديدة باستخدام Supernote؛ ارجع إلى الخطوات التالية:

- -1 من الشاشة الرئيسية، انقر فوق **ASUS** > **SuperNote**، ثم انقر على .
	- -2 ً حدد قالبا وابدأ كتابة مالحظاتك.

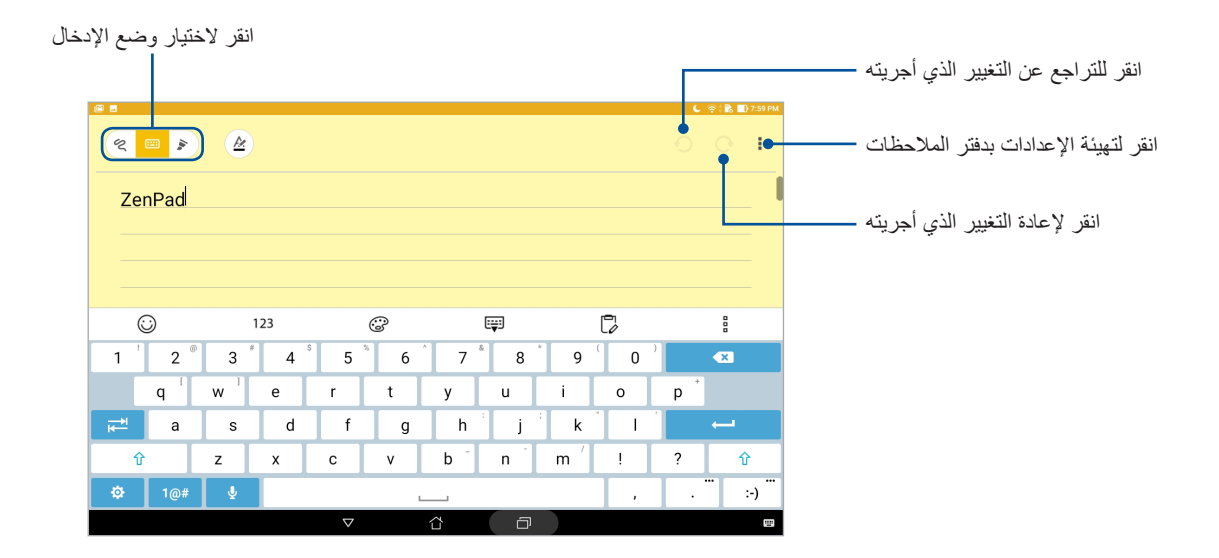

#### فهم الأبقونات

حسب وضع اإلدخال المحدد، تظهر هذه األيقونات أثناء كتابتك للمالحظات على SuperNote.

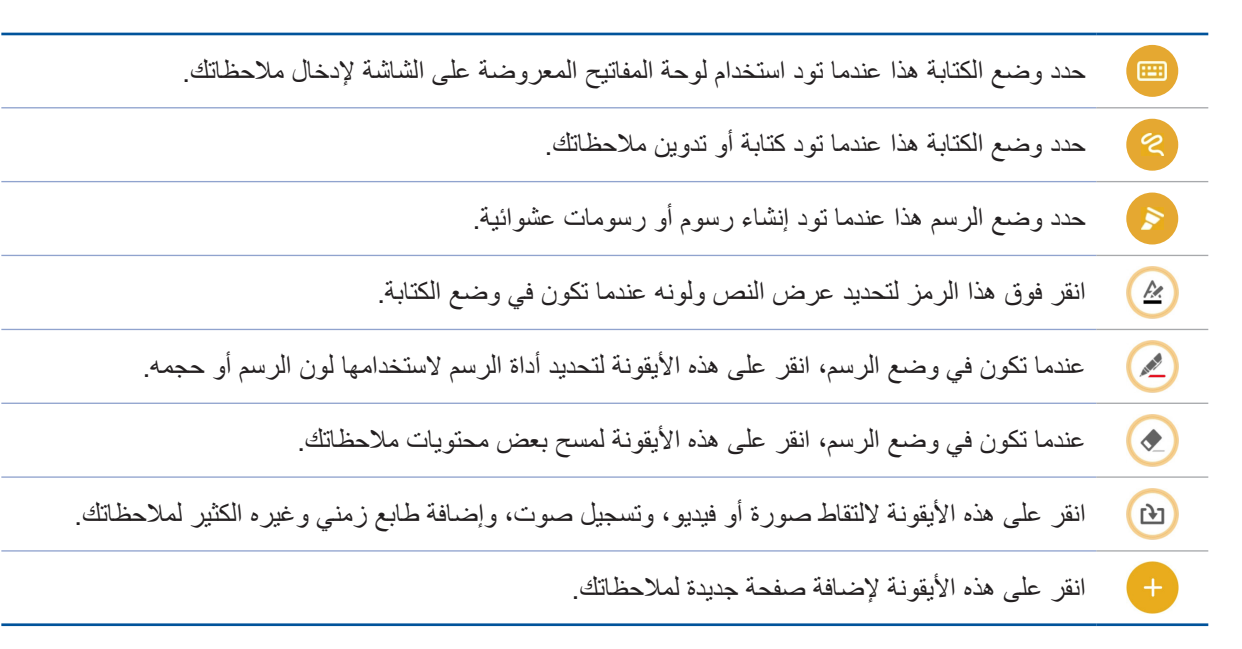

#### مشاركة مالحظة عبر الحوسبة السحابية

ً يمكنك مشاركة مالحظاتك عبر الحوسبة السحابية مستخدما الخطوات التالية:

- -1 من شاشة Supernote الرئيسية، انقر مع االستمرار على المالحظة التي تود مشاركتها.
	- -2 من الشاشة المنبثقة، انقر على **sync cloud Enable( تمكين المزامنة السحابية(.**
- أدخل تفاصيل كلمة المرور واسم المستخدم الخاصين بحساب WebStorage ASUS للمتابعة في مزامنة مالحظتك عبر -3 ِ الحوسبة السحابية.
- -4 ما أن تتم مزامنة المالحظة بنجاح عبر الحوسبة السحابية، تظهر أيقونة الحوسبة السحابية أعلى المالحظة التي تمت مشاركتها.

#### مشاركة مالحظة

ً إلى جانب دفتر المالحظات، يمكنك أيضا مشاركة مالحظات فردية من تطبيق SuperNote إلى تطبيقاتك أو حساب التخزين السحابي الخاص بك. لعمل ذلك:

- -1 ابدأ تشغيل دفتر المالحظات الذي يحوي المالحظة التي تود مشاركتها.
	- -2 انقر مع االستمرار على المالحظة التي تود مشاركتها.
- -3 من الشاشة المنبثقة، انقر على **Share( مشاركة(** ثم حدد نوع تنسيق الملف الذي تود مشاركته به.
- -4 في الشاشة التالية، حدد التطبيقات أو حساب التخزين السحابي الذي تريد مشاركة مالحظتك من خالله.
	- -5 اتبع اإلرشادات المتسلسلة إلتمام مشاركة المالحظة المحددة.

#### **مدير الملفات**

تيح لك استخدام File Manager (مدير الملفات) تحديد موقع بياناتك وإدارتها بسهولة على التخزين الداخلي الخاص بحاسوب ASUS اللوحي وأجهزة التخزين الخارجي المتصلة به.

> الوصول إلى وحدة التخزين الداخلي للوصول إلى الذاكرة الداخلية

- -1 انقر فوق < **Manager File( مدير الملفات(.**
- -2 انقر على < **storage Internal( التخزين الداخلي(** الستعراض المحتويات الموجودة على حاسوب ASUS اللوحي.

الوصول إلى جهاز التخزين الخارجي للوصول إلى جهاز التخزين الخارجي، اتبع ما يلي:

- -1 أدخل بطاقة microSD في حاسوب ASUS اللوحي.
- -2 انقر فوق < **Manager File( مدير الملفات(.**
- -3 انقر فوق < **MicroSD** لعرض محتويات بطاقة microSD الخاصة بك.

الوصول إلى التخزين السحابي

**هام!** تأكد من تمكين شبكة Fi-Wi أو شبكة للهاتف المحمول )في طرازات محددة( على حاسوب ASUS اللوحي. للتفاصيل؛ اطلع على قسم البقاء على اتصال.

للوصول إلى الملفات المحفوظة على حسابات التخزين السحابي:

- -1 انقر فوق < **Manager File( مدير الملفات(.**
- -2 انقر فوق < ثم انقر على موقع التخزين السحابي أسفل **Storage Cloud( التخزين السحابي(**.

# **الحوسبة السحابية**

انسخ بياناتك نسخًا احتياطيًا، وقم بمز امنة الملفات بين الأجهز ة المختلفة ومشاركة الملفات بأمان وخصوصية عبر الحساب السحابي، مثل: WebStorage ASUS، وDrive، وOneDrive، وDropbox.

## تطبيق Webstorage

قم بالتسجيل أو تسجيل الدخول إلى WebStorage واحصل على مخزن سحابي مجاني. ارفع الصور الملتقطة حديثًا تلقائيًا لمشاركتها على الفور، أو مزامنة الملفات بين األجهزة المختلفة، أو مشاركة الملفات عبر حساب WebStorage.

**هام!** تأكد من تمكين شبكة Fi-Wi أو شبكة للهاتف المحمول )في طرازات محددة( على حاسوب ASUS اللوحي. للتفاصيل؛ اطلع على قسم البقاء على اتصال.

# **أسئلة ZenUI المتداولة**

اعثر على اإلجابات من خالل FAQs ً( األسئلة الشائعة( أو تفاعل مباشرة مع مستخدمي UI Zen اآلخرين للعثور على الحلول حول تطبيقات ZenUI ومشاركتها.

للدخول على أسئلة ZenUI المتداولة:

- -1 انقر على < **FAQs ZenUI( أسئلة ZenUI المتداولة(.**
- -2 انقر على **FAQs ZenUI( أسئلة ZenUI المتداولة(**، ثم اختر التطبيق الذي تود العثور على إجابات حوله.

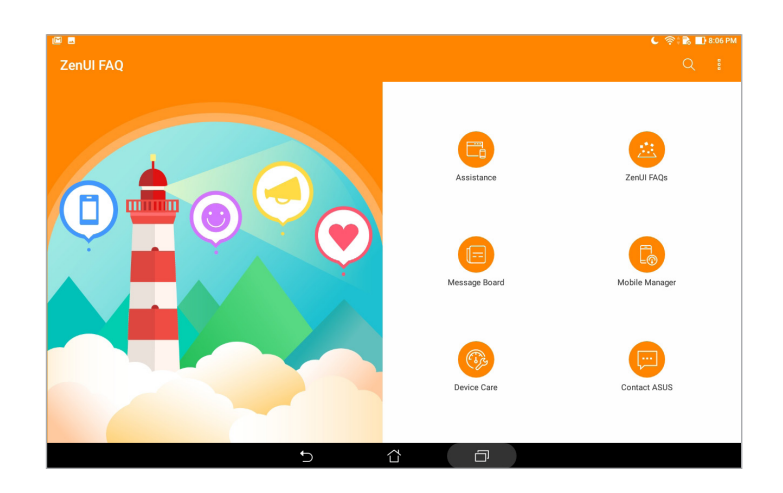

# **البقاء على اتصال**

# **Wi-Fi**

تجعلك تقنية Fi-Wi الموجودة على حاسوب ASUS اللوحي متصًل بالعالم الالسلكي. قم بتحديث حسابات التواصل االجتماعي، أو ً تصفح اإلنترنت، أو مبادلة البيانات والرسائل السلكيا من خالل حاسوب ASUS اللوحي.

#### تمكين Fi-Wi

- -1 قم بتشغيل شاشة Settings( اإلعدادات( عن طريق القيام بأي مما يلي:
- قم بتشغيل settings Quick( اإلعدادات السريعة( ثم انقر فوق .
	- انقر فوق < **Settings( اإلعدادات(**.
		- -2 اسحب مفتاح Fi-Wi على اليمين لتشغيل Fi-Wi.

**مالحظة:** ً يمكنك أيضا تمكين Fi-Wi من شاشة settings Quick( اإلعدادات السريعة(. ارجع إلى قسم اإلعدادات السريعة لمعرفة كيفية بدء تشغيل شاشة Quick settings (الإعدادات السريعة).

## االتصال بشبكة Fi-Wi

- -1 على شاشة settings Quick( اإلعدادات السريعة(، انقر على **Fi-Wi** لعرض كل شبكات Fi-Wi المكتشفة.
- ٢- انقر على اسم الشبكة للاتصال بها. للاتصال بشبكة آمنة؛ قد يُطلَب منك إدخال كلمة مرور أو أي بيانات اعتماد حماية أخرى.

#### **مالحظة:**

- يعيد حاسوب ASUS اللوحي الاتصال تلقائيًا بالشبكة التي اتصلت بها مُسبقًا.
- أوقف تشغيل ميزة Fi-Wi في حالة عدم استخدامها للمساعدة في توفير طاقة البطارية.

**6**

### تعطيل Fi-Wi

- -1 قم بتشغيل شاشة Settings( اإلعدادات( عن طريق القيام بأي مما يلي:
- قم بتشغيل Quick settings (الإعدادات السريعة) ثم انقر فوق .
	- انقر فوق < **Settings( اإلعدادات(**.
	- -2 اسحب مفتاح Fi-Wi على اليسار إليقاف تشغيل Fi-Wi.

**مالحظة:** ً يمكنك أيضا تعطيل Fi-Wi من شاشة settings Quick( اإلعدادات السريعة(. ارجع إلى قسم اإلعدادات السريعة لمعرفة كيفية بدء تشغيل شاشة Quick settings (الإعدادات السريعة).

# **Bluetooth**

استخدم ميزة Bluetooth الموجودة على حاسوب ASUS اللوحي الستقبال الملفات أو إرسالها ودفق ملفات الوسائط المتعددة من خلال الأجهزة الذكية الأخرى الموجودة على مسافات قصيرة. من خلال ميزة Bluetooth، يمكنك مشاركة ملفات الوسائط من خلال الأجهزة الذكية الخاصة بأصدقائك، أو إرسال البيانات لطباعتها عن طريق طابعة Bluetooth، أو تشغيل ملفات الموسيقى من خالل سماعة Bluetooth.

# تمكين Bluetooth

- -1 قم بأي مما يلي لبدء تشغيل شاشة Settings( اإلعدادات(:
- قم بتشغيل Quick settings (الإعدادات السريعة) ثم انقر فوق . ثم: .
	- انقر فوق < **Settings( اإلعدادات(**.
	- -2 اسحب مفتاح Bluetooth على اليمين لتشغيل Bluetooth.

**مالحظة:** ً يمكنك أيضا تمكين Bluetooth من شاشة settings Quick( اإلعدادات السريعة(. ارجع إلى قسم اإلعدادات السريعة لمعرفة كيفية بدء تشغيل شاشة Quick settings (الإعدادات السريعة).

# اقتران حاسوب ASUS اللوحي بجهاز Bluetooth

قبل استخدام ميزة Bluetooth الخاصة بحاسوب ASUS اللوحي على نطاق تام، عليك اقترانه أوًل بجهاز Bluetooth. يخزن حاسوب ASUS ً اللوحي تلقائيا اتصال االقتران الخاص بجهاز Bluetooth.

- -1 قم بتشغيل Bluetooth الخاص بحاسوب ASUS ً اللوحي لجعله مرئيا ألجهزة Bluetooth األخرى.
	- -2 على شاشة Settings( اإلعدادات(، انقر على **Bluetooth** لعرض األجهزة المتاحة.

**هام!** إذا كان الجهاز الذي تود اقترانه غير مدرج في القائمة، فتأكد من تمكين ميزة Bluetooth.

- -3 انقر فوق **DEVICES FOR SEARCH( البحث عن أجهزة(** للبحث عن الزيد من أجهزة Bluetooth.
	- -3 تأكد من أن ظهور نفس مفتاح المرور على كال الجهازين، ثم انقر فوق **Pair( إقران(**.
	- -4 تأكد من أن كود االقتران هو نفيه المعروض على كال الجهازين، ثم انقر على **Pair( اإلقتران(**.

**مالحظة:** أوقف تشغيل ميزة Bluetooth في حالة عدم استخدامها لكي تحفظ طاقة البطارية.

### إلغاء اقتران حاسوب ASUS اللوحي من جهاز Bluetooth

- -1 على شاشة Settings( اإلعدادات(، انقر على **Bluetooth** لعرض كل األجهزة المقترنة والمتاحة.
- -2 في قائمة األجهزة المقترنة، انقر على الخاص بجهاز Bluetooth الذي تود إلغاء اقترانه، ثم انقر على **Forget )تجاهل(**.

# **وضع Airplane( الطيران(**

ُيعطل وضع Airplane( الطيران( االتصال الالسلكي ويسمح باستخدام حاسوب ASUS اللوحي بأمان أثناء رحلة الطيران.

# تمكين وضع Airplane( الطيران(

- -1 قم بتشغيل شاشة Settings( اإلعدادات( عن طريق القيام بأي مما يلي:
- قم بتشغيل Quick settings (الإعدادات السريعة) ثم انقر فوق . ثم ا
	- انقر فوق < **Settings( اإلعدادات(**.
- -2 انقر على **More( المزيد(** واسحب مفتاح وضع Airplane( الطيران( إلى اليمين لتشغيله.

**مالحظة:** ً يمكنك أيضا تمكين Bluetooth من شاشة settings Quick( اإلعدادات السريعة(. ارجع إلى قسم اإلعدادات السريعة لمعرفة كيفية بدء تشغيل شاشة Quick settings (الإعدادات السريعة).

# تعطيل وضع Airplane( الطيران(

- -1 قم بتشغيل شاشة Settings( اإلعدادات( عن طريق القيام بأي مما يلي:
- - قم بتشغيل Quick settings (الإعدادات السريعة) ثم انقر فوق . ثم . • انقر فوق < **Settings( اإلعدادات(**.
- -2 انقر على **More( المزيد(** واسحب مفتاح وضع Airplane( الطيران( إلى اليسار إليقاف تشغيله.

**ملاحظة:** يمكنك أيضًا تعطيل وضع Airplane( الطيران) من شاشة Quick settings (الإعدادات السريعة). ارجع إلى قسم <u>الإعدادات</u> السريعة لمعرفة كيفية بدء تشغيل شاشة Quick settings (الإعدادات السريعة).

## **الربط**

عندما ال تتوفر خدمة الـ Fi-Wi، يمكنك استخدام جهاز ASUS اللوحي كملقم أو تحويلها إلى نقطة اتصال Fi-Wi للوصول إلى اإلنترنت من على جهاز الكمبيوتر المحمول والكمبيوتر اللوحي وغيرها من األجهزة المحمولة.

هام! قد يتطلب معظم موفري خدمة الهاتف المحمول خطة بيانات لك لتكون قادرًا على استخدام وظيفة الربط. قم بالاتصال بموفر خدمة الهاتف المحمول حول االستفادة من خطة البيانات هذه.

#### **مالحظة:**

- الوصول إلى اإلنترنت عبر الربط قد يكون أبطأ من اتصال Fi-Wi أو اتصال المحمول العادي.
- عدد محدود فقط من األجهزة المحمولة فقط يمكنه ربط حاسوب ASUS اللوحي للوصول إلى اإلنترنت.
	- أوقف تشغيل ميزة الربط في حالة عدم استخدامها لكي تحفظ طاقة البطارية.

# ربط USB

قم بتمكين ربط USB على حاسوب ASUS اللوحي وشارك اتصال اإلنترنت الخاص به مع األجهزة األخرى.

- -1 قم بتوصيل حاسوب ASUS اللوحي بجهاز آخر باستخدام كابل USB.
- -2 عندما تظهر رسالة التوجيه **transfer file for USB Use( استخدام USB لنقل الملف(**، انقر على **Yes( نعم(**.
	- -3 قم بتشغيل شاشة Settings( اإلعدادات( عن طريق القيام بأي مما يلي:
	- قم بتشغيل Quick settings (الإعدادات السريعة) ثم انقر فوق . ثم .
		- انقر فوق < **Settings( اإلعدادات(**.
	- -4 من شاشة Settings( اإلعدادات(، انقر على **More( المزيد(** < **hotspot portable & Tethering )الربط ونقطة االتصال الفعالة المحمولة(**، ثم اسحب **tethering USB( ربط USB )**على ON( تشغيل(.

#### نقطة Fi-Wi الفعالة

قم بتحويل حاسوب ASUS اللوحي إلى نقطة Fi-Wi فعالة لربطه بأجهزة أخرى.

- -1 قم بأي مما يلي لبدء تشغيل شاشة Settings( اإلعدادات(:
- قم بتشغيل settings Quick( اإلعدادات السريعة( ثم انقر فوق .
	- انقر فوق < **Settings( اإلعدادات(**.
- -2 نقر على **More( المزيد(** < **hotspot portable & Tethering( الربط ونقطة االتصال الفعالة المحمولة(** < **hotspot Fi-Wi up Set( إعداد نقطة اتصال Fi-Wi)**.
- -3 ِّعين اسم SSID فريد أو اسم شبكة وكلمة مرور قوية مكونة من 8 أحرف لنقطة Fi-Wi فعالة. عند االنتهاء، انقر فوق **Save( حفظ(**.
- -4 من الشاشة hotspot portable & Tethering(الربط ونقطة االتصال الفعالة المحمولة(، انقر فوق **hotspot Fi-Wi Portable( نقطة Fi-Wi الفعالة المحمولة(** لتشغيل نقطة Fi-Wi الفعالة على حاسوب ASUS اللوحي.

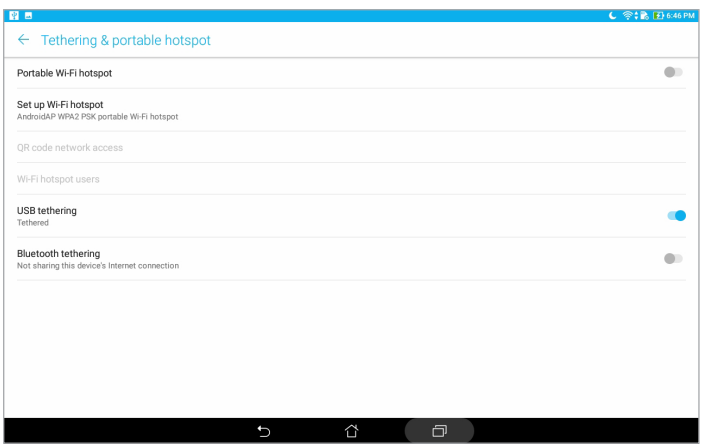

-5 قم بتوصيل أجهزة أخرى لنقطة اتصال Fi-Wi الفعالة بحاسوب ASUS اللوحي بنفس الطريقة التي تتصل فيها بشبكة Fi-Wi.

## ربط بتقنية Bluetooth

قم بتمكين ربط Bluetooth على حاسوب ASUS اللوحي وشارك اتصال اإلنترنت الخاص به مع األجهزة األخرى.

- -1 قم بتمكين ميزة Bluetooth على حاسوب ASUS اللوحي والجهاز اآلخر.
	- -2 قم بإقران كال الجهازين.

**مالحظة:** للتفاصيل؛ ارجع إلى قسم إقران حاسوب ASUS اللوحي بجهاز Bluetooth.

-3 من شاشة Settings( اإلعدادات(، انقر على **More( المزيد(** < **hotspot portable & Tethering )الربط ونقطة االتصال الفعالة المحمولة(**، ثم اسحب **tethering Bluetooth( ربط Bluetooth )**على ON( تشغيل(.

# **PlayTo**

يتيح تطبيق PlayTo عرض شاشة حاسوب ASUS اللوحي على شاشة تدعم البث المرئي. يتيح إجراء ذلك جعل شاشة خارجية تعمل كشاشة مزدوجة أو كشاشة ثانية لحاسوب ASUS اللوحي.

**هام!** يجب أن تتمتع شاشتك الخارجية بتقنية TMMiracast أو <sup>R</sup>DLNA لدعم تطبيق PlayTo.

#### بدء تشغيل PlayTo من اإلعدادات السريعة

- -1 قم بإعداد شاشة العرض الداعمة للبث المرئي التي تريد استخدامها مع حاسوب ASUS اللوحي.
- -2 قم بتشغيل settings Quick( اإلعدادات السريعة( على حاسوب ASUS اللوحي ثم انقر فوق **PlayTo**.
- -3 ارجع إلى SSID المعروض على شاشة العرض الداعمة للبث المرئي وحدد نفس SSID الموجود على حاسوب ASUS اللوحي لبدء االقتران.

بمجرد إجراء الاتصال، تُظهر شاشة العرض الداعمة للبث المرئي نفس المحتوى المعروض حاليًا على حاسوب ASUS اللوحي.

## بدء تشغيل PlayTo من اإلعدادات

- -1 انقر فوق < **Settings( اإلعدادات(**.
- -2 انقر على **More( المزيد(** ثم انقر على **PlayTo**.
- -3 ارجع إلى SSID المعروض على شاشة العرض الداعمة للبث المرئي وحدد نفس SSID الموجود على حاسوب ASUS اللوحي لبدء االقتران.

بمجرد إجراء الاتصال، تُظهر شاشة العرض الداعمة للبث المرئي نفس المحتوى المعروض حاليًا على حاسوب ASUS اللوحي.

# **Zen في كل مكان**

# **أدوات Zen الخاصة**

#### اآللة الحاسبة

تمريرة واحدة ونقرة واحدة هي كل ما يلزم لتشغيل اآللة الحاسبة. عند فتح لوحة اإلعدادات السريعة، تكون أيقونة اآللة الحاسبة هناك بشكل واضح على رأس القائمة. انقر فوقها لتبدأ عملياتك الحسابية.

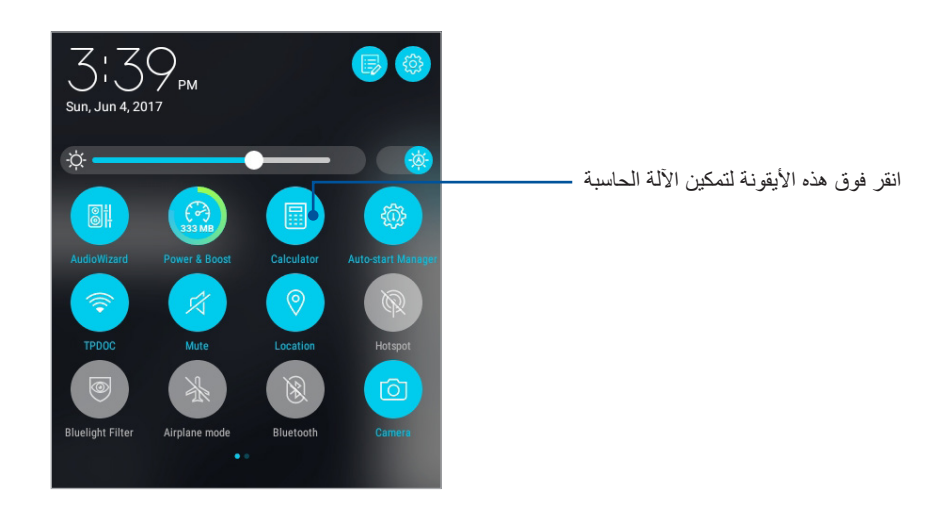

#### شاشة الآلة الحاسبة

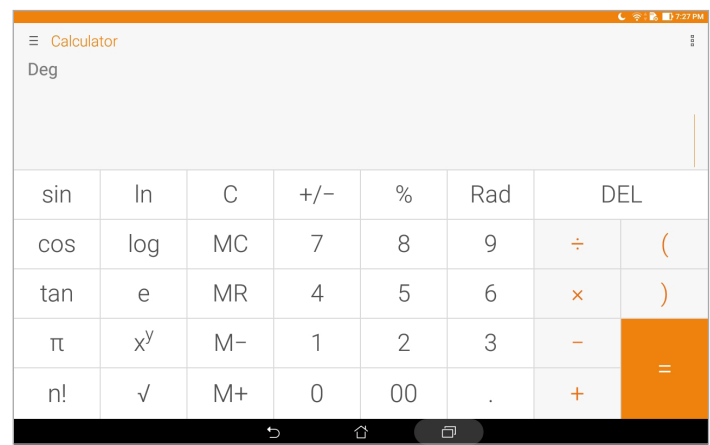

**7**

#### المذكرة السريعة

تُعتبر المذكرة السريعة أداةً لتدوين الملاحظات التي تمنحك الحرية إما للكتابة العشوائية أو الكتابة أسفل الملاحظات الهامة التي تحتاج أن تتذكرها. بعد إنشاء الملاحظات، يمكنك مشاركتها عبر مواقع Share Link ومواقع الوسائط الاجتماعية أو تحويلها إلى مهمة داخل تطبيق Do It Later (القيام بذلك لاحقًا).

لبدء تشغيل Memo Quick( المذكرة السريعة(، انقر على < **Memo Quick**.

#### إنشاء مالحظة ملصقة

يمكنك تحويل مالحظات المذكرة السريعة إلى مالحظة ملصقة حتى تتمكن من عرضها في أي مكان على حاسوب ASUS اللوحي. إلنشاء مالحظة ملصقة؛ انقر فقط على رمز الدبوس في الزاوية اليمنى العليا من المذكرة السريعة بعد إنشاء مالحظتك.

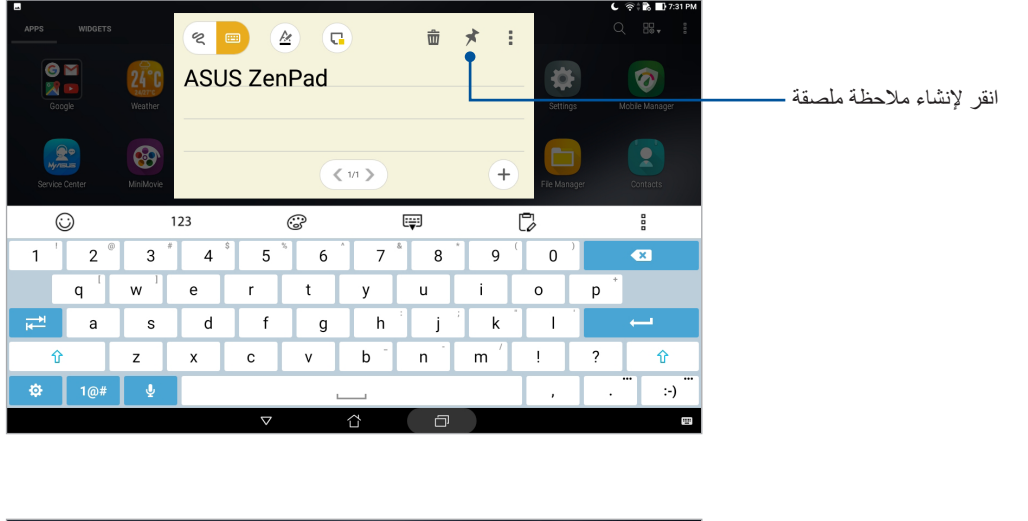

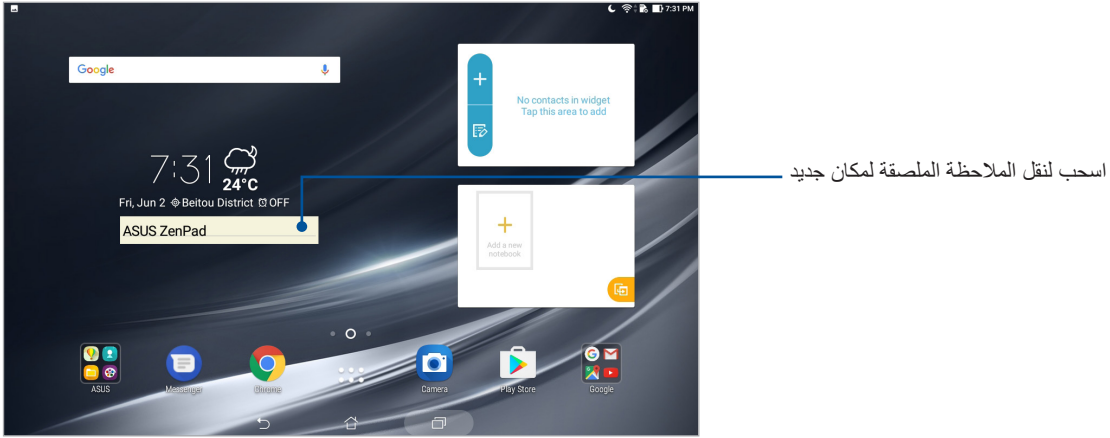

#### مسجل الصوت

ِّسجل الملفات الصوتية باستخدام حاسوب ASUS اللوحي عن طريق تمكين تطبيق Recorder Sound( مسجل الصوت(.

#### بدء تشغيل مسجل الصوت

لبدء تشغيل مسجل الصوت؛ انقر على < **Recorder Sound( مسجل الصوت(**.

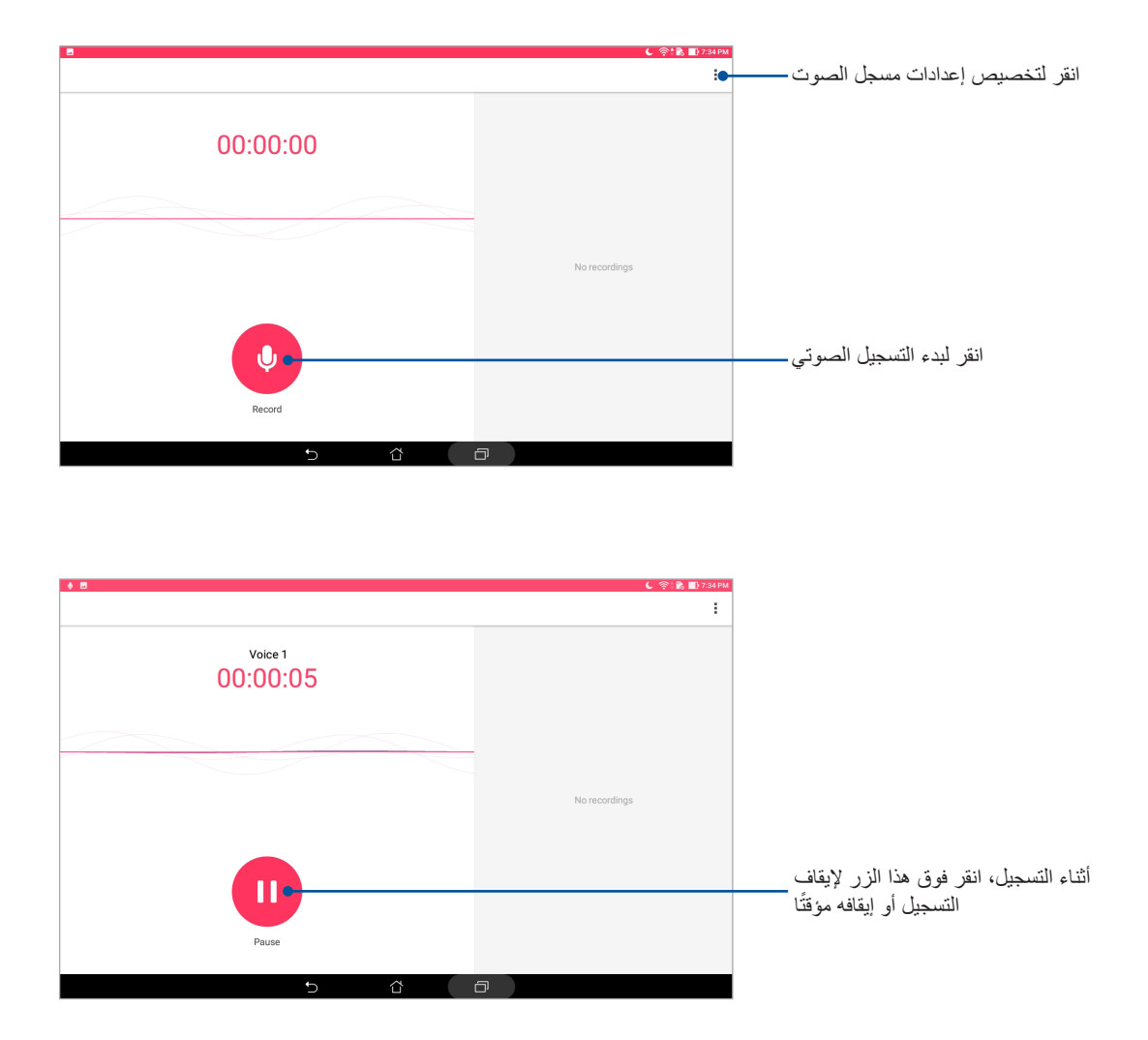

# إيقاف التسجيل مؤقتًا

خلال التسجيل الذي تم إيقافه مؤقتًا، يمكنك اختيار الاستئناف أو الحذف، أو حفظ التسجيل.

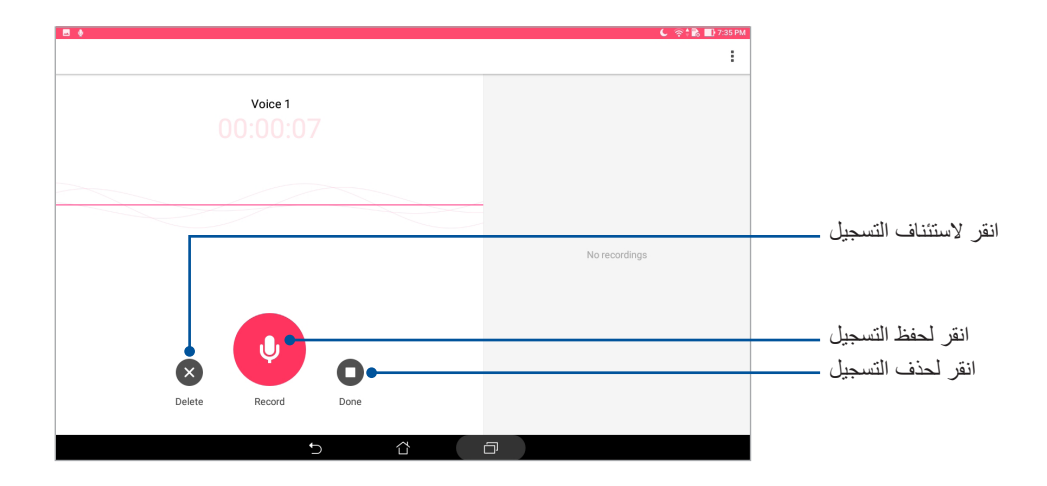

#### قائمة التسجيل

من Recording List (قائمة التسجيل)، يمكن أن تشغيل أو إعادة تسمية أو مشاركة أو حذف ملف تسجيل صوت محفوظ. اعرض قائمة التسجيل على الجانب األيمن من الشاشة الرئيسية لمسجل الصوت.

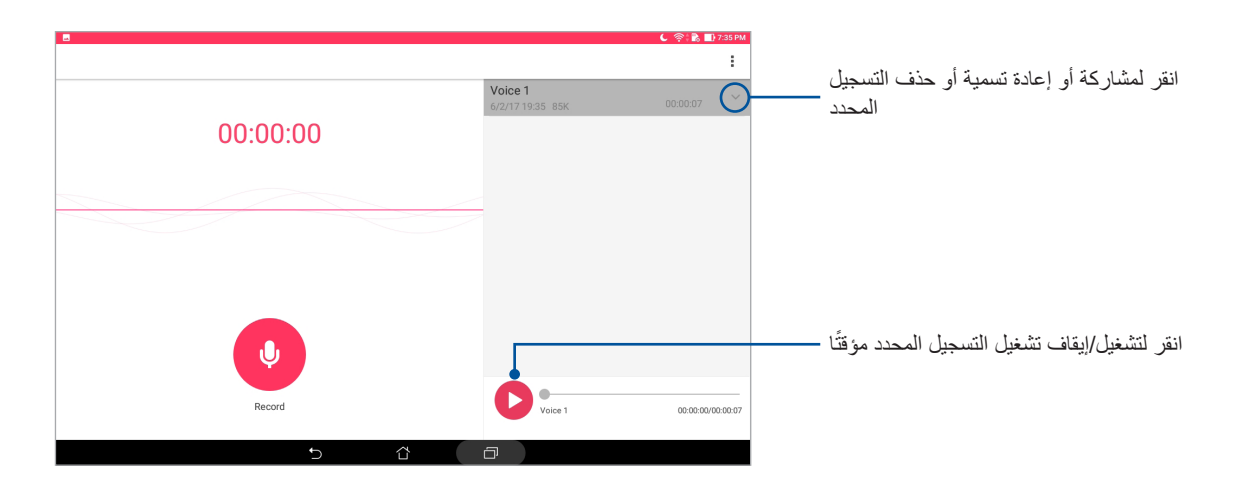

#### البرنامج الصوتي المصغر

يتيح البرنامج الصوتي المصغر لك تخصيص أوضاع الصوت على حاسوب ASUS اللوحي للحصول على إخراج صوتي أوضح يالئم سيناريو استخدام فعلي.

> استخدام البرنامج الصوتي المصغر الستخدام البرنامج الصوتي المصغر:

- -1 قم بتشغيل settings Quick( اإلعدادات السريعة( ثم انقر فوق **AudioWizard( معالج الصوت(**.
- -2 من نافذة Wizard Audio( البرنامج الصوتي المصغر(، انقر على وضع الصوت الذي تود تنشيطه.

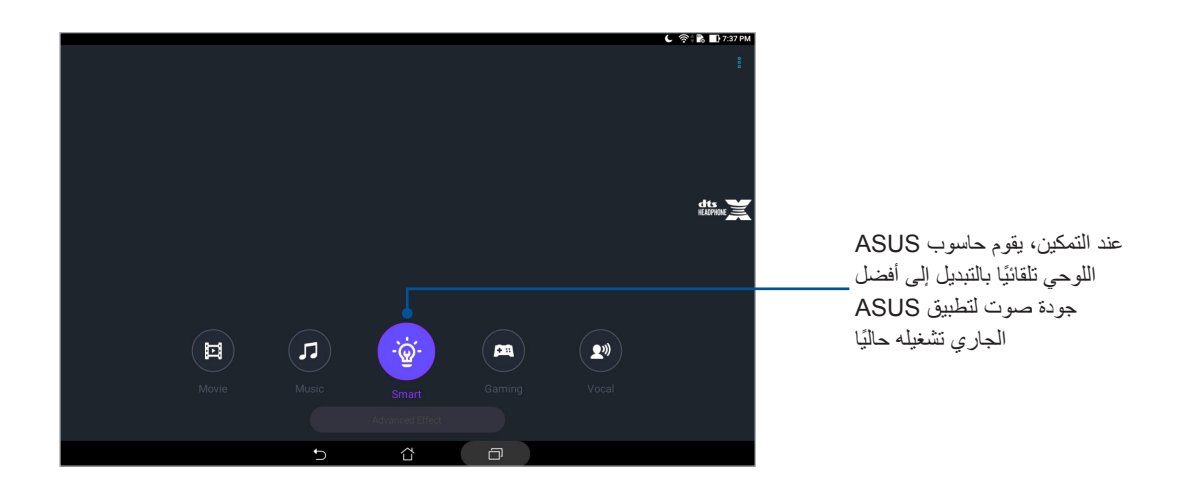

## Splendid

يسمح لك Splendid ASUS ُ بضبط إعدادات الشاشة بسهولة. أنه يثري لون شاشتك من خالل أوضاع لون الشاشة المسبق إعدادها.

#### استخدام Splendid

الستخدام Splendid:

- -1 قم بتشغيل شاشة Settings( اإلعدادات( عن طريق القيام بأي مما يلي:
- قم بتشغيل Quick settings (الإعدادات السريعة) ثم انقر فوق ( ثم ).
	- انقر فوق < **Settings( اإلعدادات(**.
- -2 انقر على **Display( الشاشة(** < **mode color Screen( وضع لون الشاشة(** وحدد أحد أوضاع لون الشاشة هذه: **Balance( المتوازن(**، **Filter Bluelight( مرشح الضوء األزرق(**، **Vivid( الزاهي(**، و**Customized )المخصص(**.

# الوضع المتوازن

يوفر هذا الوضع شاشة لونية متوازنة لحاسوب ASUS اللوحي.

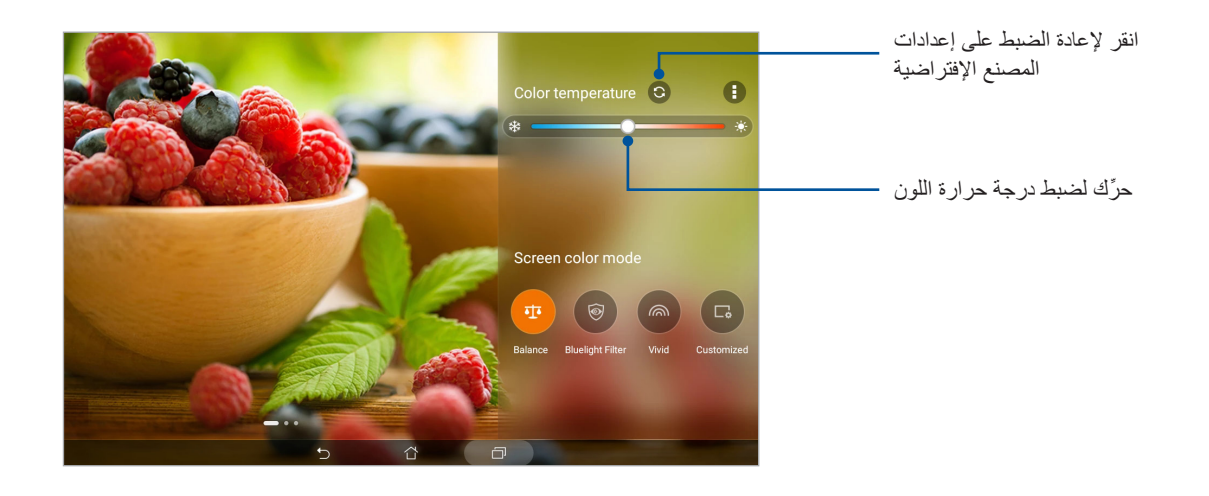

### وضع مرشح الضوء الأزرق

يهدف هذا الوضع إلى تقليل إجهاد العين لالستمتاع بتجربة قراءة مريحة على حاسوب ASUS اللوحي.

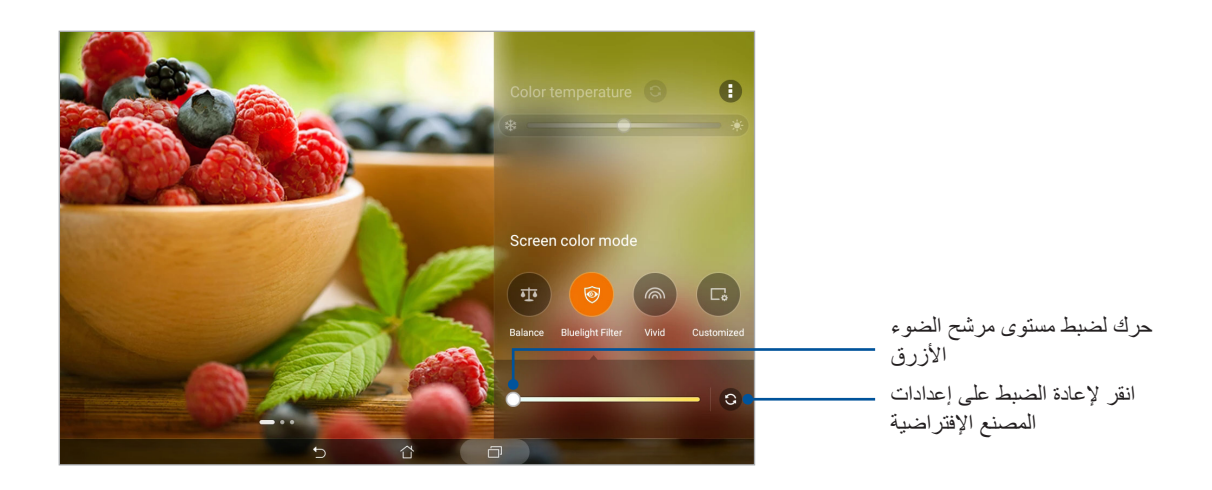

# الوضع الزاهي يوفر هذا الوضع لونًا متناغمًا مسبق إعداده يثري لون شاشة حاسوب ASUS اللوحي.

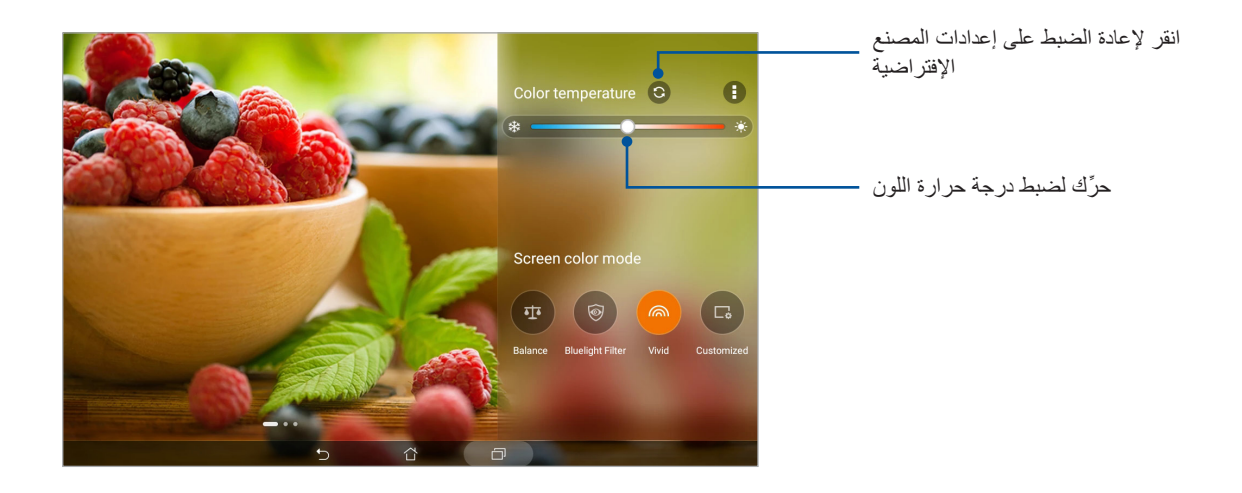

#### الوضع المخصص

يتيح لك هذا الوضع ضبط الشاشة وفق درجة حرارة اللون المفضل لديك وتدرجه وتشبعه.

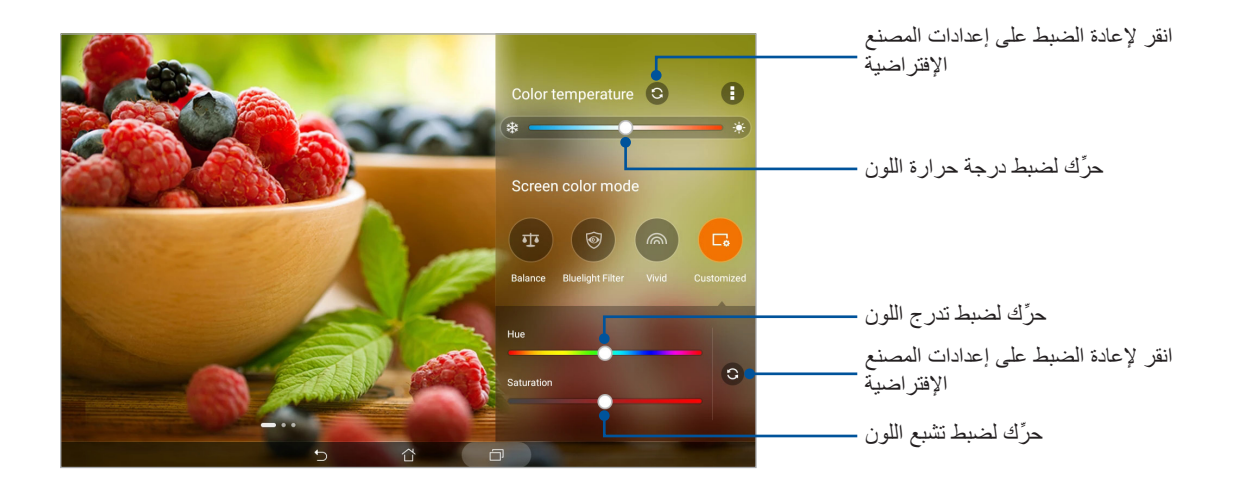

#### موفر الطاقة

استغل طاقة حاسوب ASUS اللوحي ألقصى حد أو أطل عمر بطاريته حتى عندما يكون في وضع السكون أو أثناء بقائه متصًل بالشبكة. خصص إعدادات الطاقة بذكاء لألنشطة المتكرر استخدامها، مثل: قراءة رسائل البريد اإللكتروني أو مشاهدة الفيديوهات.

#### إعداد موفر الطاقة

حسِّن طاقة حاسوب ASUS اللوحي وفقًا لاحتياجاتك من خلال بعض خيار ات التوفير الذكي للطاقة.

- -1 انقر على < **Manager Mobile( مدير جوال( < Saver Power( توفير الطاقة(.**
	- ٍ من أوضاع البطارية هذه: -2 اختر أي
	- **Performance( األداء(**
		- **Normal( عادي(**
	- **saving Power( حفظ الطاقة(**
	- **saving Super( الحفظ الفائق(**
		- **Customized( مخصص(**

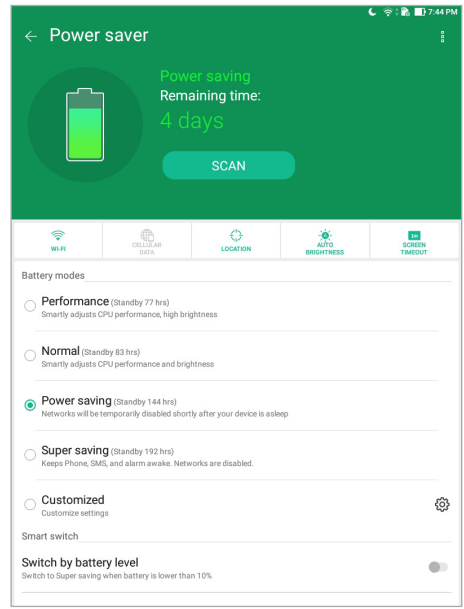

-3 لإلعدادات المتقدمة؛ انقر على **switch Smart( التحويل الذكي(** للمزيد من الخيارات.

#### تخصيص موفر الطاقة

اضبط مستوى السطوع لألنشطة المتكرر استخدامها، مثل: قراءة رسائل البريد اإللكتروني أو الكتب اإللكترونية، ومشاهدة الفيدوهات، وتصفح مواقع الويب، واالستماع إلى الموسيقى. كما بإمكانك تمكين ميزة توفير الطاقة لبعض التطبيقات أو تمكين فصل االتصال التلقائي للشبكة عندما يكون حاسوب ASUS اللوحي في وضع السكون.

- -1 من **Saver Power( موفر الطاقة(**، ضع عالمة أمام **Customized( مخصص(**، ثم انقر على .
	- -2 ً حدد نشاطا، ثم قم بعمليات الضبط.

# **الحفاظ على Zen**

# **ًا ُ إبقاء جهازك م َحدث**

ابقِ حاسوب ASUS اللوحي مُحدَثًا بتحديثات نظام Android والتطبيقات والمزايا المتطورة. ِ

#### تحديث النظام

- -1 انقر فوق <**Settings( اإلعدادات(**.
- -2 في شاشة اإلعدادات، مرر لألسفل ثم انقر على **About( نبذة عن(**.
- -3 انقر على **update System( تحديث النظام(** ثم انقر على **Update Check( فحص التحديث(**.

**مالحظة:** يمكنك معاينة آخر مرة تم فيها تحديث نظام حاسوب ASUS اللوحي من خالل قسم **update for check Last( آخر فحص للتحديث(**.

#### التخزين

يمكنك تخزين البيانات أو التطبيقات أو الملفات عل حاسوب ASUS اللوحي )التخزين الداخلي( على وحدة تخزين داخلي أو وحدة تخزين إلكتروني. تحتاج التصال باإلنترنت لنقل أو تحميل الملفات على وحدة تخزين إلكتروني. استخدم كبل USB المرفق لنسخ الملفات من أو إلى الحاسوب لحاسوب ASUS اللوحي.

#### النسخ اإلحتياطي وإعادة الضبط

انسخ البيانات وكلمات مرور Wi-Fi والإعدادات الأخرى نسخًا احتياطيًا على خوادم Google مستخدمًا حاسوب ASUS اللوحي.

- -1 انقر على < **Settings( اإلعدادات(** < **reset & Backup( النسخ اإلحتياطي وإعادة الضبط(**.
	- -2 من نافذة reset & Backup( النسخ اإلحتياطي وإعادة الضبط(، يمكنك:
- **data my Backup ً( نسخ البيانات إحتياطيا(:** تنسخ هذه الميزة البيانات وكلمات مرور Fi-Wi واإلعدادات الأخرى نسخًا احتياطيًا على خوادم Google عند تمكينها.
- **account Backup( النسخ االحتياطي للحساب(:** تتيح لك تحديد الحساب الذي تود االتصال به عند حفظ النسخ اإلحتياطي الخاص بك.
- ُ سهل هذه الميزة استعادة إعدادات وبيانات النسخ اإلحتياطي عند **restore Automatic( االستعادة التلقائية(:** ت إعادة تثبيت تطبيق ما.
- **reset settings Network( إعادة ضبط إعدادات الشبكة(:** يعمل هذا على إعادة ضبط كافة إعدادات الشبكة.
	- **reset data Factory( إعادة تعيين بيانات المصنع(:** يمسح كل البيانات الموجودة على الحاسوب اللوحي.

**8**

## تأمين حاسوب ASUS اللوحي

استخدم مزايا التأمين الخاصة بحاسوب ASUS اللوحي لمنع الوصول غير المصرح به إلى المعلومات.

#### فتح قفل الشاشة

عندما تكون الشاشة مقفلة، يمكنك فتحها من خالل خيارات فتح القفل اآلمنة التي يقدمها لك حاسوب ASUS اللوحي.

- -1 انقر فوق <**Settings( اإلعدادات(**. **< Screen Lock( شاشة القفل(**.
- -2 انقر على **lock Screen( قفل الشاشة(** ثم اختر أحد الخيارات لفتح قفل حاسوب ASUS اللوحي.

#### **مالحظة:**

- ارجع إلى قسم **options screen Unlock( خيارات فتح قفل الشاشة(** لمزيد من المعلومات.
- إللغاء تنشيط خيار فتح قفل الشاشة الذي قمت بضبطه، انقر على **None( ال شيء(** على شاشة **lock screen Choose )اختيار قفل شاشة(.**

#### خيارات فتح قفل الشاشة

اختر من بين هذه الخيارات لقفل حاسوب ASUS اللوحي.

#### السحب

اسحب ألعلى لفتح قفل حاسوب ASUS.

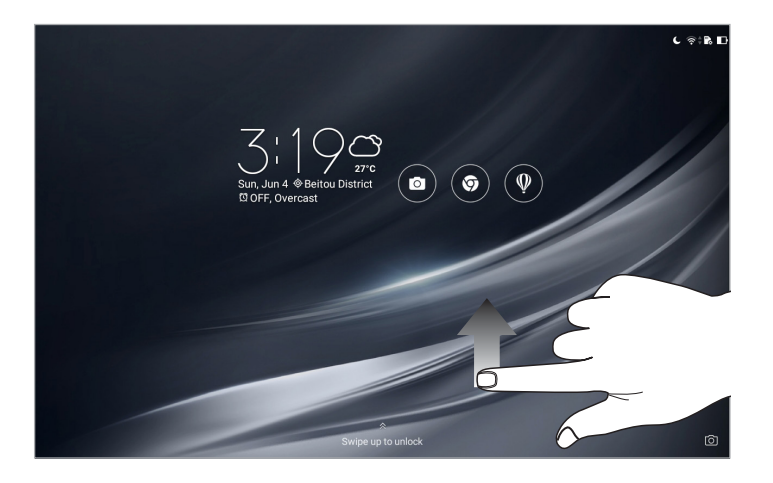

النمط ًاسحب إصبعك على النقاط وأنشئ نمطا

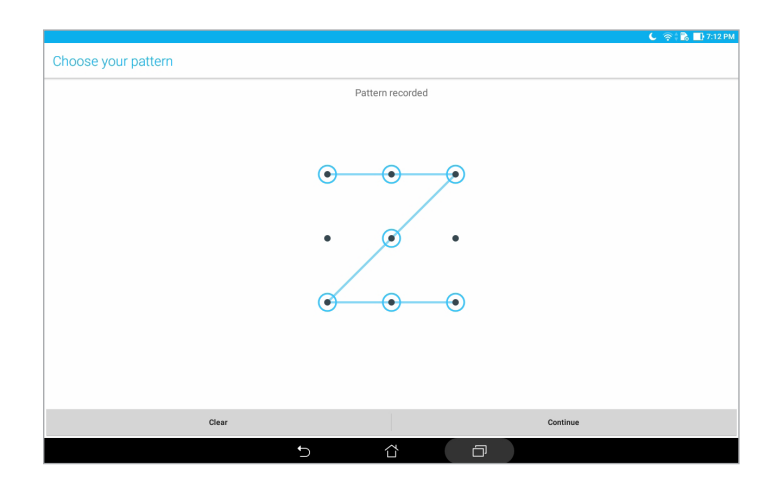

**هام!** يمكنك إنشاء نمط من أربع نقاط كحد أدنى. تأكد من تذكر النمط الذي أنشأته لفتح قفل جهازك.

#### رمز PIN أدخل أربعة أرقام على الأقل لتعيينها كرمز PIN.

| E                             |                      |                | $C \otimes R$ D 7:13 PM |
|-------------------------------|----------------------|----------------|-------------------------|
| Choose your PIN               |                      |                |                         |
| PIN must be at least 4 digits |                      |                |                         |
| Cancel                        |                      |                | Continue                |
| 1                             |                      | $\overline{2}$ | 3                       |
| $\overline{4}$                |                      | 5              | 6                       |
| $\overline{7}$                | 8                    |                | 9                       |
| $\bullet$                     | 0                    |                | <b>Next</b>             |
|                               | û<br>$\triangledown$ | $\Box$         | $\overline{\mathbf{u}}$ |

**هام!** تأكد من تذكر رمز PIN الذي أنشأته لفتح قفل جهازك

#### **كلمة المرور** أدخل أربعة أحرف على الأقل لإنشاء كلمة مرور.

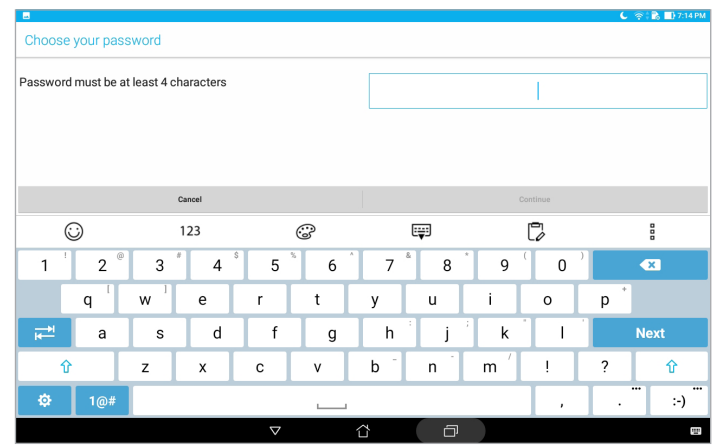

**هام!** تأكد من تذكر كلمة المرور التي أنشأتها لفتح قفل جهازك.

#### تهيئة مز ابا تأمين الشاشة الأخر ي

باإلضافة إلى وضع قفل الشاشة، يمكنك إجراء التالي على نافذة screen Lock( قفل الشاشة(:

- **Access Quick( الوصول السريع(:** انقر على هذا لتحرير الوصول السريع على شاشة القفل.
- **camera Instant( الكاميرا الفورية(:** اسحب مفتاح الكاميرا الفورية على **ON( تشغيل(** لبدء تشغيل تطبيق الكاميرا حتى وإن كان حاسوب ASUS اللوحي في وضع السكون عن طريق الضغط على زر مستوى الصوت مرتينٍ<sub>.</sub>
- **message screen Lock( رسالة شاشة القفل(:** انقر على هذا الزر لتحرير وإدخال المعلومات التي تريدها أن تظهر حتى وإن كانت الشاشة مقفلة.

# التعرف على هوية حاسوب ASUS اللوحي

تعرف على هوية حاسوب ASUS اللوحي مثل الرقم التسلسلي أو رقم الطراز.

هذا هو المهم، كما هو الحال عندما قد تفقد حاسوب ASUS اللوحي، يمكنك االتصال بشركة شبكة المحمول وتقديم المعلومات لوضع االستخدام غير المصرح به لحاسوب ASUS اللوحي في القائمة السوداء.

لعرض هوية حاسوب ASUS اللوحي:

- -1 انقر فوق <**Settings( اإلعدادات(**.
- -2 في شاشة اإلعدادات، مرر لألسفل ثم انقر على **About( نبذة عن(**. تعرض شاشة About( حول المنتج( الحالة، والمعلومات القانونية، ورقم النموذج، وإصدار نظام التشغيل، ومعلومات األجهزة والبرمجيات الخاصة بحاسوب ASUS اللوحي.
	- -3 لعرض الرقم التسلسلي الخاص بحاسوب ASUS اللوحي؛ انقر فوق **Status( الحالة(**.

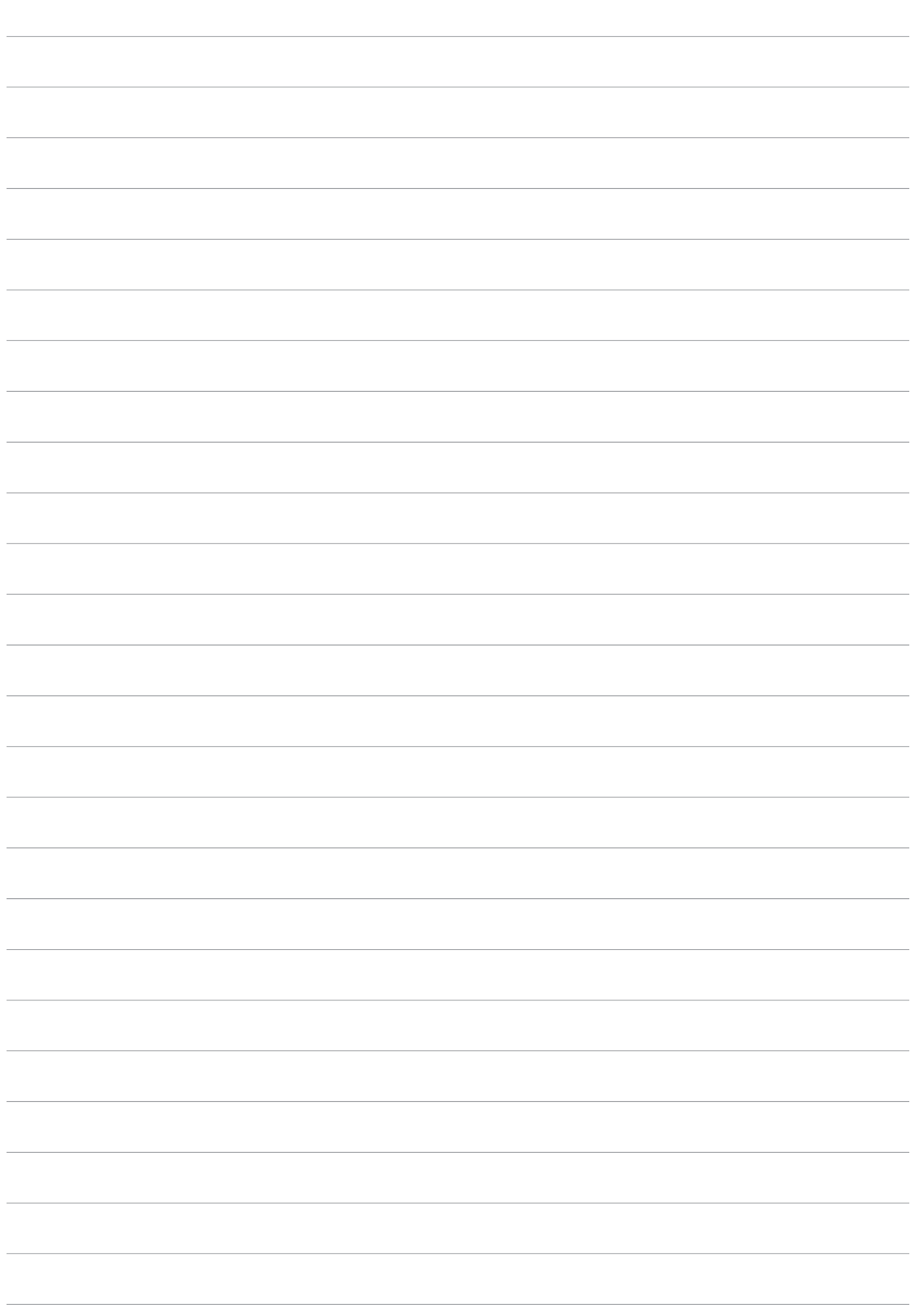

# **الملحق**

# **اإلشعارات**

## إشعار ASUS البيئي

شركة ASUS ملتزمة بإنتاج منتجات وعبوات تغليف صديقة للبيئة لحماية صحة المستهلك مع التقليل من األثر الناتج على البيئة إلى الحد الأدنى. يتوافق تقليل عدد صفحات الدليل مع مبدأ تقليل إنبعاثات الكربون.

لالطالع على دليل المستخدم التفصيلي والمعلومات ذات الصلة؛ ارجع إلى دليل المستخدم المرفق مع Tablet ASUS أو قم بزيارة موقع الدعم الخاص بـ ASUS على /https://www.asus.com/support/

#### خدمات إعادة التدوير/االسترجاع من ASUS

تنبع برامج ASUS إلعادة التدوير واالسترجاع من التزامنا بأعلى معايير حماية البيئة. ونحن نؤمن بقدرتنا على تقديم الحلول التي تمكنك، وبثقة، من إعادة تدوير ما نقوم بتصنيعه من منتجات وبطاريات وغير ذلك من المكونات األخرى باإلضافة إلى مواد التعبئة. ُيرجى زيارة htm.Takeback/english/com.asus.csr://http لالطالع على معلومات مفصلة حول إعادة التدوير في مناطق مختلفة.

### متطلبات السالمة في استخدام الطاقة

يجب استخدام كبالت تيار كهربي معتمدة مع المنتجات ذات التيار الكهربي الذي يصل إلى 6 أمبير ويزن أكثر من 3 كجم، وتكون هذه الكبلات أكبر من أو تساوي: ?H05VV-F, 3G, 0.75 mm أو H05VV-F, 2G, 0.75 mm.

**لطراز L00P**

# التوافق مع التوجيه األوروبي لألجهزة الالسلكية

# إعالن التوافق المبسط الصادر عن االتحاد األوروبي

تقر شركة Computer ASUSTek بموجب هذه الوثيقة أن نوع الجهاز الالسلكي L00P يتوافق مع التوجيه الأوروبي رقم 63/2014/53\_ يتوفر النص الكامل لإعلان التوافق الصـادر عن الاتحاد الأوروبي على: .https://www.asus.com/support/

(ابحث عن Z301MFL ، M1001MFL ، M1001MFL ، M1001ML ، Z301MFL ، Z301ML)

#### جدول خرج الترددات الالسلكية

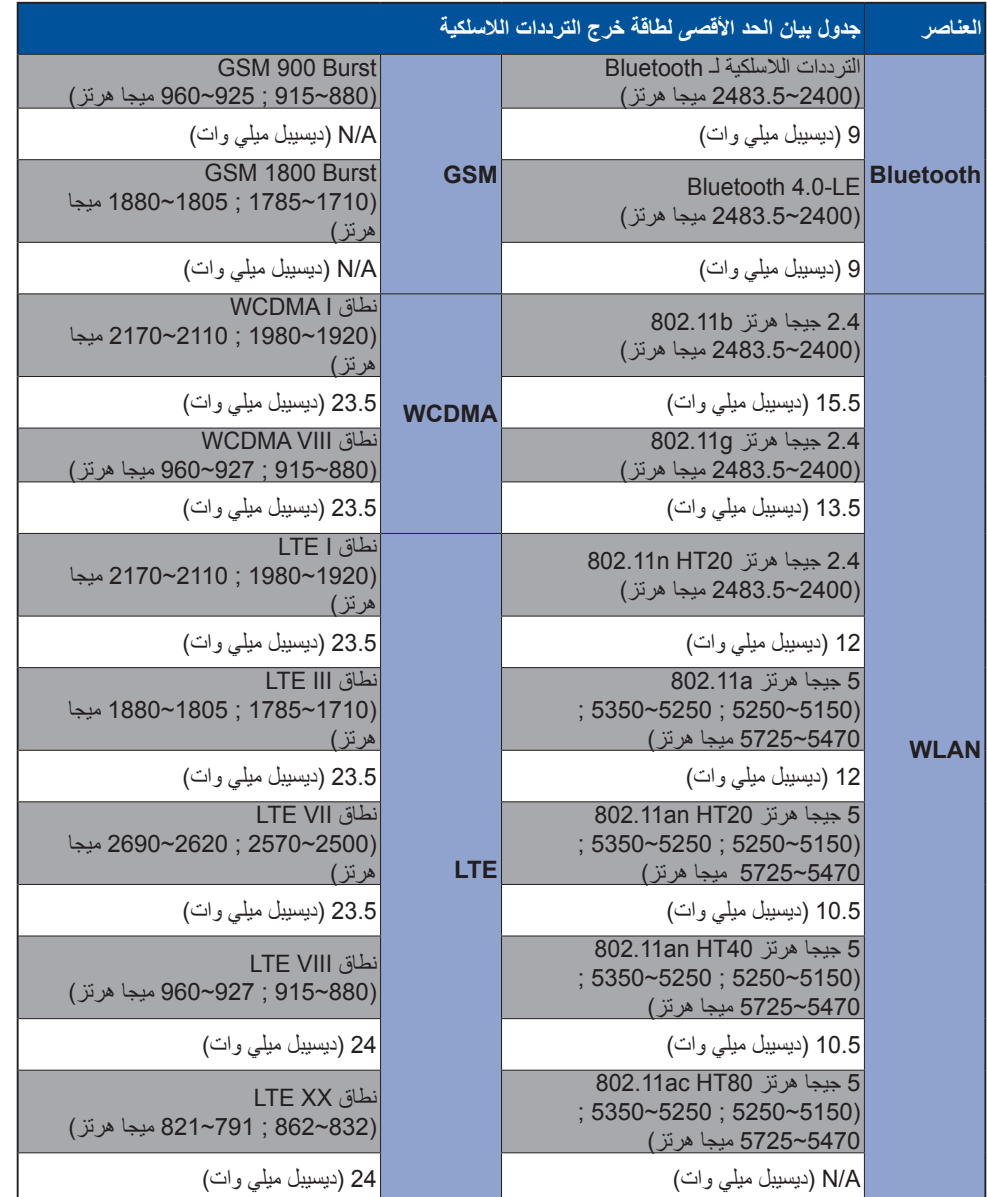

يجب حصر استخدام WiFi العاملة بـ 5350-5150 ميجا هرتز على االستخدام المنزلي للبلدان المدرجة بالجدول.

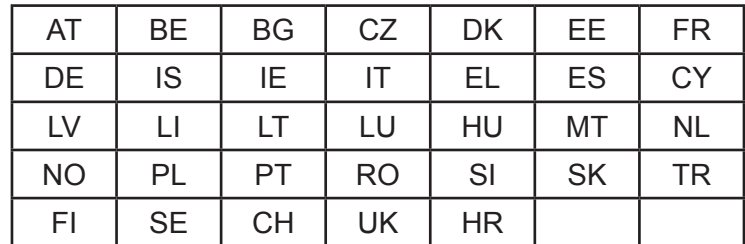

#### معلومات التعرض للترددات الالسلكية

تم اختبار منتج ASUS هذا وتبين أنه يفي بحدود معدل الامتصاص النوعي الأوروبية المنصوص عليها. حد معدل الامتصاص النوعي هو 2.0 وات/كجم في البلدان التي حددته بمقدار ما يتعدى 10 جرام لكل نسيج من أنسجة الجسم. الحد الأقصى المحدد لقيم معدل الامتصاص النوعي لهذا الجهاز هي كالتالي:

الجسم: 1.59 وات/كجم

عند حمل هذا الجهاز أو وضعه على الجسم وهو دافئ، استخدم ملحقًا معتمدًا كحافظة أو إبقِ مسافة 0.5 سم بينه وبين الجسم لضمان االمتثال لمتطلبات التعرض للترددات الالسلكية.

عالمة CE

 $C<sub>f</sub>$ 

#### حفظ حاسة السمع من الفقدان

ًمنعا لفقدان حاسة السمع؛ يرجى عدم االستماع للجهاز بمستويات صوت عالية لفترات زمنية طويلة.

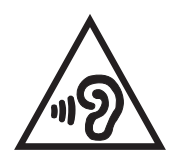

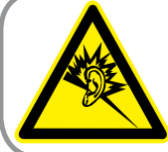

A pleine puissance, l'écoute prolongée du baladeur peut endommager l'oreille de l'utilisateur.

بالنسبة لفرنسا، سماعات الرأس/األذن لهذا الجهاز متوافقة مع شرط مستوى ضغط الصوت المحدد في المعيار المعمول به رقم 50332-1:2013 EN و/أو 50332-2:2013 EN المنصوص عليه وفق المادة الفرنسية رقم .5232-1L.

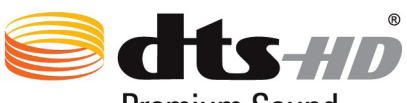

**Premium Sound** 

"بالنسبة لمرضى الهذيان الارتعاشى، ارجع إلى .http://patents.dts.com تم تصنيعه بموجب ترخيص من شركة DTS Licensing Limited، تُعد DTS-HD، وDTS-HD، وInte Symbol، وDTS أو DTS-HD وthe Symbol معًا علامات تجارية مسجلة، وتُعد DTS-HD Premium Sound علامة تجارية لشركة DTS، Inc. وجميع الحقوق محفوظة.

إشعار حول الطبقة العازلة

**هام!** لتوفير عزل كهربائي والحفاظ على السالمة الكهربائية، يتم وضع طبقة عازلة لعزل الجهاز باستثناء المناطق التي توجد فيها منافذ اإلدخال/اإلخراج.
#### معلومات سالمة البطارية

- .۱ ال تقم بتفكيكها أو فتحها أو كسرها أو ثنيها أو تشويهها أو ثقبها أو تمزيقها.
- .۲ ال تقم بأي تعديل أو إعادة تصنيع أو أية محاولة إلدخال أجسام غريبة داخل البطارية أو غمره في الماء أو تعريضه له أو غير ذلك من السوائل أو تعريضه للحريق أو االنفجار أو غير ذلك من األخطار.
- .۳ ُ استخدم فقط البطارية ذات نظام شحن م َعتمد مع النظام وفق متطلبات اعتماد CTIA لالمتثال بنظام البطارية 1725 IEEE. قد يؤدي استخدام بطارية أو شاحن غير مُعتمَد إلى مخاطر التعرض لنشوب حريق أو حدوث انفجار أو تسريب أو غيرها من المخاطر.
	- .٤ ً تخلص فورا من البطاريات المستخدمة وفق اللوائح المحلية.
- 0 . تجنب سقوط الهاتف أو البطارية. إذا سقط الهاتف أو البطارية, خاصةً على سطح صلب, وشك المستخدم في حدوث تلف, فخذه إلى مركز الصيانة ليتم فحصه.
	- .٦ قد يؤدي سوء استخدام البطارية إلى حدوث حريق أو انفجار أو غير ذلك من المخاطر.
- ٧ . بالنسبة لتلك الأجهزة المضيفة التي يُستخدَم بها منفذ USB كمصدر للشحن. ينبغي أن يتضمن دليل المستخدم الخاص بالجهاز المضيف على بيان أن الهاتف يجب توصيله فقط بمهايئات مُعتمَدة من قِبل CTIA أو المنتجات التي تحمل شعار USB-IF أو المنتجات التي أتمت برنامج االمتثال الخاص بـ IF-USB.

#### **لطراز 028P**

#### بيان لجنة االتصاالت الفيدرالية

يمتثل هذا الجهاز للجزء 15 من قواعد مفوضية االتصاالت الفيدرالية )FCC). كما يخضع التشغيل للشرطين التاليين:

- أال يتسبب هذا الجهاز في تداخل ضار.
- يجب أن يقبل هذا الجهاز أي تداخالت يتم استقبالها، بما في ذلك التداخالت التي ربما تسبب تشغيًل غير مرغوب فيه.

لقد تم اختبار هذه المعدة وثبت أنها تتوافق مع حدود الفئة ب من الأجهزة الرقمية، بموجب الجزء 10 من قواعد لجنة الاتصالات الفيدرالية. وقد تم وضع هذه القيود لتوفير حماية معقولة ضد التداخل الضار في المناطق السكنية. تقوم هذه المعدة بتوليد طاقة ترددات لاسلكية وتستخدمها ويمكن أن تصدر عنها، وإذا لم يتم تركيبها واستخدامها وفقًا للإرشادات، فإنها ربما تؤدي إلى حدوث تداخالت ضارة لالتصاالت الالسلكية. ورغم ذلك، فليس هناك ما يضمن عدم حدوث هذه التداخالت عند التركيب في منشأة بعينها. وفي حال تسبب هذا الجهاز في حدوث تداخل ضار الستقبال أجهزة الراديو أو التلفزيون، والذي يمكن تحديده بتشغيل وإيقاف تشغيل الجهاز، فإنه يُفضَل أن يقوم المستخدم بمحاولة تصحيح هذا التداخل باتباع واحد أو أكثر من الإجراءات التالية:

- إعادة توجيه هوائي االستقبال أو تغيير مكانه.
- زيادة المسافة الفاصلة بين المعدة ووحدة االستقبال.
- توصيل المعدة بأحد المنافذ في دائرة كهربية مختلفة عن الدائرة المتصلة بها وحدة االستقبال.
	- استشارة الوكيل أو فني التليفزيون/الالسلكي المتخصص للحصول على المساعدة.

قد يتسبب القيام بأي تغييرات أو تعديلات دون الموافقة عليها صراحةٌ من قِبل الجهة المسؤولة عن التوافق مع مواصفات اللجنة الفيدرالية لالتصاالت في إلغاء أهلية المستخدم لتشغيل الجهاز.

ً يجب عدم وضع الهوائي )الهوائيات( المستخدم في هذا الجهاز مع أي هوائي آخر، كما يجب أيضا عدم تشغيله مع أي جهاز إرسال أو هوائي آخر.

ُلا يتاح تحديد رمز الدولة إلا للطُرز الموجودة خارج الولايات المتحدة الأمريكية ولا يتاح في كل الطُرز الموجودة داخل الولايات المتحدة. وطبقًا للوائح اللجنة الفيدر الية للاتصالات، يجب أن تقتصر كل المنتجات الداعمة لتقنية WiFi التي تم تسويقها في الولايات المتحدة على قنوات التشغيل بالواليات المتحدة وحدها.

#### معلومات التعرض للترددات اللاسلكية (SAR)

يتوافق هذا الجهاز مع المتطلبات الحكومية الخاصة بالتعرض للموجات الالسلكية. وقد تم تصميم هذا المنتج وتصنيعه بحيث ال يتجاوز حدود التعرض لطاقة الترددات اللاسلكية (RF) التي وضعتها لجنة الاتصالات الفيدرالية بالحكومة الأمريكية.

ويستخدم معيار التعرض وحدة قياس تعرف باسم معدل االمتصاص النوعي أو SAR، يبلغ حد SAR( معدل االمتصاص النوعي( الذي وضعته لجنة الاتصالات الفيدرالية (1.6 (FCC وات/كجم. وأُجريت اختبارات SAR باستخدام أوضاع تشغيل معيارية ِ معتمدة من قبل اللجنة الفيدرالية لالتصاالت على الجهاز الموضوع تحت االختبار وذلك إلجراء اإلرسال عند مستوى الطاقة المحدد في قنوات مختلفة.

تبلغ أقصى قيمة لمعدل الامتصاص النوعي للجهاز وفقًا لما تم إبلاغه للجنة الفيدرالية للاتصالات 0.9 وات/كجم عند وضعه بجوار الجسم.

وقد منحت لجنة االتصاالت الفيدرالية ترخيص المعدات لهذا الجهاز حيث قدرت كل مستويات معدل االمتصاص النوعي المقدمة في التقرير بإنها متوافقة مع التوجيهات المعنية بالتعرض للترددات الالسلكية التي قررتها لجنة االتصاالت الفيدرالية. يمكن العثور على المعلومات الخاصة بمعدلات الامتصاص النوعي لهذا الجهاز في نفس ملف لجنة الاتصالات الفيدرالية على الموقع الإلكتروني www.fcc.gov/general/fcc-id-search-page وذلك بعد البحث على المعرف الخاص على موقع اللجنة الفيدرالية للاتصالات:MSQP028

## بيان تحذير من وزارة الصناعة الكندية

ً قد يتوقف الجهاز عن اإلرسال تلقائيا في حال عدم وجود معلومات إلرسالها أو في حال وجود عطل تشغيلي. الحظ أنه ليس من المقصود حظر إرسال معلومات التحكم أو اإلشارة أو استخدام الرموز المتكررة عندما تتطلبها التقنية.

تم تعطيل خاصية تحديد كود الدولة للمنتجات التي يتم تسويقها في الواليات المتحدة/كندا. ال يمكن تشغيل قناة غير 11-1 للمنتج المتوفر في الأسواق الأمريكية/الكندية<sub>.</sub> لا يمكن تحديد قنوات أخرى.<br>المتوفر في الأسواق الأمريكية/الكندية<sub>.</sub> لا يمكن تحديد قنوات أخرى.

يتطابق هذا الجهاز الموضوع قيد االختبار مع معدل االمتصاص النوعي بالنسبة لعامة الناس/ ومع حدود التعرض غير الخاضعة للرقابة في معيار RSS-102 من هيئة الصناعة الكندية وقد تم اختباره وفقًا لوسائل وإجراءات القياس المحددة في معيار IEEE .1528

# التوافق مع التوجيه األوروبي لألجهزة الالسلكية

## إعالن التوافق المبسط الصادر عن االتحاد األوروبي

تقر شركة Computer ASUSTek بموجب هذه الوثيقة أن نوع الجهاز الالسلكي 028P يتوافق مع التوجيه الأوروبي رقم 63/2014/53\_ يتوفر النص الكامل لإعلان التوافق الصادر عن الاتحاد الأوروبي على: .https://www.asus.com/support/

)ابحث عن M301Z، MF301Z، M1001R، MF1001R، M1001M، MF1001M)

#### جدول خرج الترددات الالسلكية

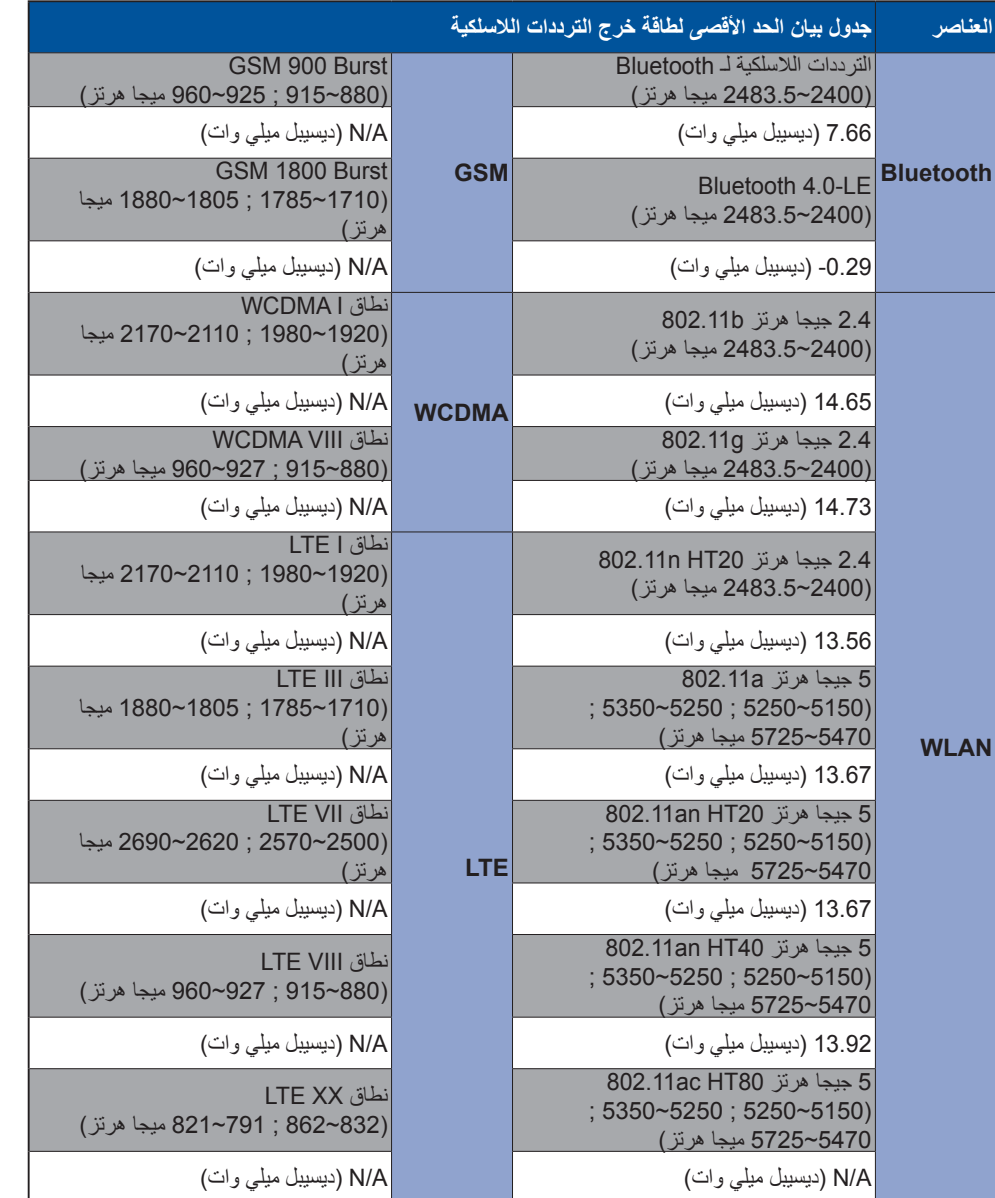

يجب حصر استخدام WiFi العاملة بـ 5350-5150 ميجا هرتز على االستخدام المنزلي للبلدان المدرجة بالجدول.

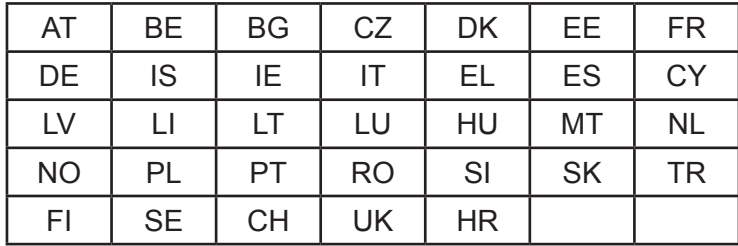

#### معلومات التعرض للترددات الالسلكية

تم اختبار منتج ASUS هذا وتبين أنه يفي بحدود معدل االمتصاص النوعي األوروبية المنصوص عليها. حد معدل االمتصاص النوعي هو 2.0 وات/كجم في البلدان التي حددته بمقدار ما يتعدى 10 جرام لكل نسيج من أنسجة الجسم. الحد األقصى المحدد لقيم معدل االمتصاص النوعي لهذا الجهاز هي كالتالي:

الجسم: 0.37 وات/كجم

عند حمل هذا الجهاز أو وضعه على الجسم وهو دافئ، استخدم ملحقًا معتمدًا كحافظة أو إبقِ مسافة 0 سم بينه وبين الجسم لضمان االمتثال لمتطلبات التعرض للترددات الالسلكية.

عالمة CE

 $c\epsilon$ 

## **ENERGY STAR complied product**

ENERGY STAR is a joint program of the U.S. Environmental Protection Agency and the U.S. Department of Energy helping us all save money and protect the *Onergy* environment through energy efficient products and practices **FNERGY STAR** 

All ASUS slate computers with the ENERGY STAR logo comply with the ENERGY STAR standard, and the power management feature is enabled by default. The display will be minutes user inactivity. Users could wake your computer  $\cdots$  automatically set to sleep within through click the display, or press the power button.

Please visit http://www.energystar.gov/powermanagement for detail information on power management and its benefits to the environment. In addition, please visit http://www. .energystar.gov for detail information on the ENERGY STAR joint program

#### حفظ حاسة السمع من الفقدان

ًمنعا لفقدان حاسة السمع؛ يرجى عدم االستماع للجهاز بمستويات صوت عالية لفترات زمنية طويلة.

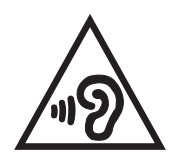

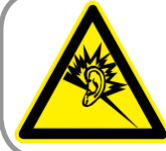

A pleine puissance, l'écoute prolongée du baladeur peut endommager l'oreille de l'utilisateur.

بالنسبة لفرنسا، سماعات الرأس/األذن لهذا الجهاز متوافقة مع شرط مستوى ضغط الصوت المحدد في المعيار المعمول به رقم 50332-1:2013 EN و/أو 50332-2:2013 EN المنصوص عليه وفق المادة الفرنسية رقم .5232-1L.

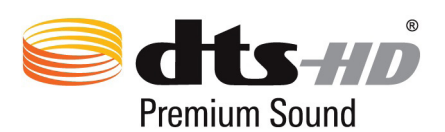

"بالنسبة لمرضى الهذيان االرتعاشى، ارجع إلى .com.dts.patents://http تم تصنيعه بموجب ترخيص من شركة DTS Licensing Limited، تُعد DTS-HD، وDTS-HD، وthe Symbol، وDTS أو DTS-HD وthe Symbol معًا علامات تجارية مسجلة، وتُعد DTS-HD Premium Sound علامة تجارية لشركة DTS، Inc. و DTS جميع الحقوق محفوظة.

إشعار حول الطبقة العازلة

**هام!** لتوفير عزل كهربائي والحفاظ على السالمة الكهربائية، يتم وضع طبقة عازلة لعزل الجهاز باستثناء المناطق التي توجد فيها منافذ اإلدخال/اإلخراج.

#### معلومات سالمة البطارية

- .۱ ال تقم بتفكيكها أو فتحها أو كسرها أو ثنيها أو تشويهها أو ثقبها أو تمزيقها.
- .۲ ال تقم بأي تعديل أو إعادة تصنيع أو أية محاولة إلدخال أجسام غريبة داخل البطارية أو غمره في الماء أو تعريضه له أو غير ذلك من السوائل أو تعريضه للحريق أو االنفجار أو غير ذلك من األخطار.
- .۳ ُ استخدم فقط البطارية ذات نظام شحن م َعتمد مع النظام وفق متطلبات اعتماد CTIA لالمتثال بنظام البطارية 1725 IEEE. قد يؤدي استخدام بطارية أو شاحن غير مُعتمَد إلى مخاطر التعرض لنشوب حريق أو حدوث انفجار أو تسريب أو غيرها من المخاطر.
	- .٤ ً تخلص فورا من البطاريات المستخدمة وفق اللوائح المحلية.
- 0 . تجنب سقوط الهاتف أو البطارية. إذا سقط الهاتف أو البطارية, خاصةً على سطح صلب, وشك المستخدم في حدوث تلف, فخذه إلى مركز الصيانة ليتم فحصه.
	- .٦ قد يؤدي سوء استخدام البطارية إلى حدوث حريق أو انفجار أو غير ذلك من المخاطر.
- ٧ . بالنسبة لتلك الأجهزة المضيفة التي يُستخدَم بها منفذ USB كمصدر للشحن. ينبغي أن يتضمن دليل المستخدم الخاص بالجهاز المضيف على بيان أن الهاتف يجب توصيله فقط بمهايئات مُعتمَدة من قِبل CTIA أو المنتجات التي تحمل شعار USB-IF أو المنتجات التي أتمت برنامج االمتثال الخاص بـ IF-USB.

 **لطراز 02DK**

## التوافق مع التوجيه الأوروبي للأجهزة اللاسلكية

## إعالن التوافق المبسط الصادر عن االتحاد األوروبي

تقر شركة Computer ASUSTek بموجب هذه الوثيقة أن نوع الجهاز الالسلكي M00P\_ASUS يتوافق مع التوجيه الأوروبي رقم 63/2014/53\_ يتوفر النص الكامل لإعلان التوافق الصادر عن الاتحاد الأوروبي على: /support/com.asus.www://https.( ابحث عن 02DK)

# جدول خرج الترددات الالسلكية

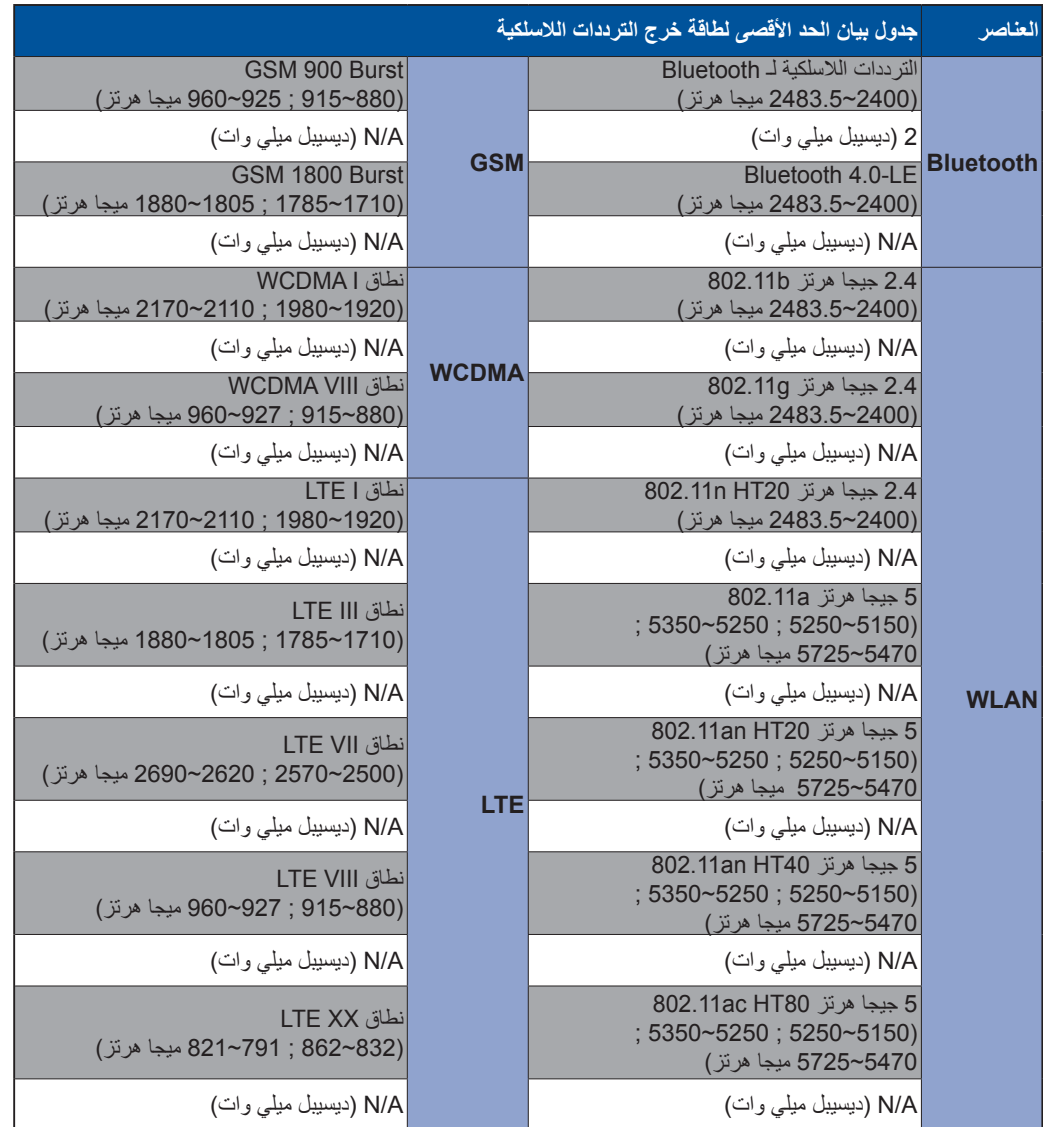

# عالمة CE $c\epsilon$

#### متطلبات سالمة الطاقة

المنتجات التى تبلغ تقديرات التيار الكهربي لها 6 أمبير ويبلغ وزنها أكثر من 3 كيلوجرام يجب أن تستخدم أسالك طاقة معتمدة أكبر من أو تساوي: 2G, 0.75 mm<sup>2</sup> أو 2G, 0.75 mm<sup>2</sup>.

يتم استخدامه مع I.T.E. المدرجة في UL (الترخيص الأوروبي) ومجموعة الحاسوبات اللوحية من ASUS فقط.

## إشعار حول الطبقة العازلة

هام! لتوفير عزل كهربائي والحفاظ على السالمة الكهربائية، يتم وضع طبقة عازلة لعزل الجهاز باستثناء المناطق التي توجد فيها منافذ O/I.

#### اسم الطراز:

P00L (Z301ML, Z301MFL, M1001ML, M1001MFL, R1001ML, R1001MFL) P028 (Z301M, Z301MF, M1001M, M1001MF, R1001M, R1001MF) DK02

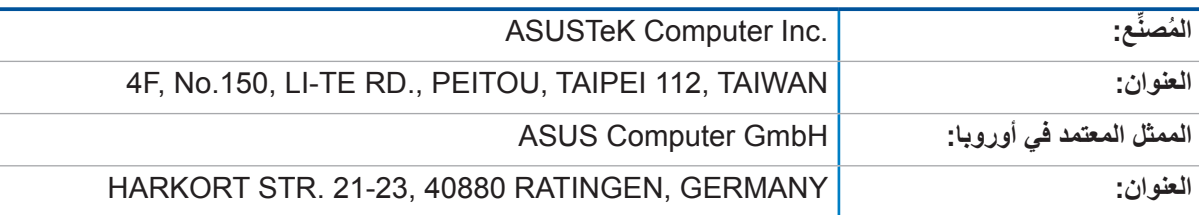